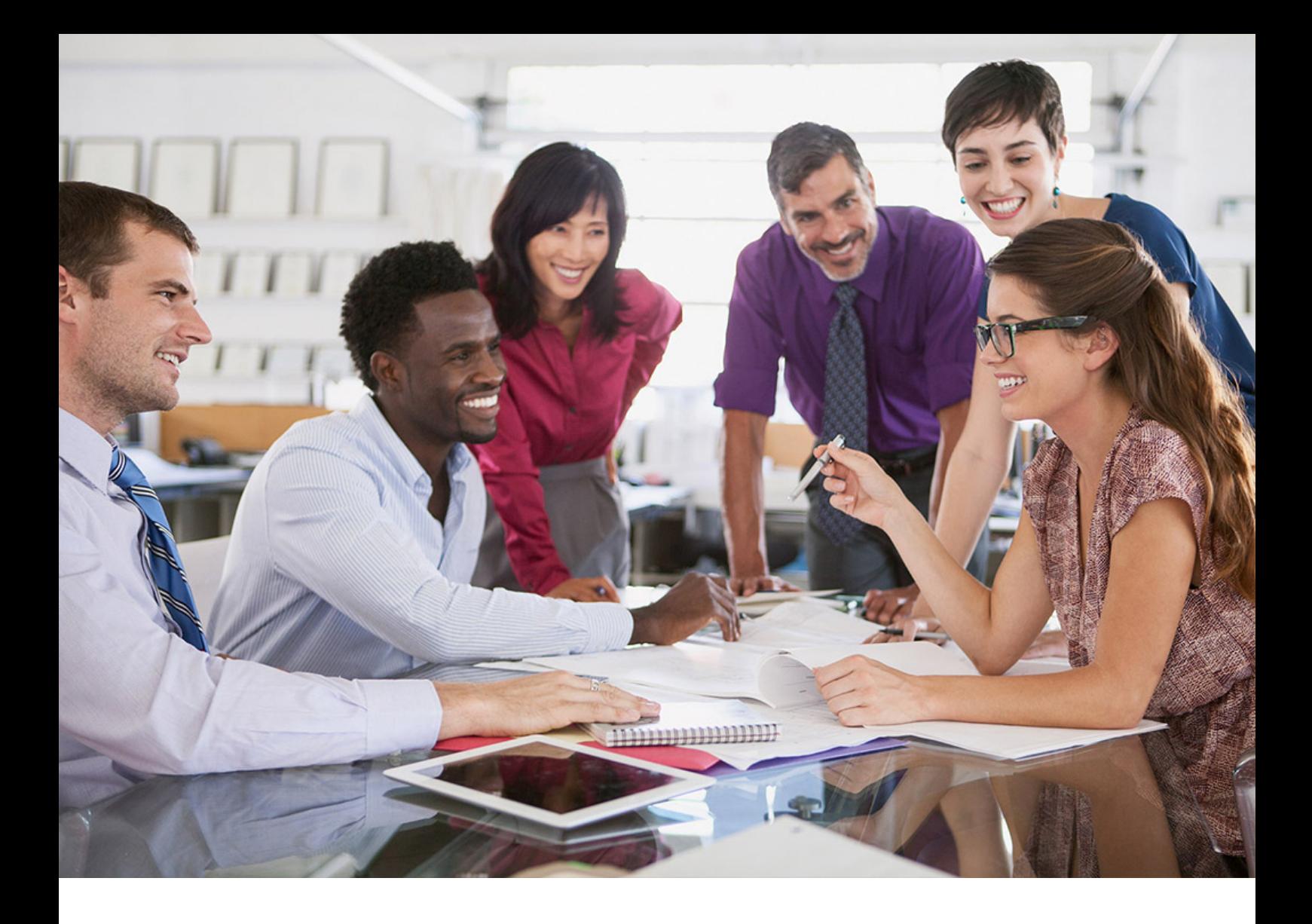

# **SAP SuccessFactors Q**

PUBLIC Document Version: 1H 2023 – 2023-05-31

# **Performance & Goals Management in SAP SuccessFactors: Test Script**

# **Content**

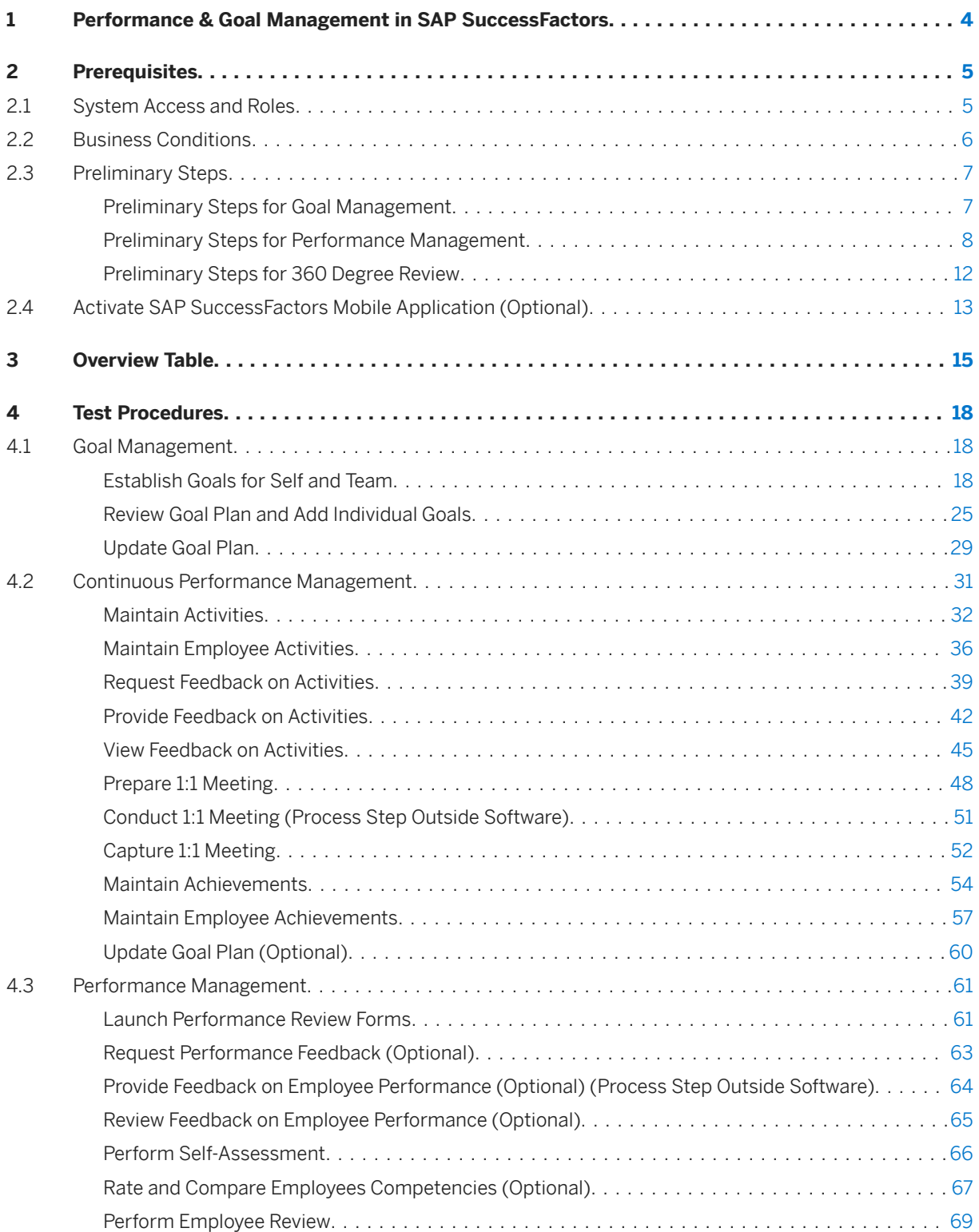

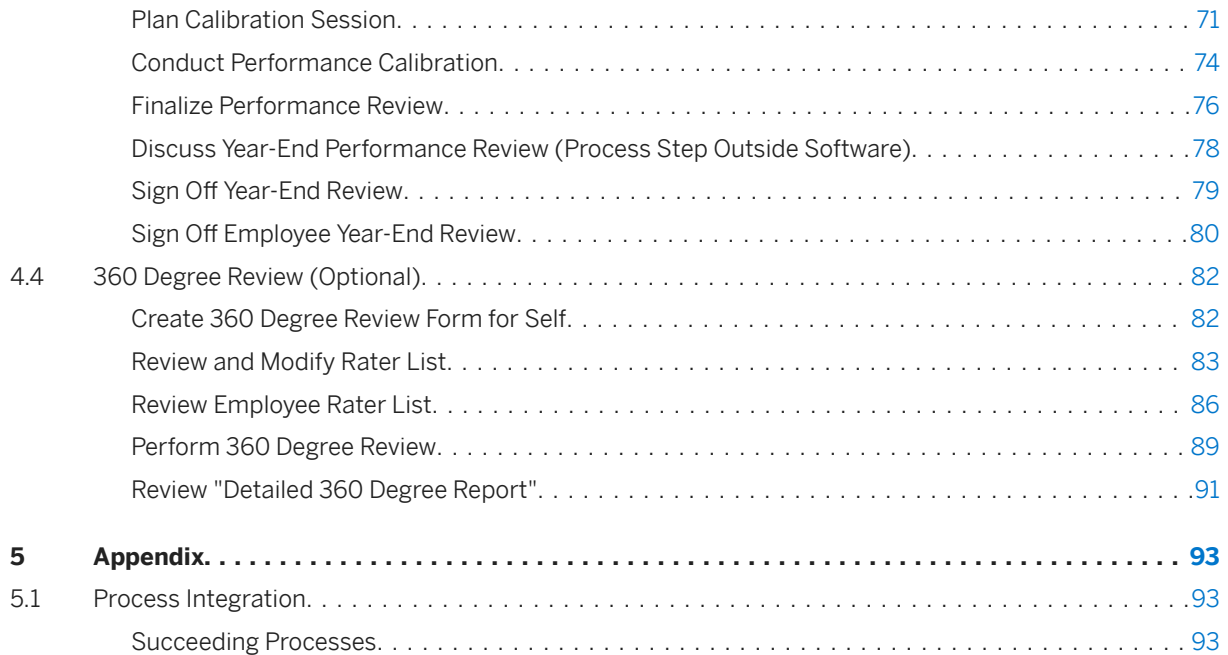

## <span id="page-3-0"></span>**1 Performance & Goal Management in SAP SuccessFactors**

The detailed procedure for testing the scope item Performance & Goal Management in SAP SuccessFactors after solution activation is described in the following. Each process step is covered in its own section.

This document describes the process of performing Goal Management, Continuous Performance Management, Performance Management with Calibration, and 360 Degree Reviews, Continuous Performance Management in SAP SuccessFactors.

Goal Management enables employees and managers to align individual goals with company business goals and helps organizations ensure that all employees are aligned and working on the right things. The Goal Management process shows the new UI obtained by enabling Latest Goal Management in Upgrade Center.

Continuous Performance Management involves an ongoing dialogue between the employee and manager. It includes regular check-ins to ensure employees are working on the right things in the right way. The Continuous Performance Management process follows these steps to enable employees to get quick feedback on their work through frequent and structured conversations with their manager. As a manager, it helps you track your team members' progress effortlessly and offers you a simple way to provide coaching advice.

Performance Management involves an ongoing dialog between the employee and manager. It includes establishing clear performance expectations to support business objectives and providing regular feedback and coaching. The Performance Management process follows these steps to evaluate an employee's performance and identify future performance expectations.

360 Degree Reviews helps organizations collect feedback on employees' performance and behavior from everyone, both inside and outside of an organization. Quantitative and qualitative data from 360 Developmental Surveys & Multi-Rater Assessments can be collected and graphically displayed by various categories. Leverage 360 degree reviews to help increase accuracy and effectiveness in providing feedback.

## <span id="page-4-0"></span>**2 Prerequisites**

This section summarizes all the prerequisites for conducting the test in terms of systems, users, master data, organizational data, other test data and business conditions.

## **2.1 System Access and Roles**

#### System Details

System Accessible via SAP Fiori launchpad. Your system administrator provides you with the URL to access the various apps assigned to your role.

The test is conducted in the following systems:

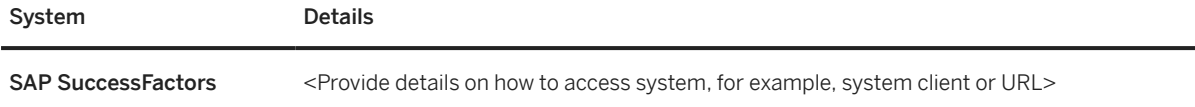

Use the following standard test users or assign roles to testers, respectively:

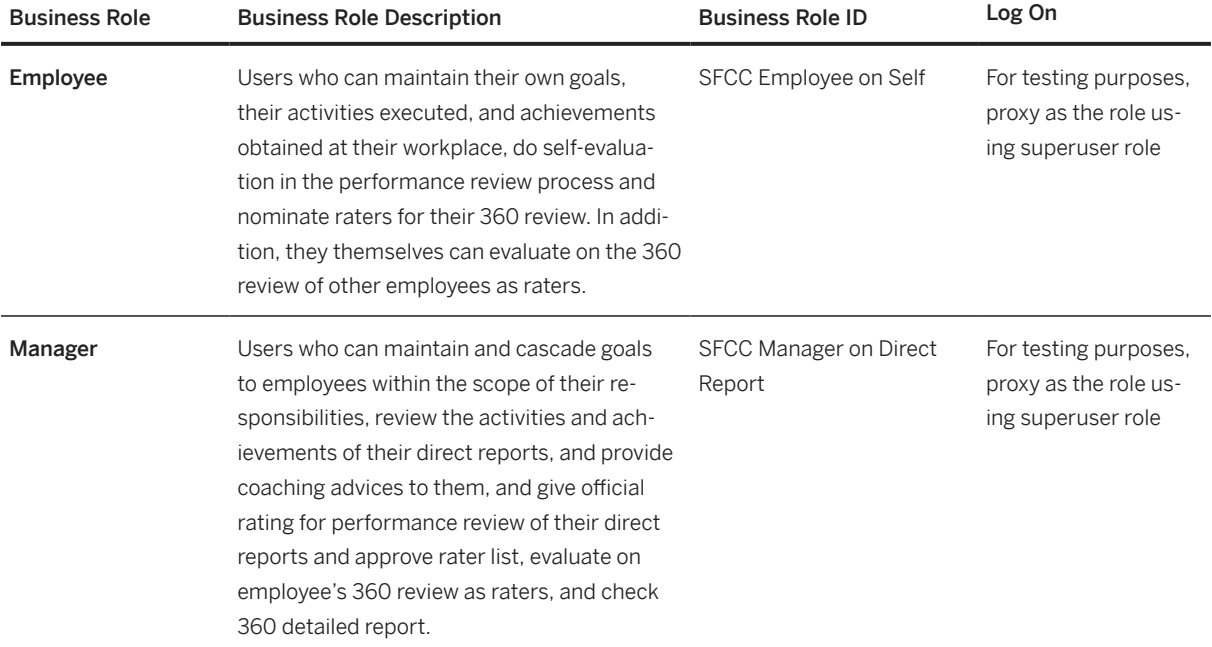

<span id="page-5-0"></span>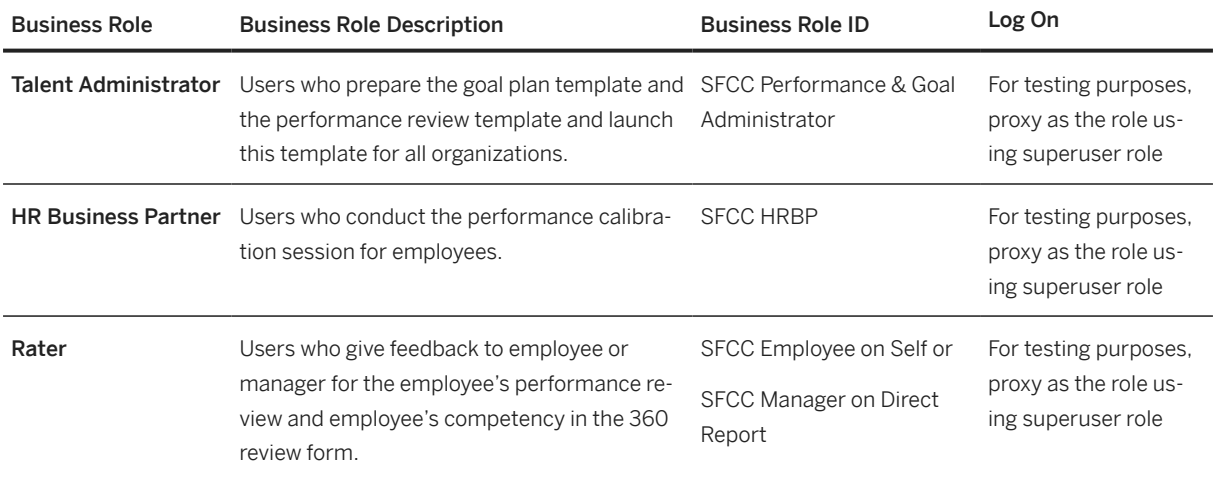

## **2.2 Business Conditions**

Before this business process can be tested, the organizational structure and employee master data of your company should be created in your system. As a result, you must ensure that the employee related basic data and talent data, such as competency already exist in the instance before you could start any activities in this scenario.

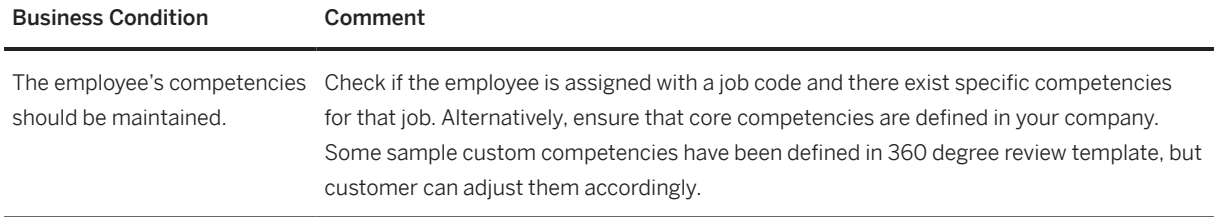

## <span id="page-6-0"></span>**2.3 Preliminary Steps**

## **2.3.1 Preliminary Steps for Goal Management**

### **2.3.1.1 Create Goal Plan Template**

#### **Purpose**

The Talent Administrator, in preparation for the current year's goal management cycle, creates the goal plan template. For this purpose, he or she copies the previous year's goal plan template and renames it to the current year.

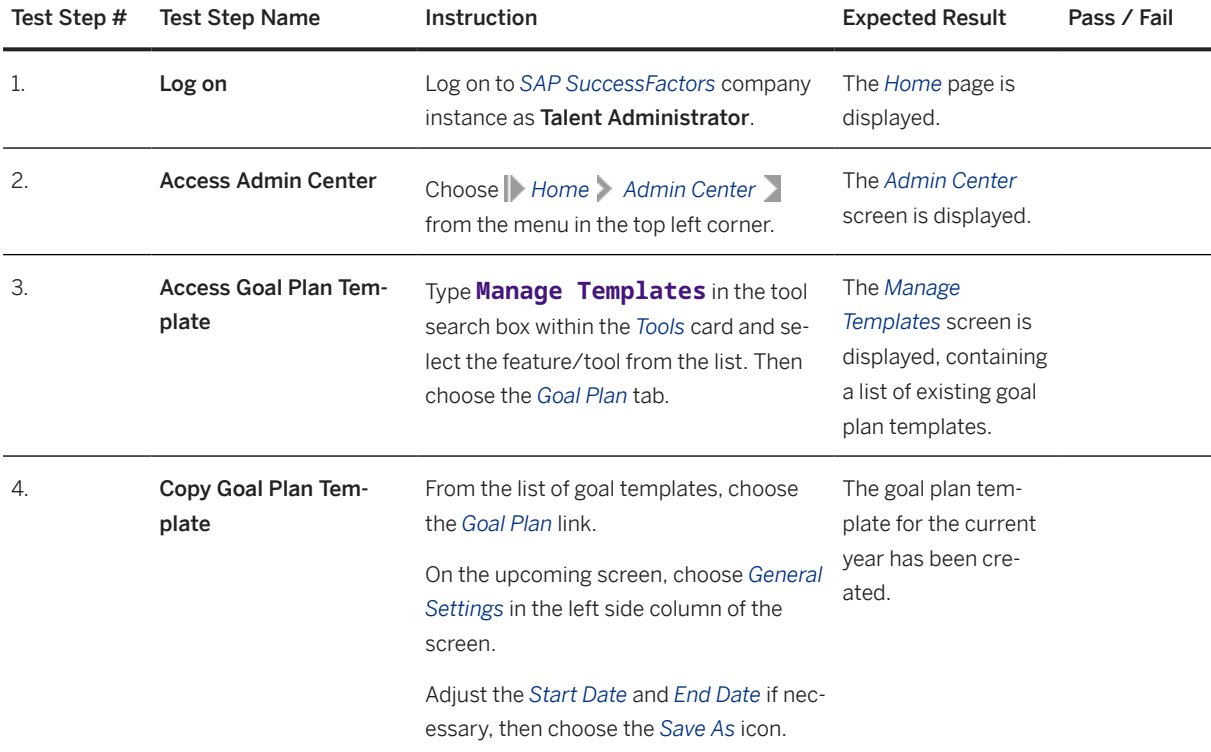

<span id="page-7-0"></span>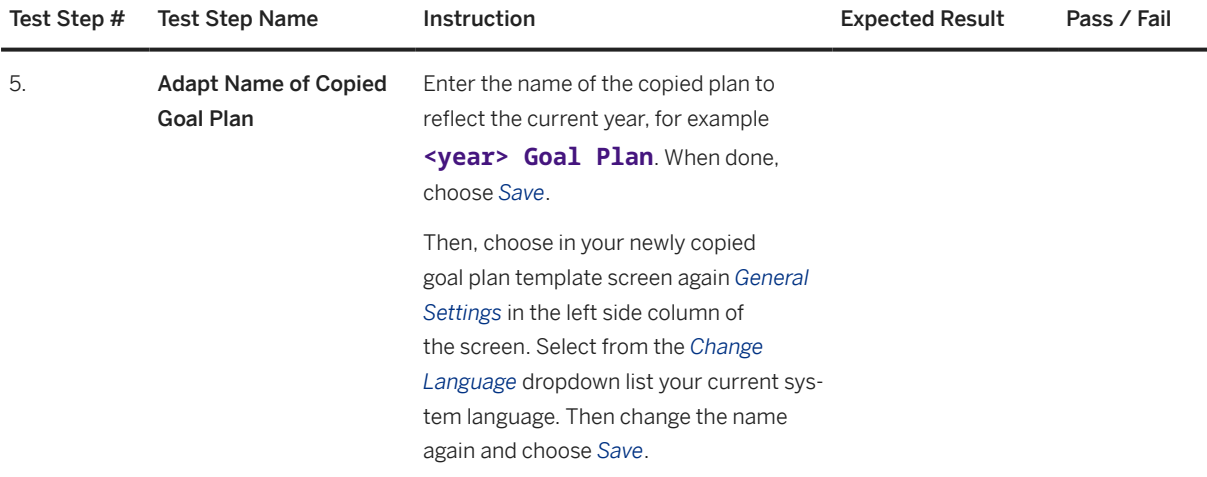

The Talent Administrator communicates the guidelines to the managers and reminds them of the process start.

Process [Goal Management \[page 18\]](#page-17-0) is now ready to start.

## **2.3.2 Preliminary Steps for Performance Management**

## **2.3.2.1 Create Performance Review Template**

#### **Purpose**

The Talent Administrator, in preparation for the current year's performance review cycle, creates the performance review template. For this purpose, he or she copies the previous year's performance review template and renames it to the current year, and then updates the new template accordingly.

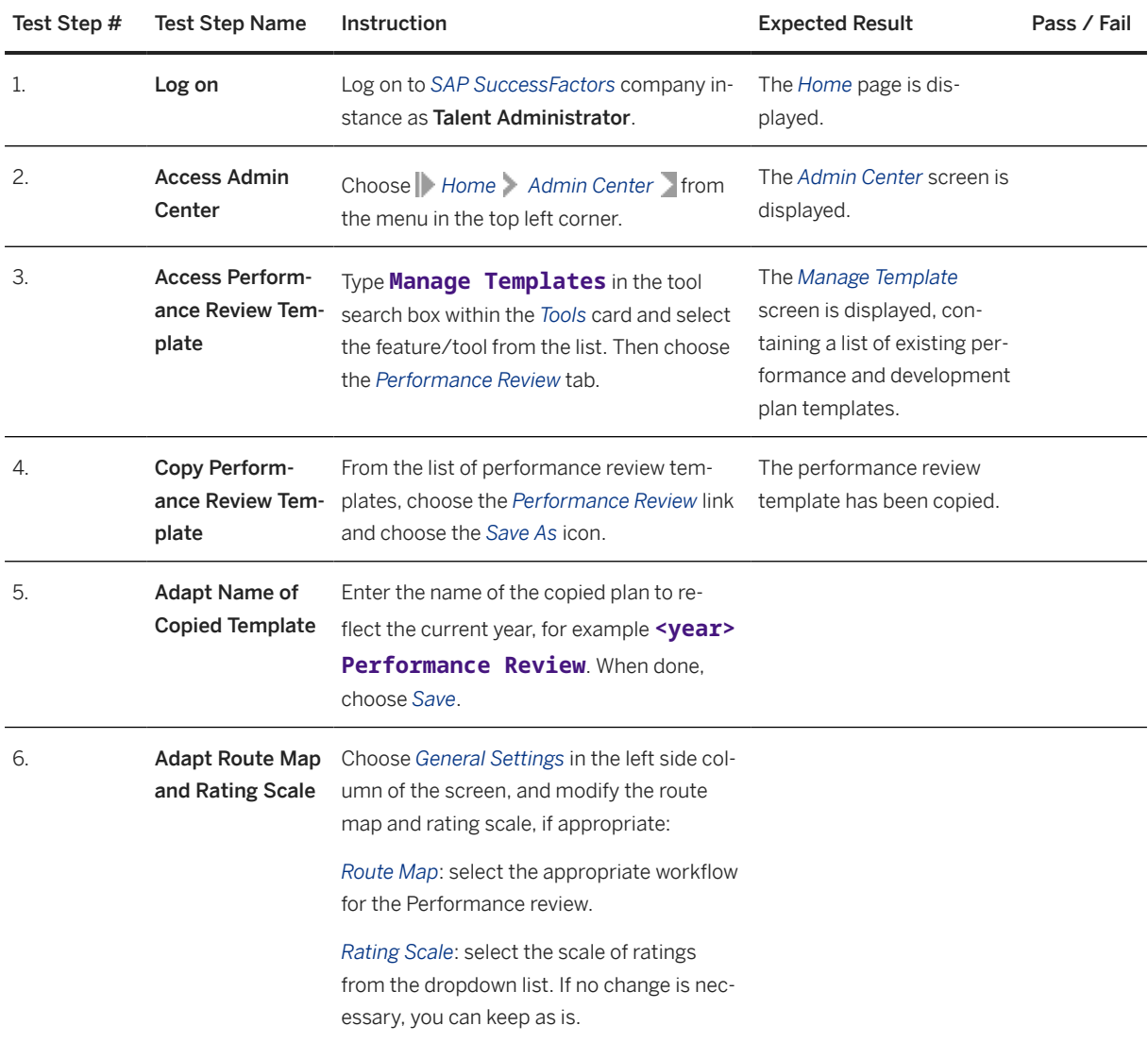

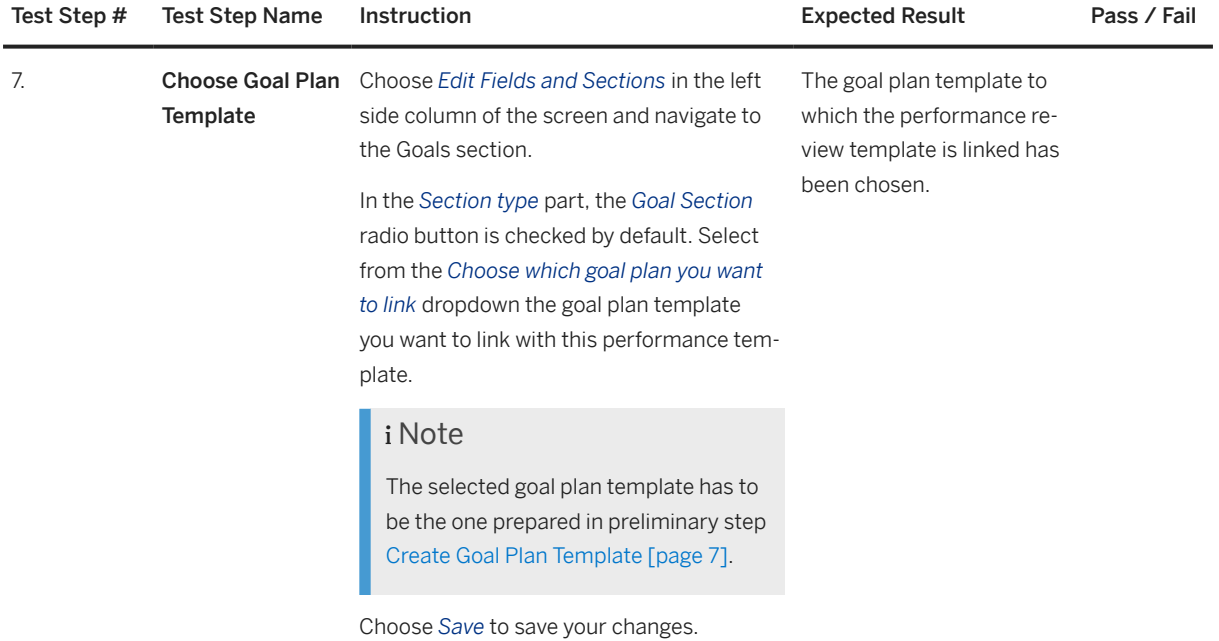

## **2.3.2.2 Create Calibration Template**

#### **Purpose**

The Talent Administrator, in preparation for the current year's calibration process, creates the performance management calibration template. For this purpose, the previous year's calibration template is copied and renamed to the current year. Then the calibration settings, like review period, data source and views design, are updated if needed.

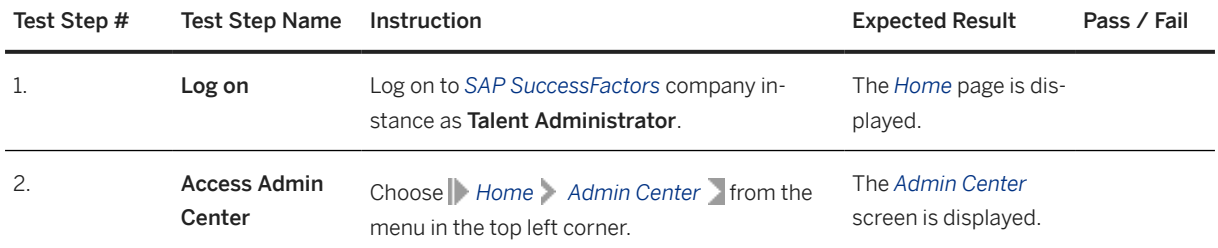

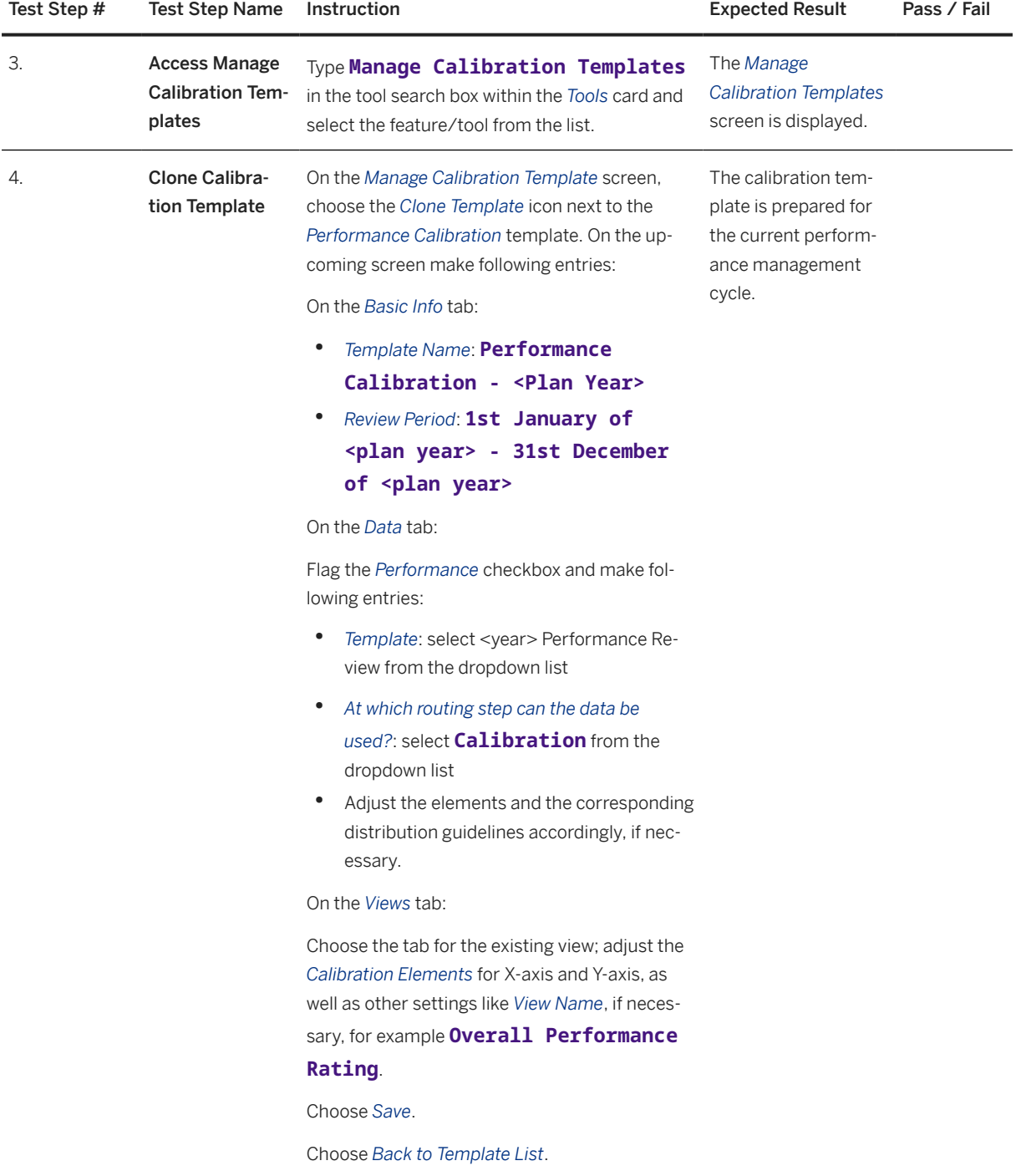

Process [Performance Management \[page 61\]](#page-60-0) is now ready to start.

## <span id="page-11-0"></span>**2.3.3 Preliminary Steps for 360 Degree Review**

## **2.3.3.1 Map Job Code with Job Role**

#### **Purpose**

The job code is mapped with job role in order to invoking competency mapped with job role when creating 360 degree review for user who has the appropriate job code.

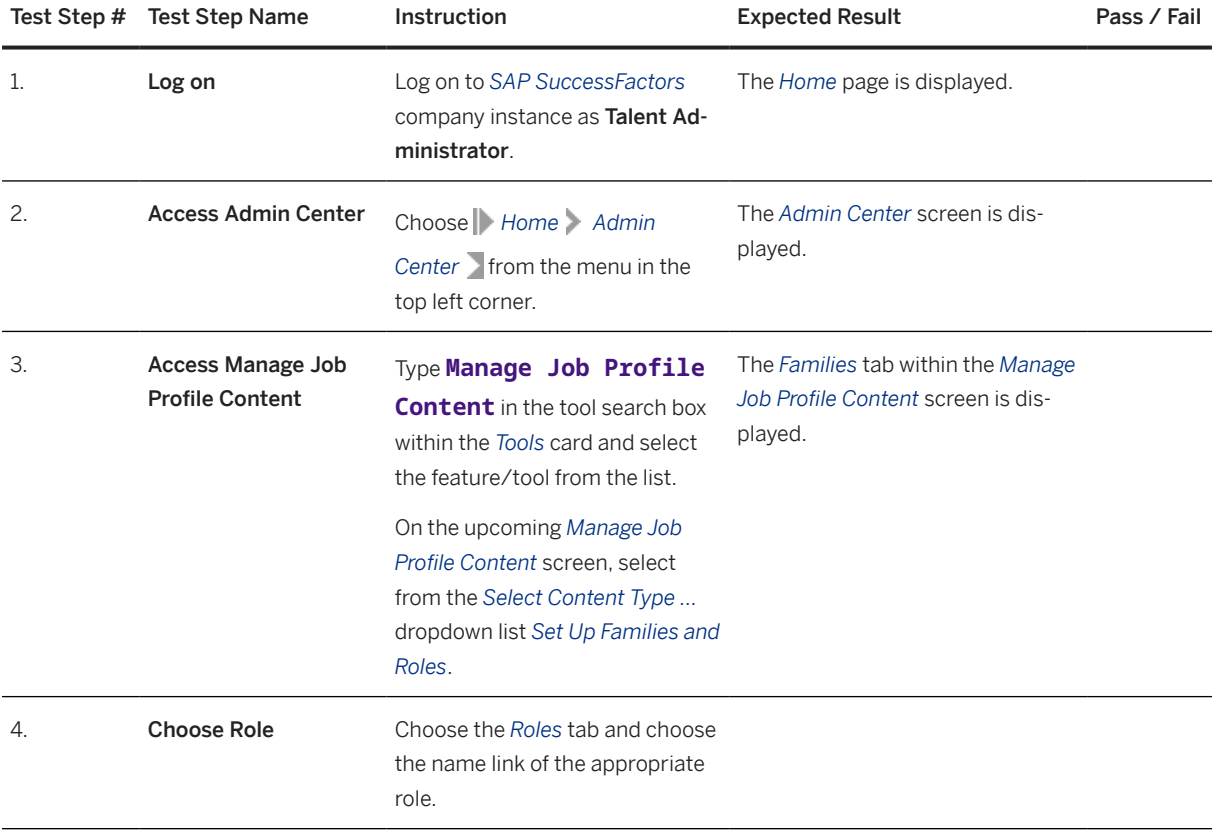

<span id="page-12-0"></span>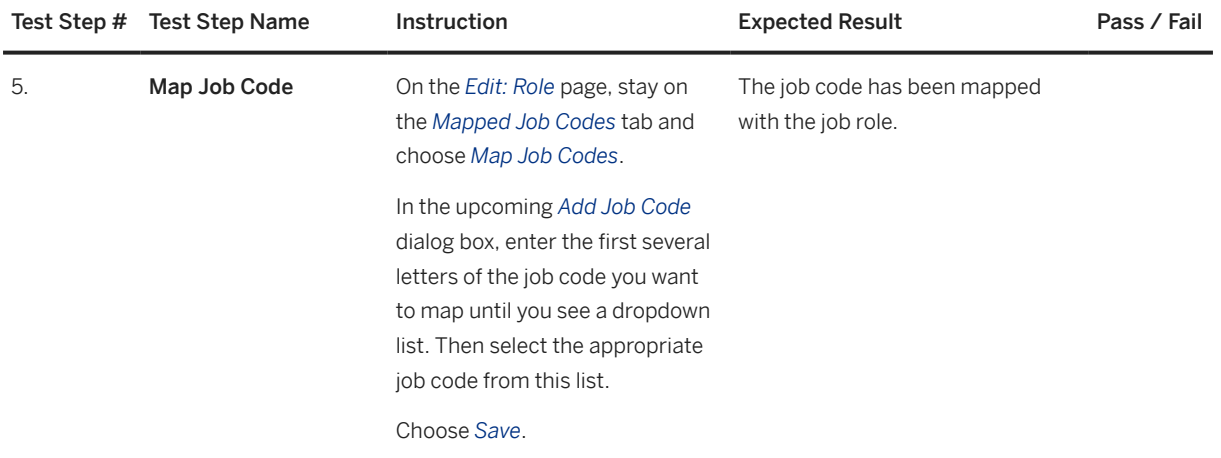

## **2.4 Activate SAP SuccessFactors Mobile Application (Optional)**

Before mobile related process steps can be executed, you need first to *install* and *activate* your SAP SuccessFactors Mobile application on your mobile device. There are four ways to activate the SAP SuccessFactors Mobile Application on mobile devices, and this document only describes the QR Code Activation. For other ways and more deployment information on how to set up Mobile application, refer to the *SAP SuccessFactors Mobile Deployment Guide* located in [SAP Help Portal](https://help.sap.com/viewer/index).

To activate your SAP SuccessFactors Mobile application using the QR code proceed as follows:

- 1. Download and install the *SAP SuccessFactors Mobile App* in your mobile device (from App Store).
- 2. The user, who needs to execute the process steps on the mobile, logs in to the SAP SuccessFactors website.
- 3. Choose the dropdown menu and select *Options*.
- 4. On the *Options* screen, select *Mobile*.
- 5. Select the *Activate via Camera* option.
- 6. The camera is activated, and you have 30 seconds to scan the displayed QR Code.
- 7. Open the *SAP SuccessFactors Mobile App* on your mobile device.
- 8. Tap the *Add Profile* box and tap *Scan QR Code*, scan the QR Code displayed in your SAP SuccessFactors website.
- 9. If the QR Code expires, choose *Get New Code* to generate a new QR Code.
- 10. Once the QR Code is validated, the User License screen appears on your mobile device. Read the *End User License Agreement (EULA)* and make the appropriate selections on the mobile device to accept the *User License Agreement*.
- 11. The SAP SuccessFactors mobile application is now activated. The corresponding user profile is added. For testing purpose, you can use one mobile device for different business roles involved in the Goal Management process. To realize this, repeat the steps listed above using different users, such that you then can get all user profiles prepared in your SAP SuccessFactors Mobile App.

In this package, following users should be prepared before you perform the process steps:

- Manager
- Employee

# <span id="page-14-0"></span>**3 Overview Table**

The business process Performance & Goals Management in SAP SuccessFactors consists of several process steps provided in the table below:

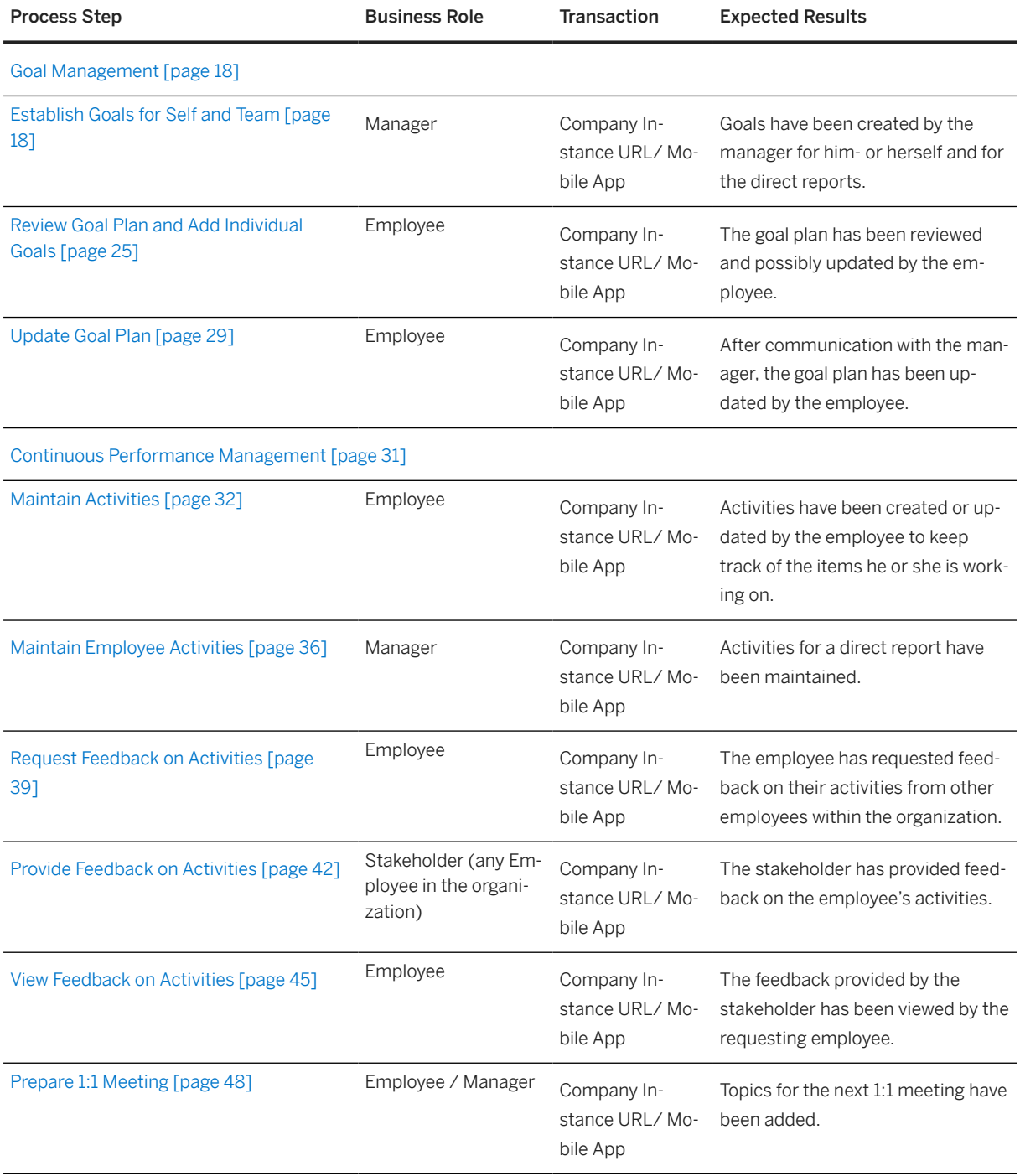

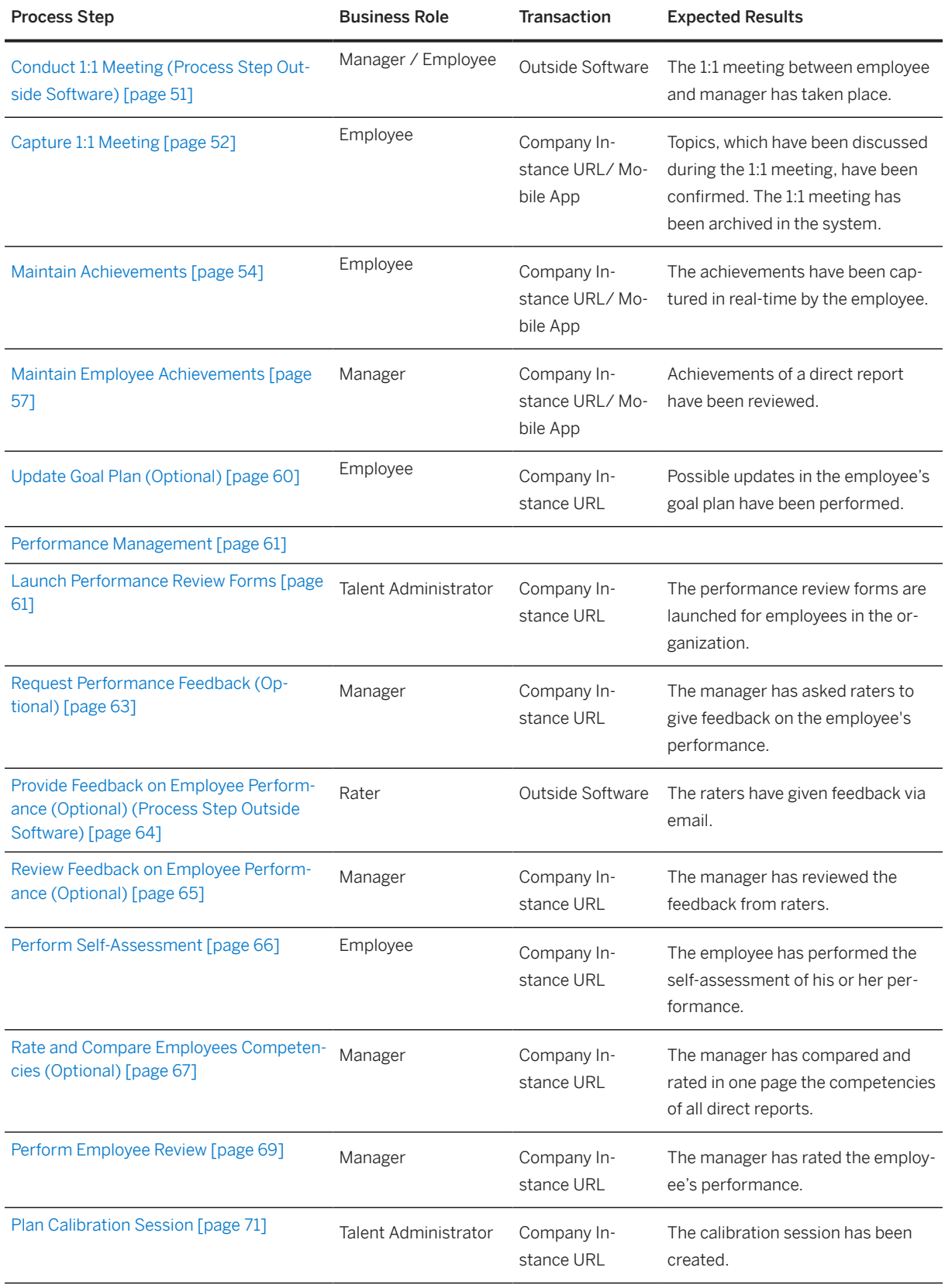

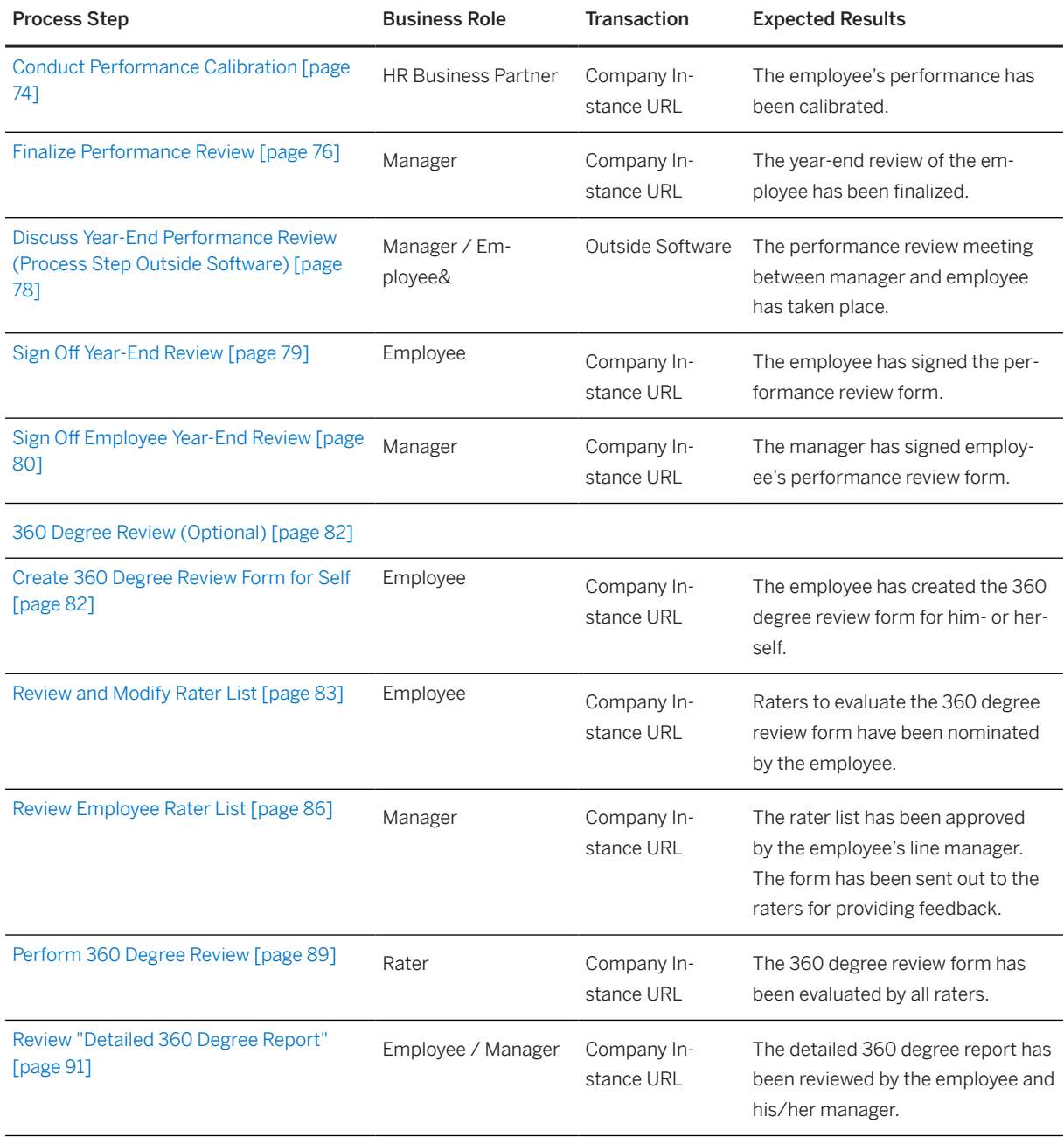

## <span id="page-17-0"></span>**4 Test Procedures**

This section describes test procedures for each process step that belongs to this business process.

## **4.1 Goal Management**

#### **Purpose**

At the start of the new performance year, the line managers and their direct reports create and agree on goal plans for each employee. The goal plans need to be aligned to the company objectives.

The process steps to achieve this are detailed below.

## **4.1.1 Establish Goals for Self and Team**

#### **Purpose**

The Manager creates goals for themselves and for the direct reports. For the direct reports, goals can be created directly in their goal plans, or cascaded from the goals of the manager.

If the *SAP SuccessFactors Mobile* application has been activated on the Employee's mobile device as described in [Prerequisites \[page 5\]](#page-4-0) section, the manager has the option to maintain the goals for the direct reports either on the company instance website or on the mobile device. Cascading goals is possible only on the company website though.

These options are detailed below.

## <span id="page-18-0"></span>**4.1.1.1 Establish Goals for Self and Team on Company Website**

#### **Purpose**

The Manager creates goals for themselves and for the direct reports. One option for creating goals for direct reports is to cascade these from the own goals.

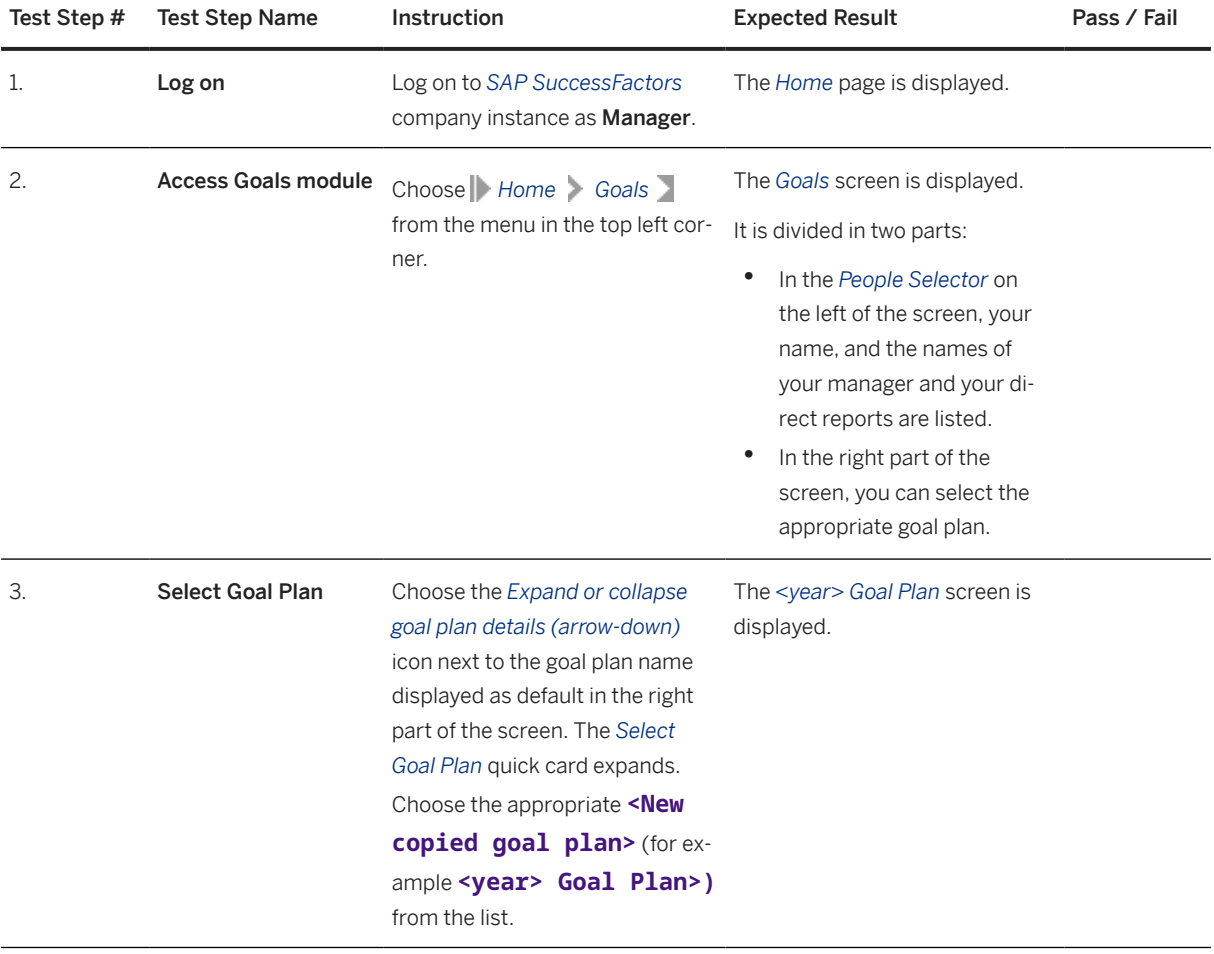

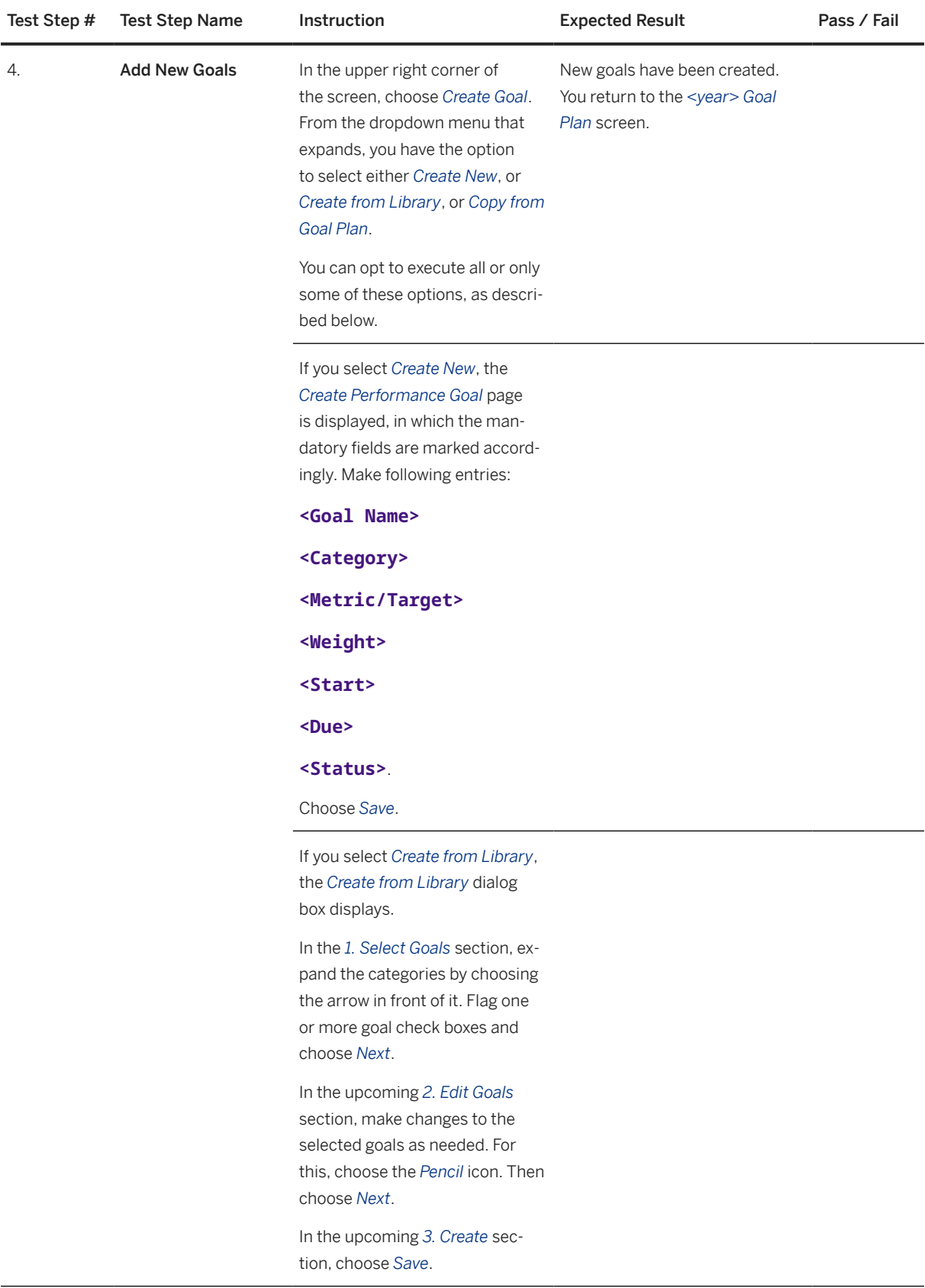

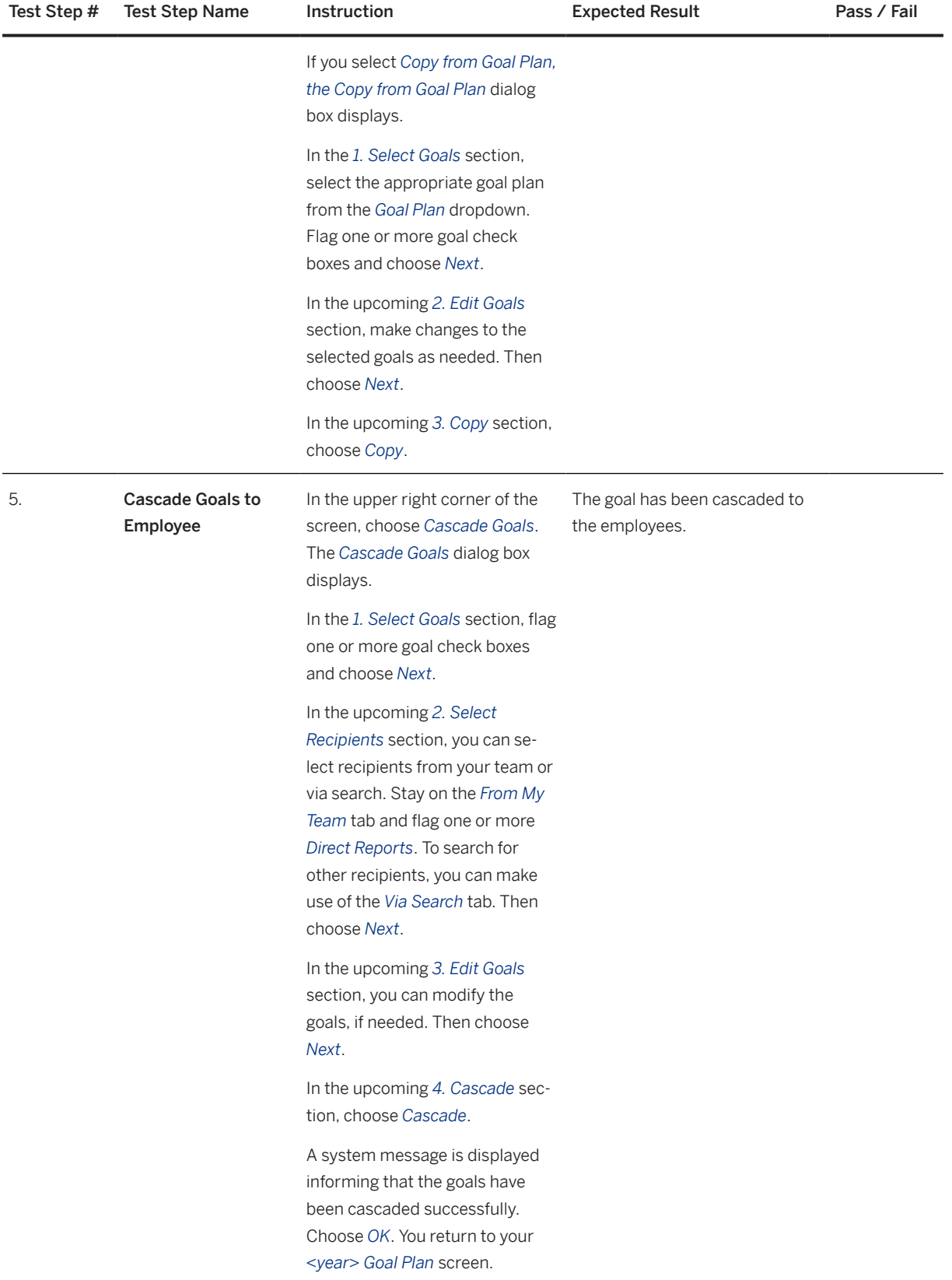

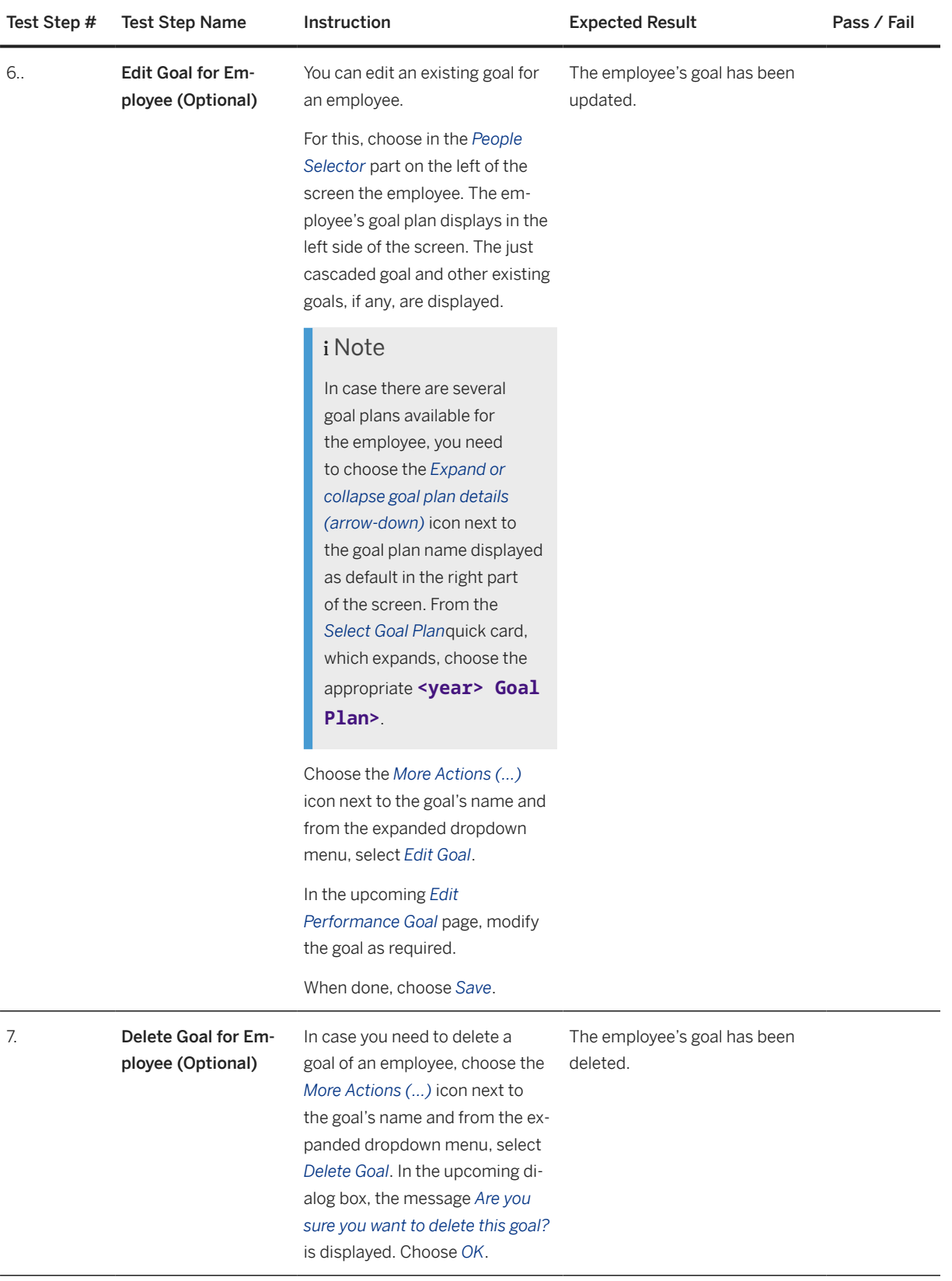

After the manager has created goals for himself or herself and for the team, he or she might schedule meetings with the employees to discuss their goals setting. The employees receive email notifications with invitation to review the goal plan they have received.

## **4.1.1.2 Establish Goals for Self and Team via Mobile Device (Optional)**

#### **Purpose**

The Manager creates goals for themselves and for the direct reports.

If the mobile application is not enabled, this option is not available and only the procedure described in [Establish Goals for Self and Team on Company Website \[page 19\]](#page-18-0) can be executed.

In this document, we only describe the screen elements of the iOS system. The SAP SuccessFactors Mobile application also supports the Android platform, while the Android interface might be a little bit different.

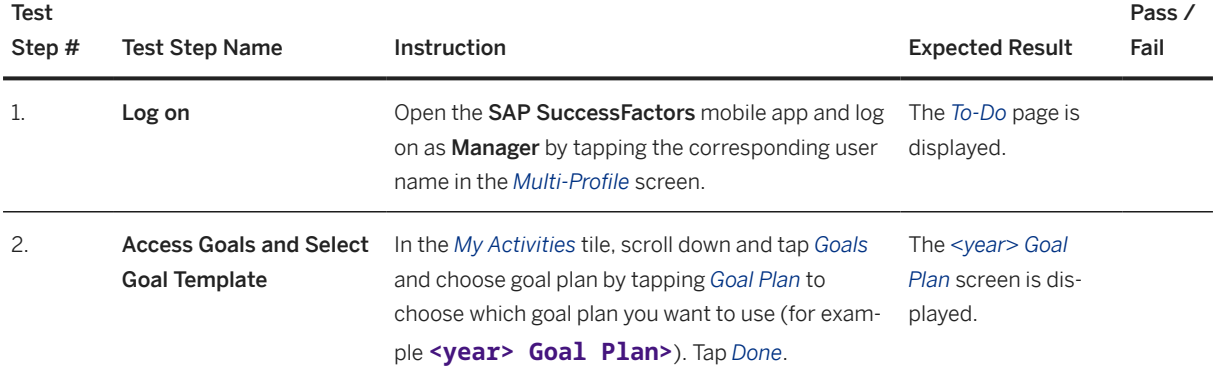

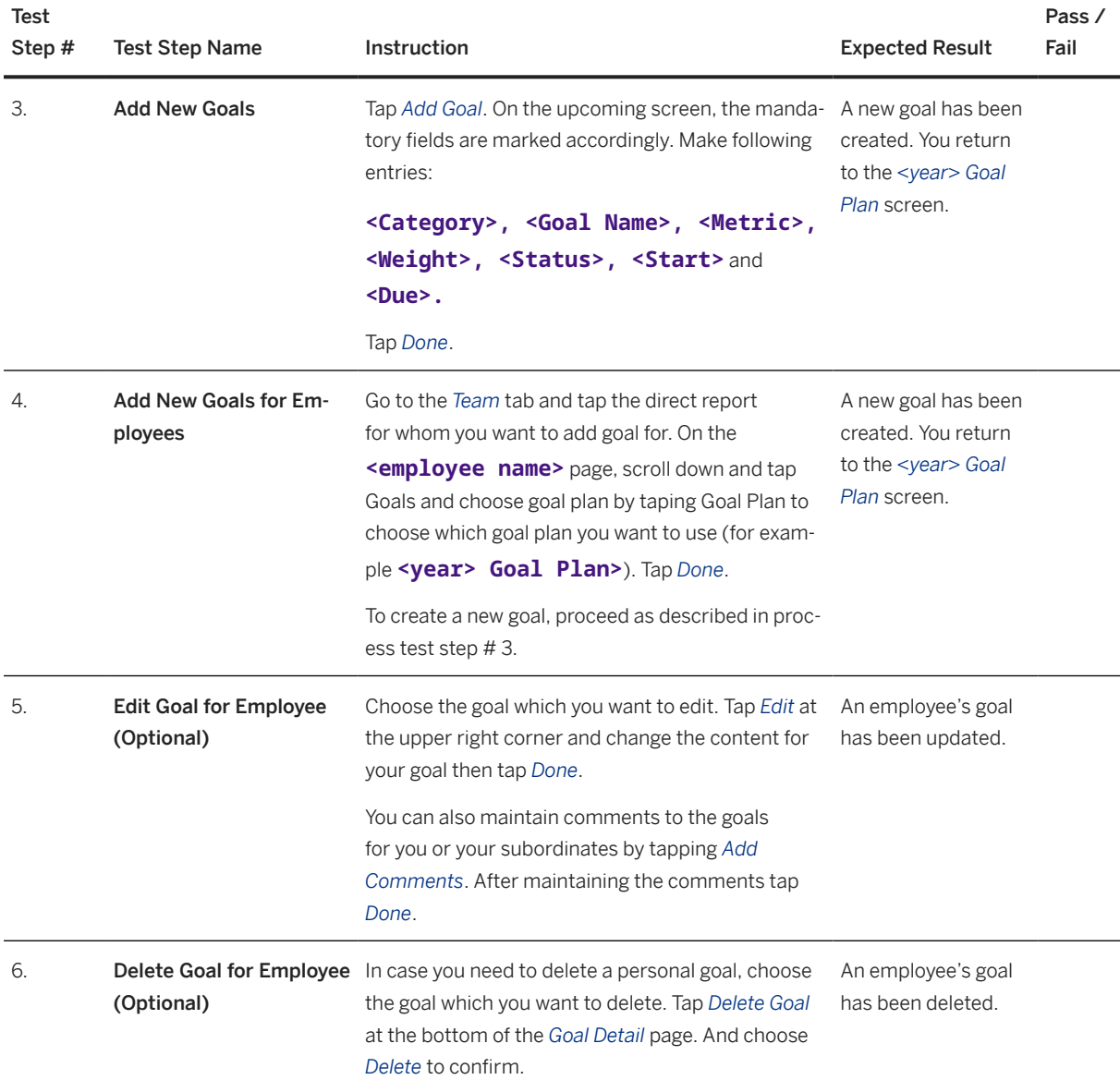

After the manager has created goals for himself or herself and for the team, he or she might schedule meetings with the employees to discuss their goals setting. The employees receive email notifications with invitation to review the goal plan they have received.

## <span id="page-24-0"></span>**4.1.2 Review Goal Plan and Add Individual Goals**

#### **Purpose**

The Employee maintains goals in the own goal plan. This includes adaptions of the goals created by the manager, as well as adding own goals.

If the SAP SuccessFactors Mobile application has been activated on the Employee's mobile device as described in [Prerequisites \[page 5\]](#page-4-0) section, the employee has the option to maintain the goals either on the company instance website or on the mobile device.

## **4.1.2.1 Review Goal Plan and Add Individual Goals on Company Website**

#### **Purpose**

The Employee reviews the goals maintained by the manager for them and possibly adapts these. This includes editing and possibly deleting goals. In addition, the employee can create own individual goals.

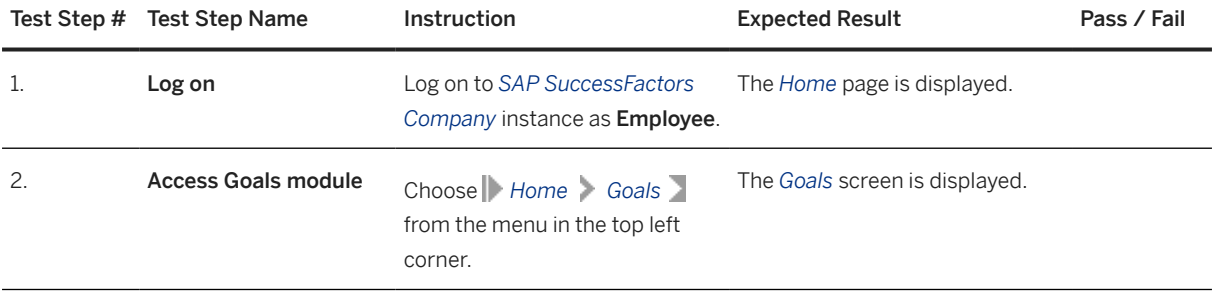

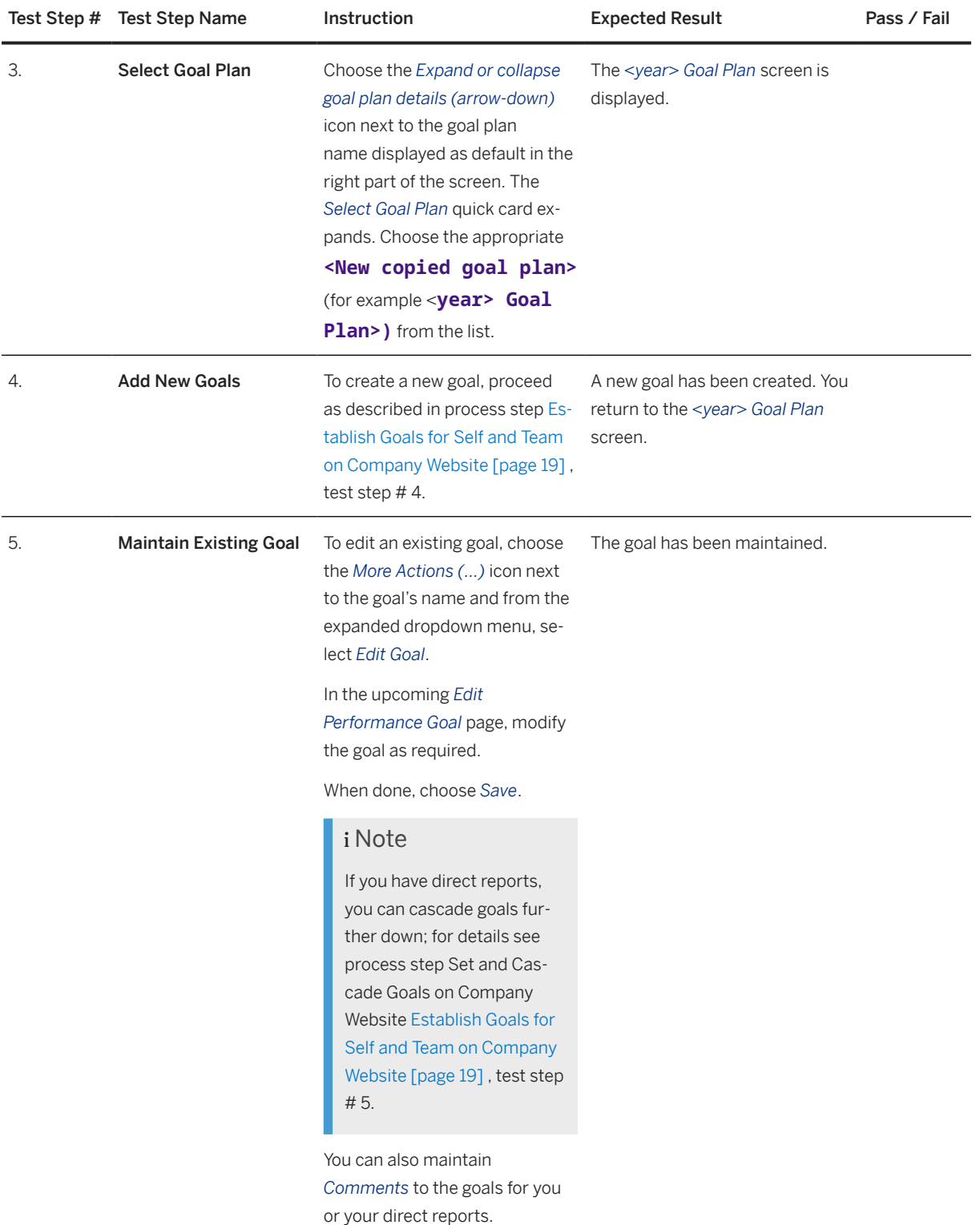

<span id="page-26-0"></span>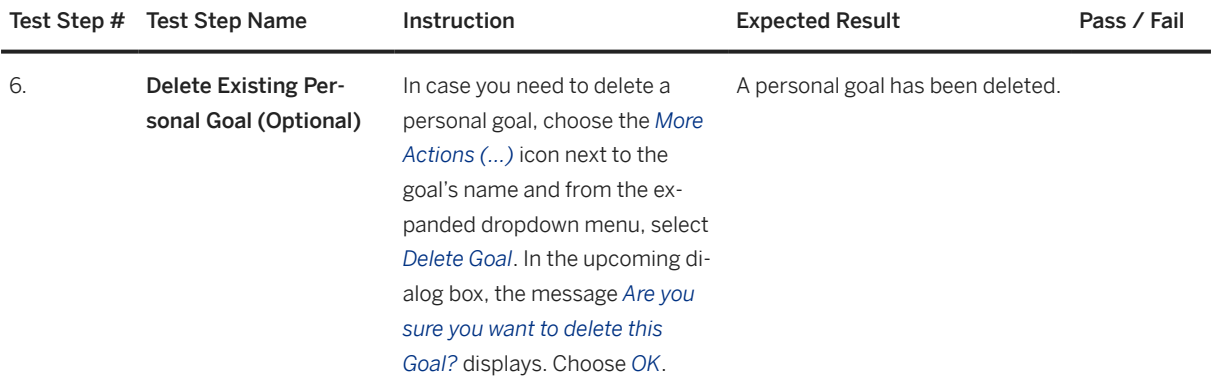

#### **A** Caution

You must have at least one goal.

Make sure that the total weights of all goals in your goal plan are summed up to 100%, although there is no stop in this goal planning phases. However, total goal weights = 100% will be the essential requirement to proceed with the performance review process.

#### **Result**

Once the employee has completed setting their goals, the employee and manager discuss and agree on these goals. This is required in order to finalize the employee's goal plan.

### **4.1.2.2 Review Goal Plan and Add Individual Goals via Mobile Device (Optional)**

#### **Purpose**

The Employee reviews the goals maintained by the manager for them and possibly adapts these. This includes editing and possibly deleting goals. In addition, the employee can create own individual goals.

If the mobile application is not enabled, this option is not available and only the procedure described in [Review](#page-24-0)  [Goal Plan and Add Individual Goals on Company Website \[page 25\]](#page-24-0) can be executed.

In this document, we only describe the screen elements of the iOS system. The SAP SuccessFactors Mobile application also supports the Android platform, while the Android interface might be a little bit different.

#### **Procedure**

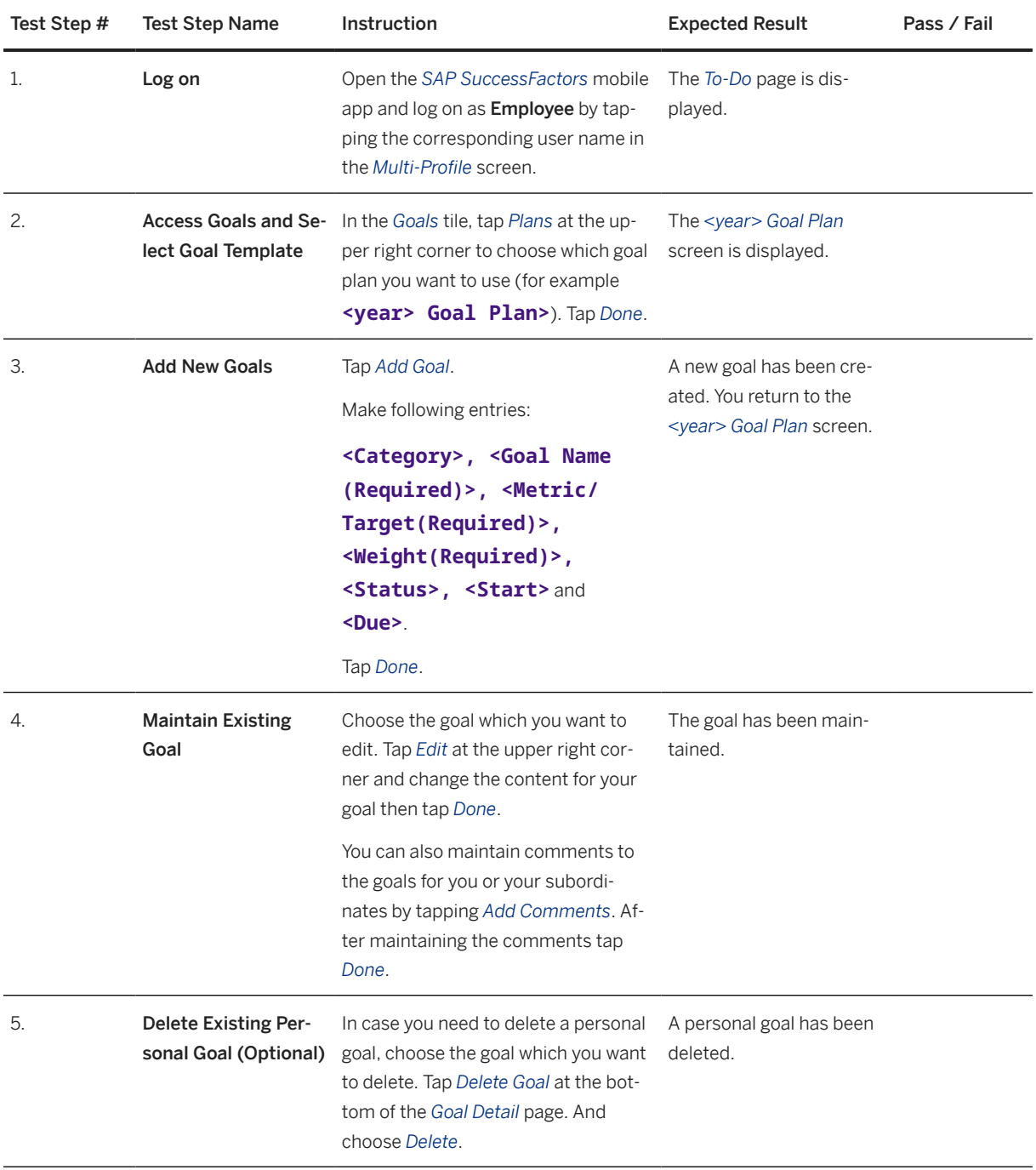

#### **△ Caution**

You must have at least one goal.

Make sure that the total weights of all goals in your goal plan are summed up to 100%, although there is no stop in this goal planning phases. However, total goal weights = 100% will be the essential requirement to proceed with performance review process.

<span id="page-28-0"></span>Once the employee has completed setting their goals, the employee and manager discuss and agree on these goals. This is required in order to finalize the employee's goal plan.

### **4.1.3 Update Goal Plan**

#### **Purpose**

After the employee and manager have discussed and agreed on the employee's goal plan, the Employee needs to check his or her goal plan and update it if required. He or she needs to make sure that the goal plan is the final one in the system.

If the SAP SuccessFactors Mobile application has been activated on the Employee's mobile device as described in sectio[n Prerequisites \[page 5\],](#page-4-0) the employee has the option to update the goal plan either on the company instance website or on the mobile device.

### **4.1.3.1 Update Goal Plan on Company Website**

#### **Purpose**

After the employee and manager have discussed and agreed on the employee's goal plan, the Employee needs to check his or her goal plan and update it if required. He or she needs to make sure that the goal plan is the final one in the system.

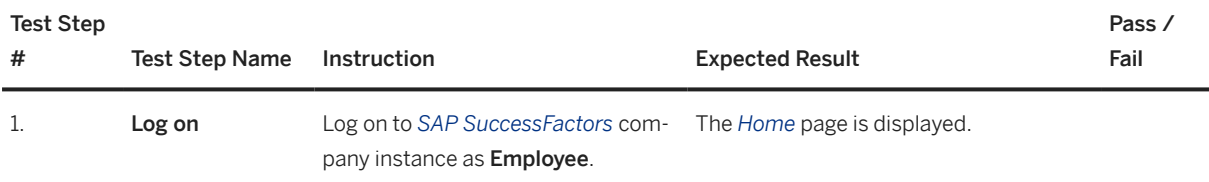

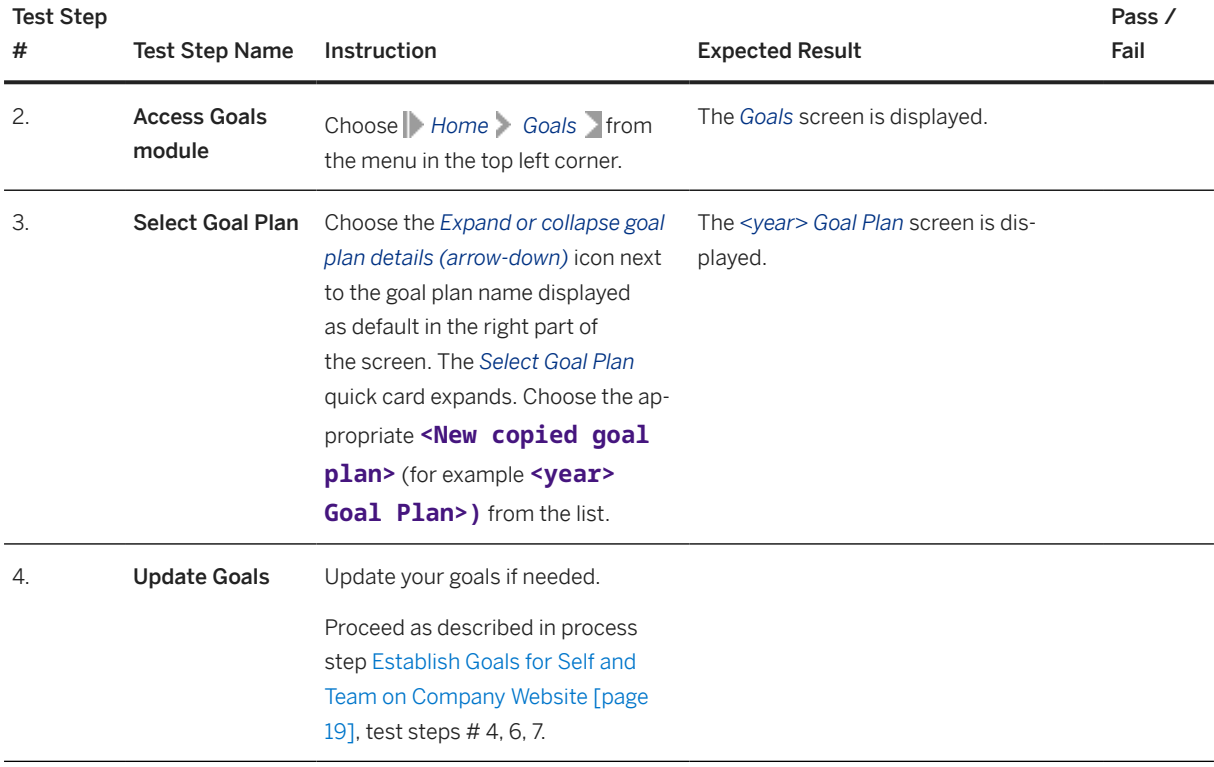

The goal plan for the current year has been finalized.

## **4.1.3.2 Update Goal Plan via Mobile Device (Optional)**

#### **Purpose**

After the employee and manager have discussed and agreed on the employee's goal plan, the Employee needs to check his or her goal plan and update it if required. He or she needs to make sure that the goal plan is the final one in the system.

If the mobile application is not enabled, this option is not available and only the procedure described in Update Goal Plan via Mobile Device (Optional) [page 30] can be executed.

In this document, we only describe the screen elements of the iOS system. The SAP SuccessFactors Mobile application also supports the Android platform, while the Android interface might be a little bit different.

#### <span id="page-30-0"></span>**Procedure**

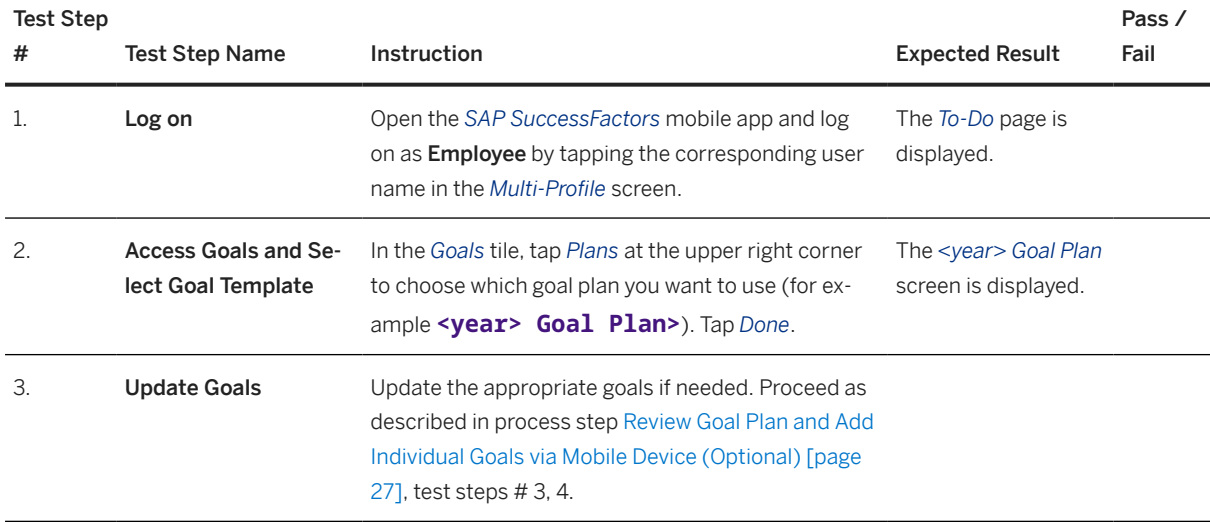

#### **Result**

The goal plan for the current year has been finalized.

## **4.2 Continuous Performance Management**

#### **Purpose**

The employees and their line managers engage in feedback and coaching sessions on a regular basis. Thus, potential issues are identified as soon as they occur and can be mitigated through ad-hoc improvements of the goal plans.

The process steps to achieve this are detailed below.

## <span id="page-31-0"></span>**4.2.1 Maintain Activities**

#### **Purpose**

The Employee creates and possibly updates activities to track the topics he or she is working on.

If the SAP SuccessFactors Mobile application has been activated on the Employee's mobile device as described in [Activate SAP SuccessFactors Mobile Application \(Optional\) \[page 13\]](#page-12-0) section, the employee has the option to maintain the activities either on the company instance website or on the mobile device.

These options are detailed below.

## **4.2.1.1 Maintain Activities on Company Website**

#### **Purpose**

The Employee maintains on the company website activities to track his or her work.

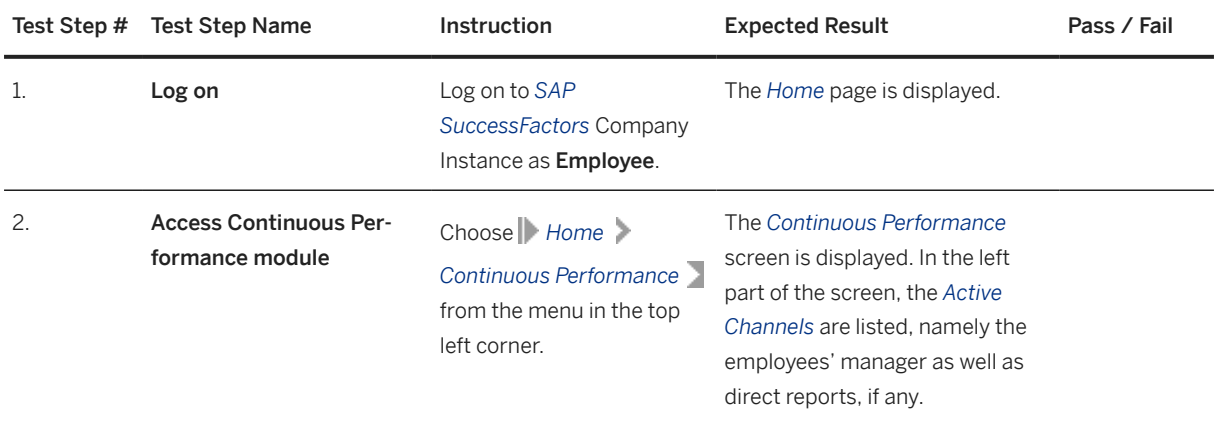

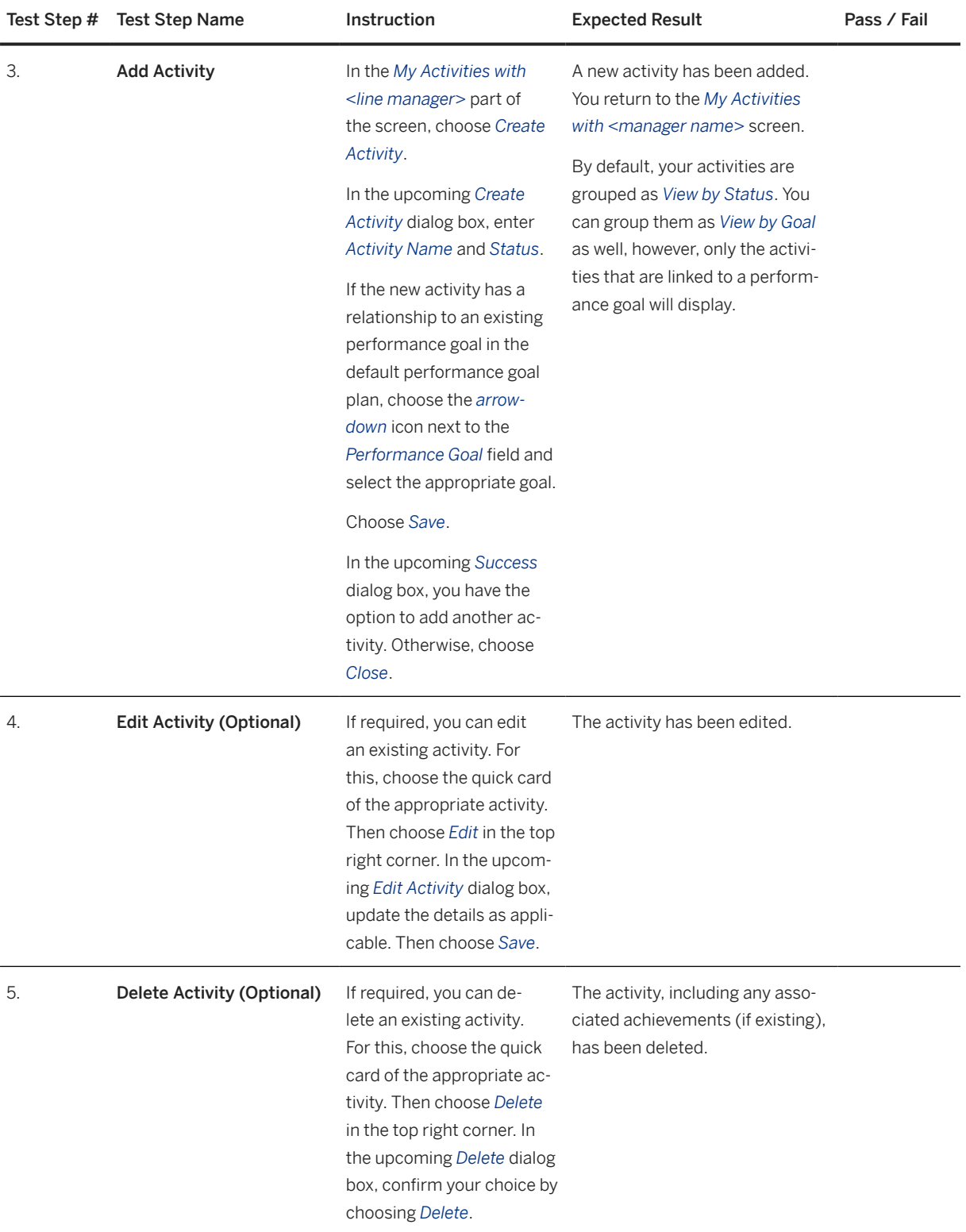

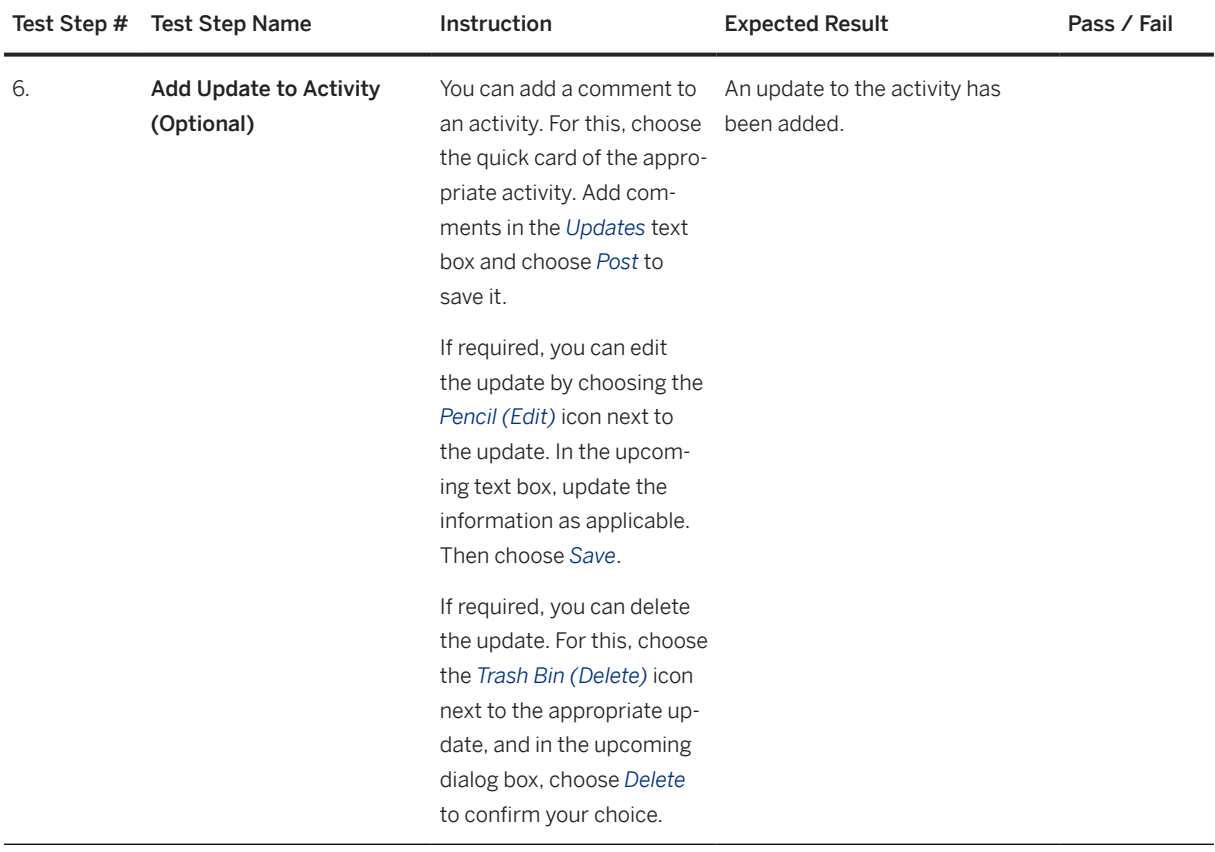

## **4.2.1.2 Maintain Activities via Mobile Device (Optional)**

#### **Purpose**

The Employee maintains via his or her mobile device activities to track his or her work.

If the mobile application is not enabled, this option is not available and only the procedure described in [Maintain Activities on Company Website \[page 32\]c](#page-31-0)an be executed.

In this document, we only describe the screen elements of the iOS system. The SAP SuccessFactors Mobile application also supports the Android platform, while the Android interface might be a little bit different.

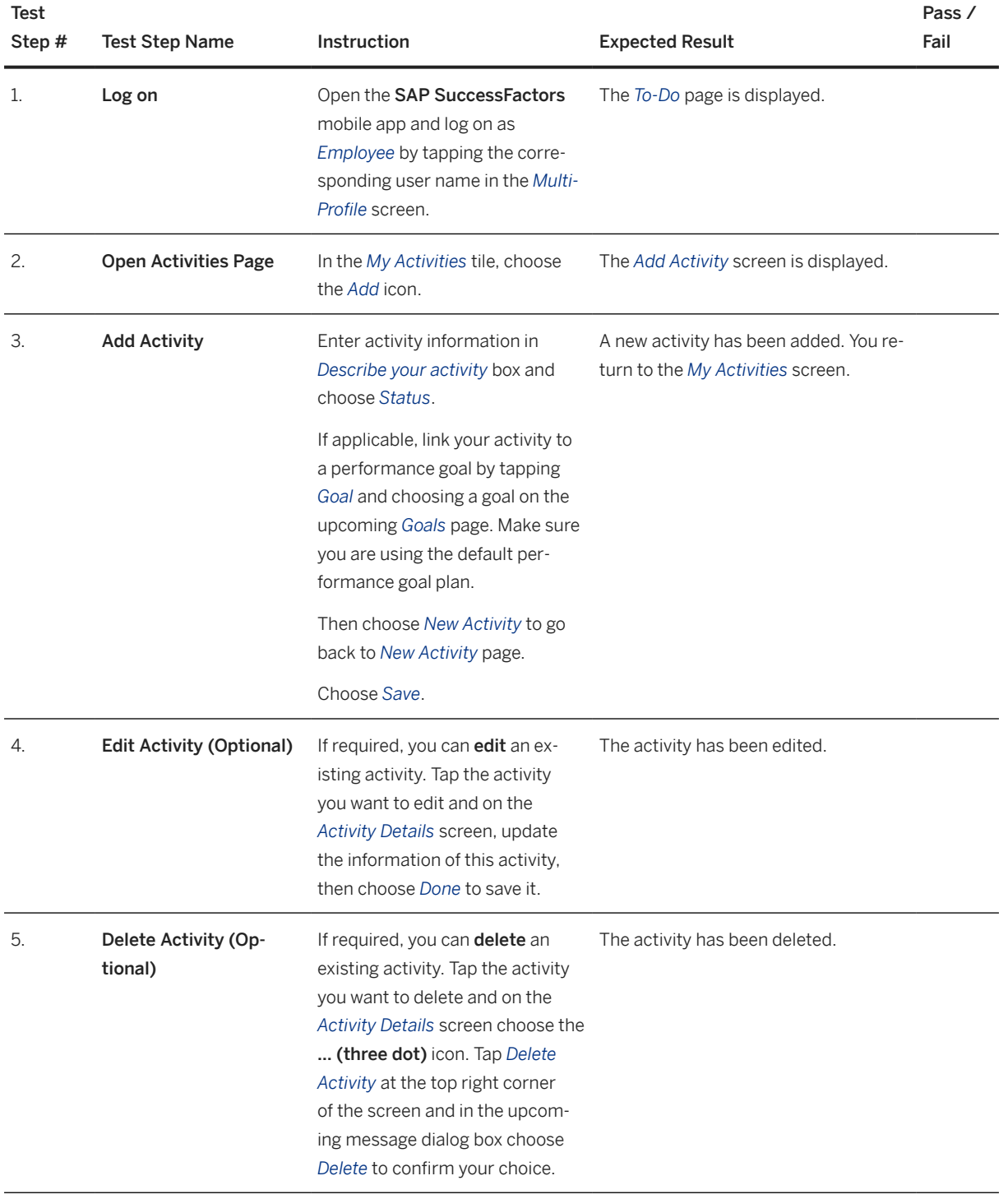

<span id="page-35-0"></span>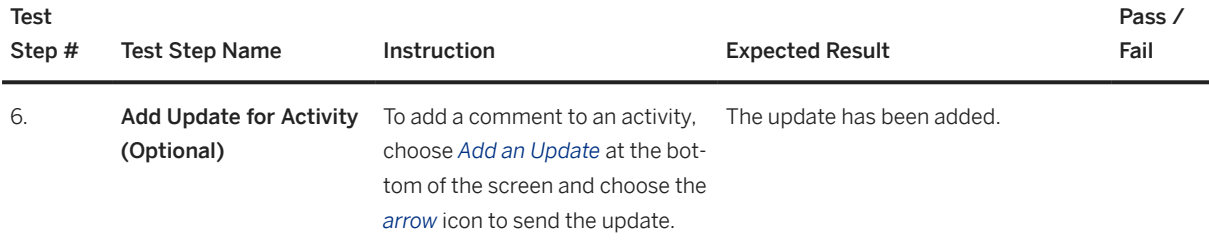

## **4.2.2 Maintain Employee Activities**

#### **Purpose**

The manager can easily track the work of his or her direct reports, by creating and monitoring activities, assigning an appropriate status to the activities, and linking the activities to performance goals.

If the SAP SuccessFactors Mobile application has been activated on the Manager's mobile device as described in [Activate SAP SuccessFactors Mobile Application \(Optional\) \[page 13\]](#page-12-0) section, the manager has the option to maintain the activities either on the company instance website or on the mobile device.

These options are detailed below.

## **4.2.2.1 Maintain Employee Activities on Company Website**

#### **Purpose**

The manager maintains activities for a direct report on the company website.

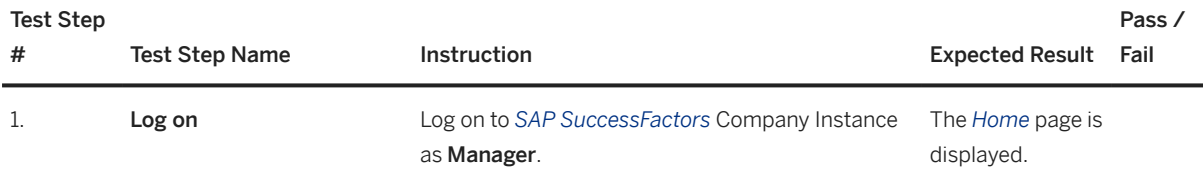
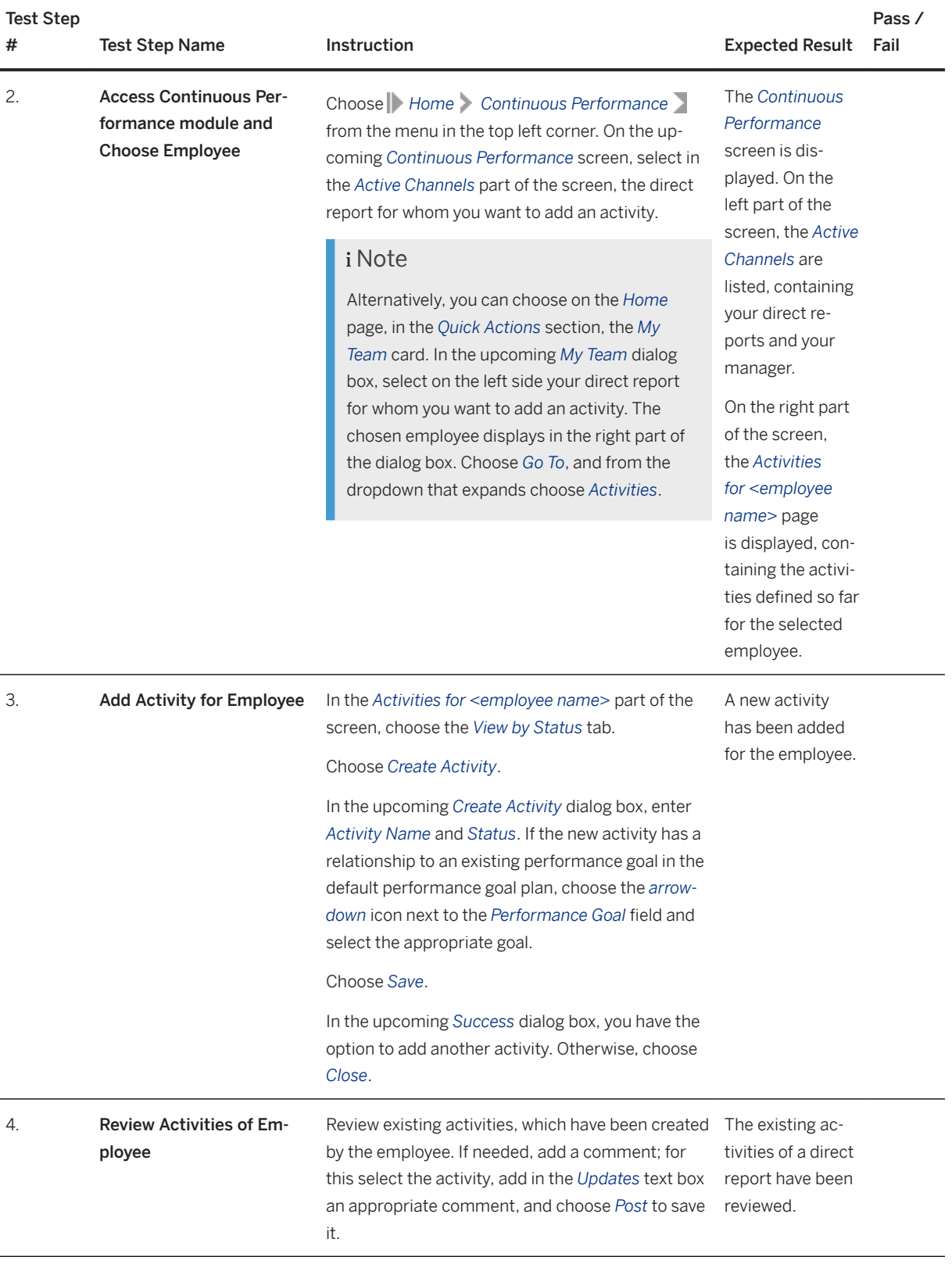

## **4.2.2.2 Maintain Employee Activities via Mobile Device (Optional)**

### **Purpose**

The manager maintains activities for the direct report via his or her mobile device.

If the mobile application is not enabled, this option is not available and only the option described in [Maintain](#page-35-0)  [Employee Activities on Company Website \[page 36\]](#page-35-0) can be executed.

In this document, we only describe the screen elements of the iOS system. The SAP SuccessFactors Mobile application also supports the Android platform, while the Android interface might be a little bit different.

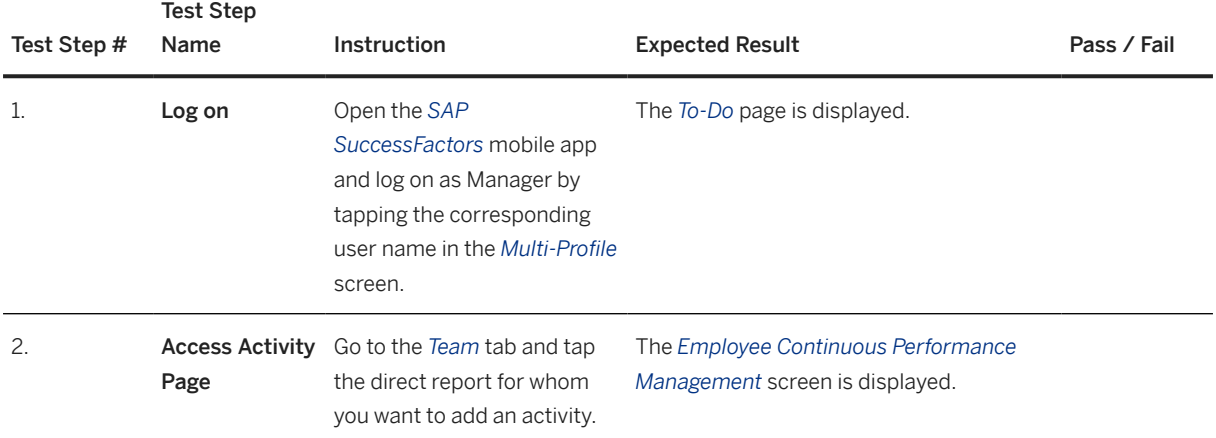

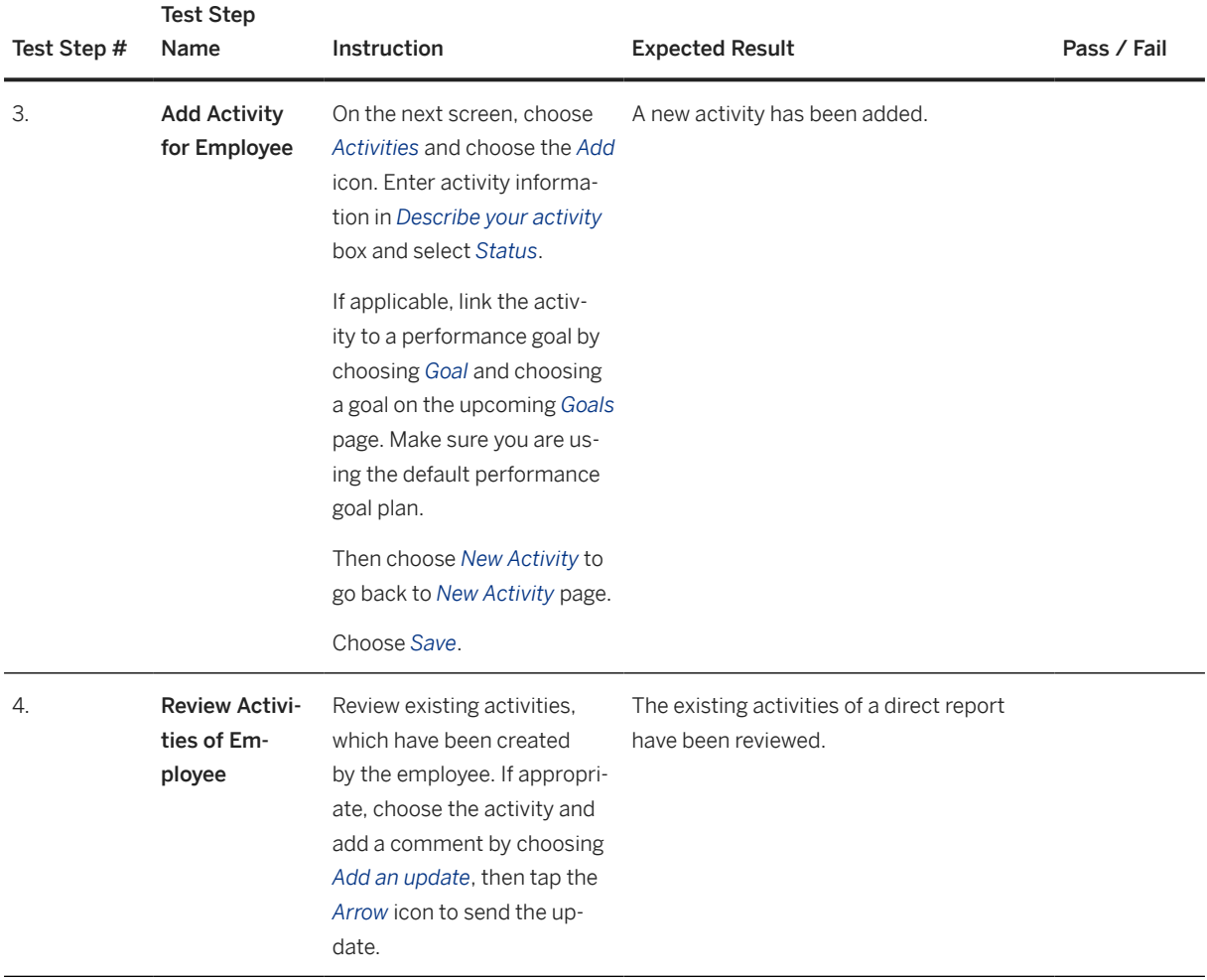

# **4.2.3 Request Feedback on Activities**

### **Purpose**

The Request Feedback feature allows employees to gather feedback on their activities from stakeholders. A stakeholder can be any other employee within the organization.

If the SAP SuccessFactors Mobile application has been activated on the Employee's mobile device as described in [Activate SAP SuccessFactors Mobile Application \(Optional\) \[page 13\]](#page-12-0) section, the employee has the option to request feedback either on the company instance website or on the mobile device.

These options are detailed below.

## <span id="page-39-0"></span>**4.2.3.1 Request Feedback on Activities on Company Website**

## **Purpose**

The Employee requests via the company website feedback from stakeholders on his or her activities.

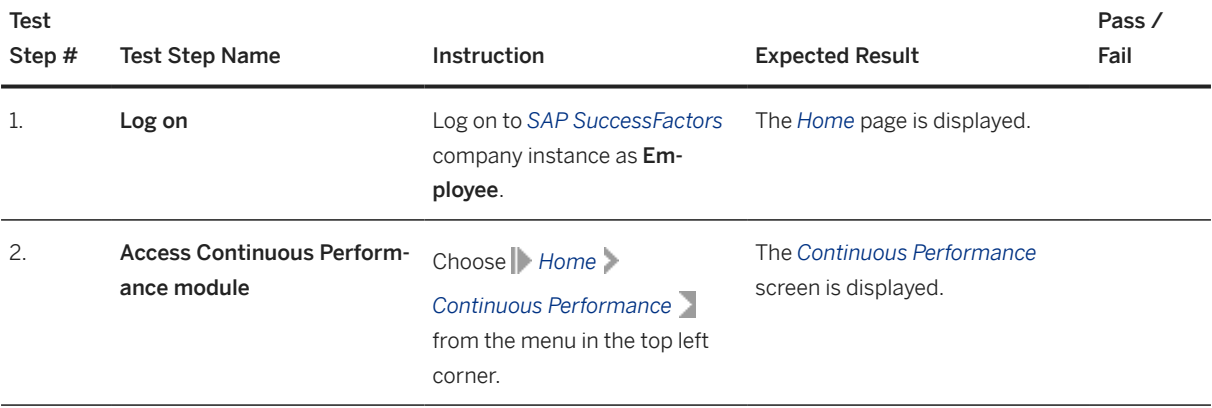

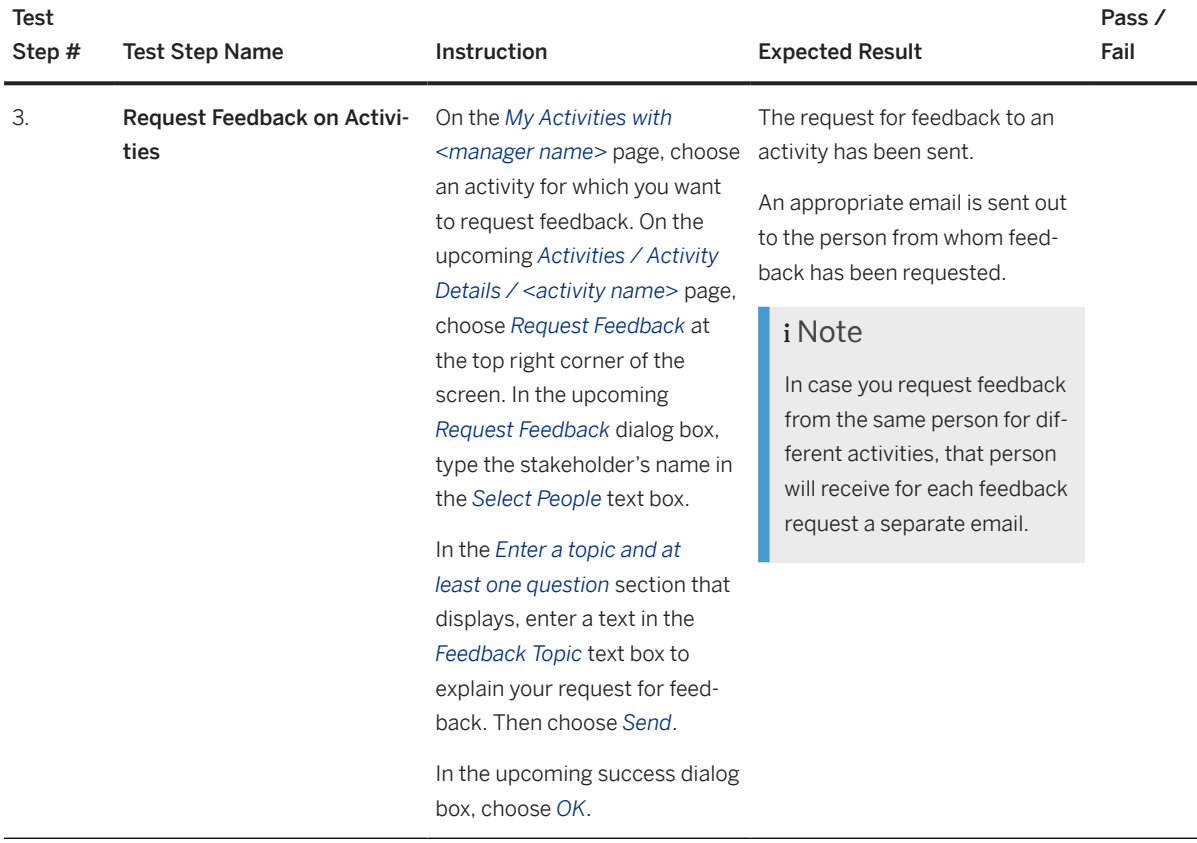

# **4.2.3.2 Request Feedback on Activities via Mobile Device (Optional)**

### **Purpose**

The Employee requests, via his or her mobile device, feedback from stakeholders on his or her activities.

If the mobile application is not enabled, this option is not available and only the option described in [Request](#page-39-0)  [Feedback on Activities on Company Website \[page 40\]](#page-39-0) can be executed.

In this document, we only describe the screen elements of the iOS system. The SAP SuccessFactors Mobile application also supports the Android platform, while the Android interface might be a little bit different.

<span id="page-41-0"></span>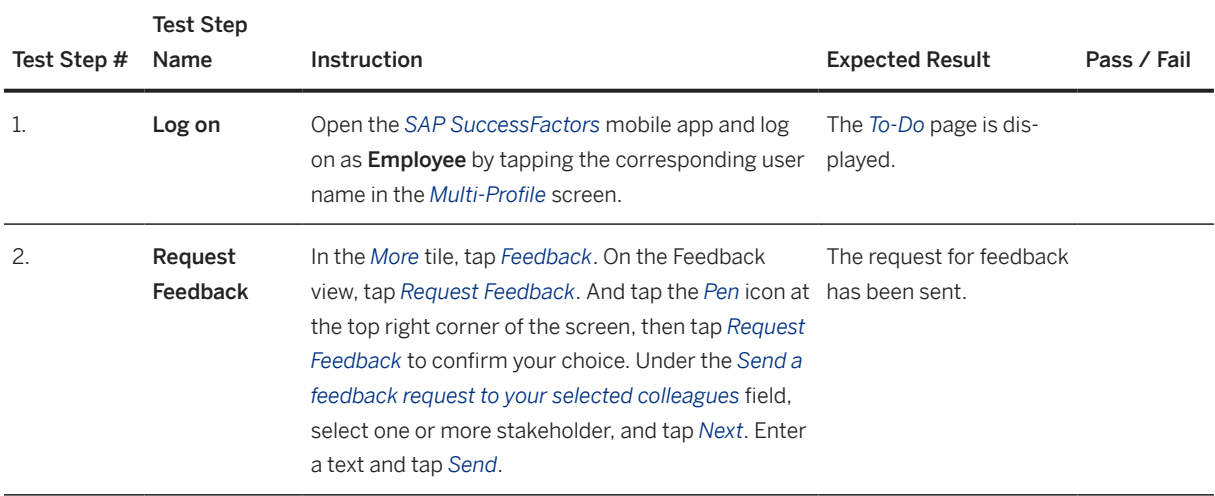

## **4.2.4 Provide Feedback on Activities**

### **Purpose**

The Stakeholder, which basically can be any other employee within the organization, has received the feedback request sent by the employee. He or she provides the feedback on the employee's activities.

If the SAP SuccessFactors Mobile application has been activated on the Stakeholder's mobile device as described in [Activate SAP SuccessFactors Mobile Application \(Optional\) \[page 13\]](#page-12-0) section, each employee within the organization has the option to provide feedback on activities of a particular employee either on the company instance website or on the mobile device.

These options are detailed below.

## **4.2.4.1 Provide Feedback on Activities on Company Website**

#### **Purpose**

The Stakeholder provides via the company website feedback on the employee's activities.

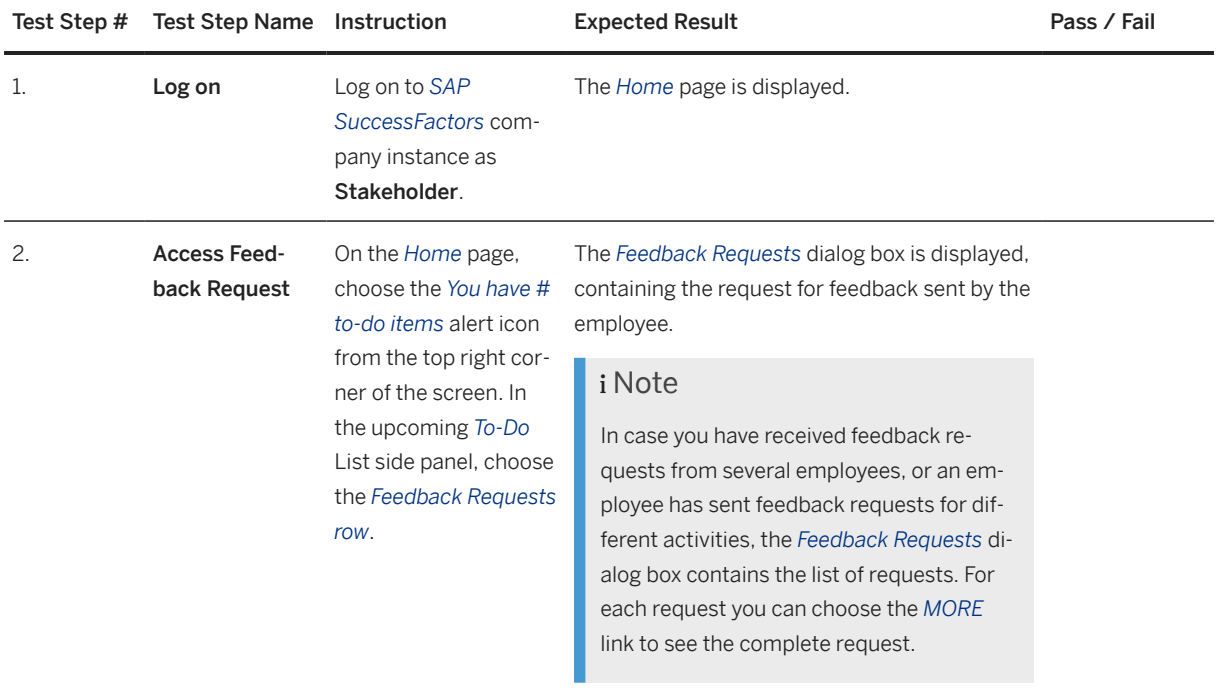

#### Test Step # Test Step Name Instruction Expected Result **Expected Result** Pass / Fail 3. Provide Feedback In the *Feedback Requests* dialog box, choose *View Request*. In the upcoming *Requested Feedback*  dialog box, enter in the text box of each question your feedback as appropriate. Then choose *Send*. In the upcoming success dialog box, choose *OK*. Note You can also decline the feedback, by choosing *Decline* in the *Requested Feedback* dialog box. Then, choose in the upcoming *Warning* dialog box, *Confirm*. i Note In case you have received several feedback requests, proceed in a similar way as described above. The feedback has been sent. You return to the *Home* page. The feedback is immediately visible for the requesting employee. In addition, the requesting employee receives an appropriate email notification about the existence of feedback. i Note In case you have received several feedback requests, you return to the *Feedback Requests* dialog box, in which the number of requests has been reduced by one. i Note In case you have received several feedback requests from the same employee, separate emails will be sent out to that employee for each feedback you have provided.

# **4.2.4.2 Provide Feedback on Activities via Mobile Device (Optional)**

#### **Purpose**

The Stakeholder provides, via his or her mobile device, feedback on the employee's activities.

If the mobile application is not enabled, this option is not available and only option described in [Provide](#page-41-0)  [Feedback on Activities on Company Website \[page 42\]](#page-41-0) can be executed.

In this document, we only describe the screen elements of the iOS system. The SAP SuccessFactors Mobile application also supports the Android platform, while the Android interface might be a little bit different.

### **Procedure**

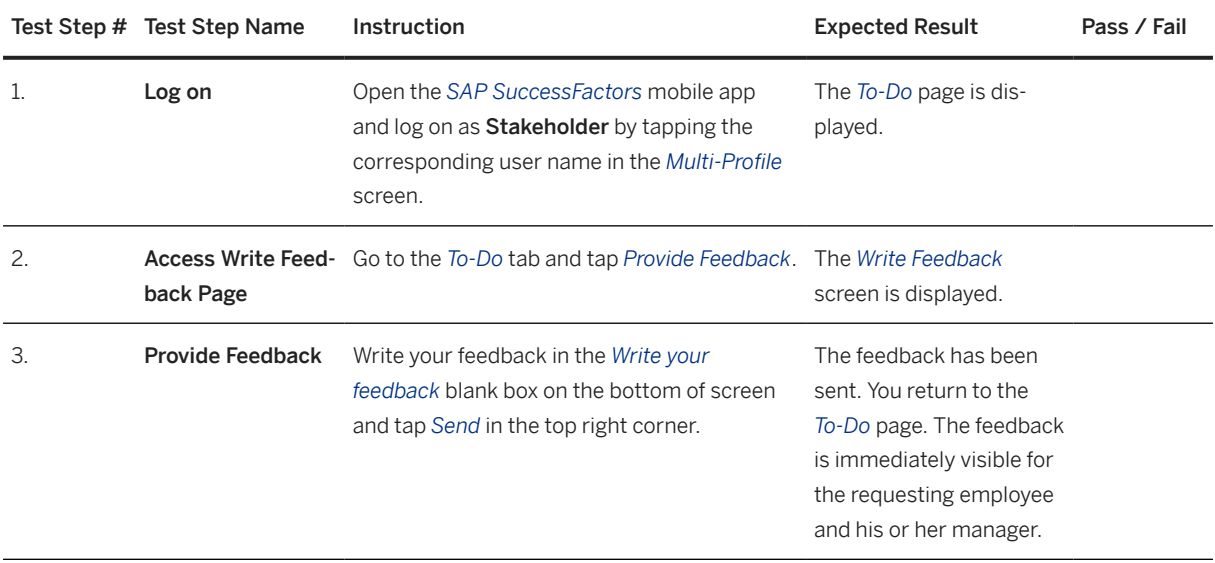

# **4.2.5 View Feedback on Activities**

### **Purpose**

The employee has received, upon request, feedback from stakeholders to his or her activities so far. The Employee now checks this feedback.

If the SAP SuccessFactors Mobile application has been activated on the Employee's mobile device as described in [Activate SAP SuccessFactors Mobile Application \(Optional\) \[page 13\]](#page-12-0) section, the employee has the option to view this feedback either on the company instance website or on the mobile device.

These options are detailed below.

# <span id="page-45-0"></span>**4.2.5.1 View Feedback on Activities on Company Website**

### **Purpose**

The Employee checks on the company website the feedback from the stakeholders about his or her activities so far.

### **Procedure**

### i Note

Instead of following the procedure as described below, you can choose in the email notifying you about the feedback received the given hyperlink. You need to enter your login data and are progressed to the detailed feedback.

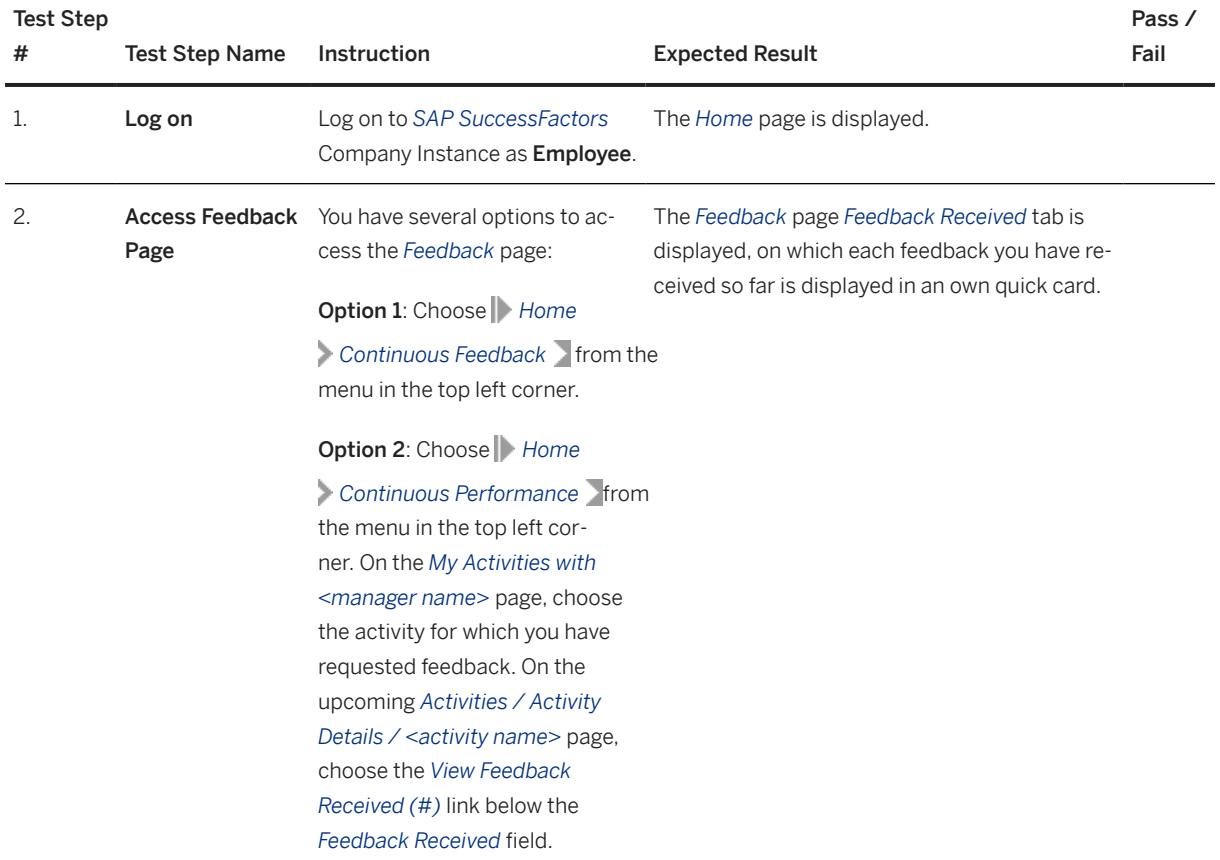

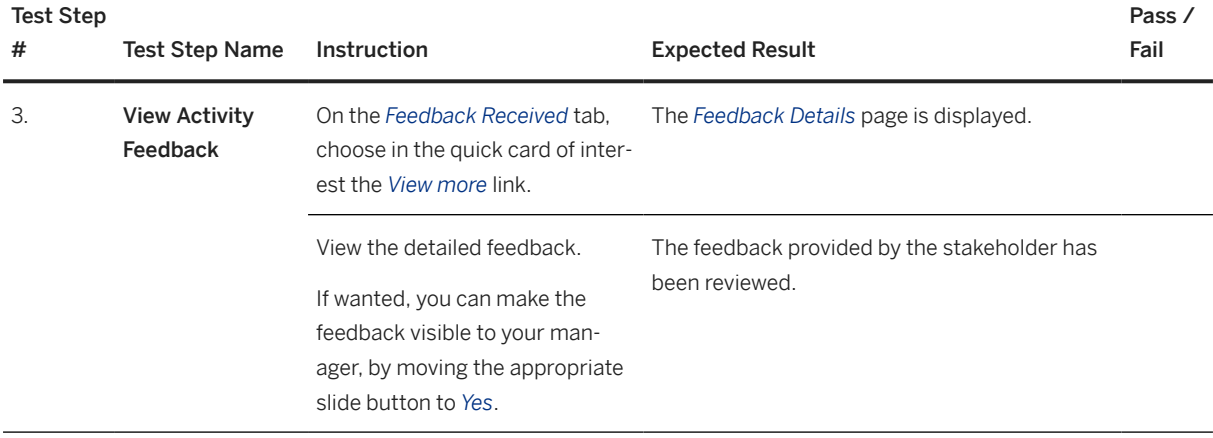

### i Note

On the *Feedback* page you can also check the requests you have sent and the feedback you have given to other employees upon their requests.

## **4.2.5.2 View Feedback on Activities via Mobile Device (Optional)**

### **Purpose**

The Employee checks on his or her mobile device the feedback from the stakeholders about his or her activities so far.

If the mobile application is not enabled, this option is not available and only option described in [View Feedback](#page-45-0) [on Activities on Company Website \[page 46\]](#page-45-0) can be executed.

In this document, we only describe the screen elements of the iOS system. The SAP SuccessFactors Mobile application also supports the Android platform, while the Android interface might be a little bit different.

<span id="page-47-0"></span>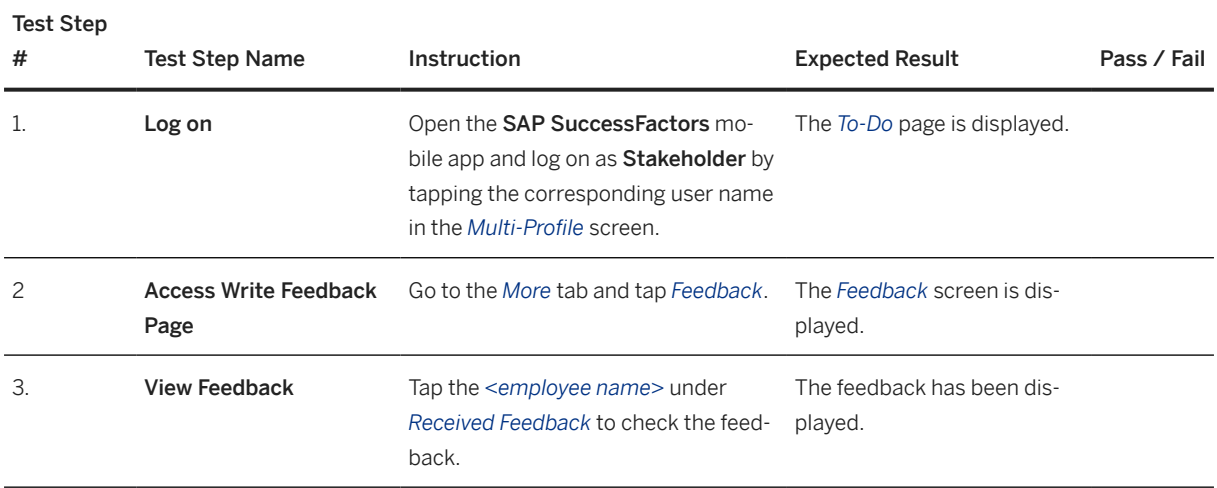

## **4.2.6 Prepare 1:1 Meeting**

#### **Purpose**

The Employee prepares some topics to talk with his or her manager during their next 1:1 meeting. This might be needed, for example, because the Employee needs support in completing activities.

Also, the Manager can prepare topics he or she wants to discuss with the employee.

If the SAP SuccessFactors Mobile application has been activated on the mobile devices of all employees as described in [Activate SAP SuccessFactors Mobile Application \(Optional\) \[page 13\]](#page-12-0) section, they have the option to add topics to be discussed in the meeting either on the company instance website or on the mobile device.

These options are detailed below.

#### $\rightarrow$  Recommendation

We recommend that a minimum of a quarterly conversation is essential between Manager and Employee in the Continuous Performance Management.

# <span id="page-48-0"></span>**4.2.6.1 Prepare 1:1 Meeting on Company Website**

## **Purpose**

The Employee and possibly his or her Manager add on the company website the topics to be discussed during the next 1:1 meeting.

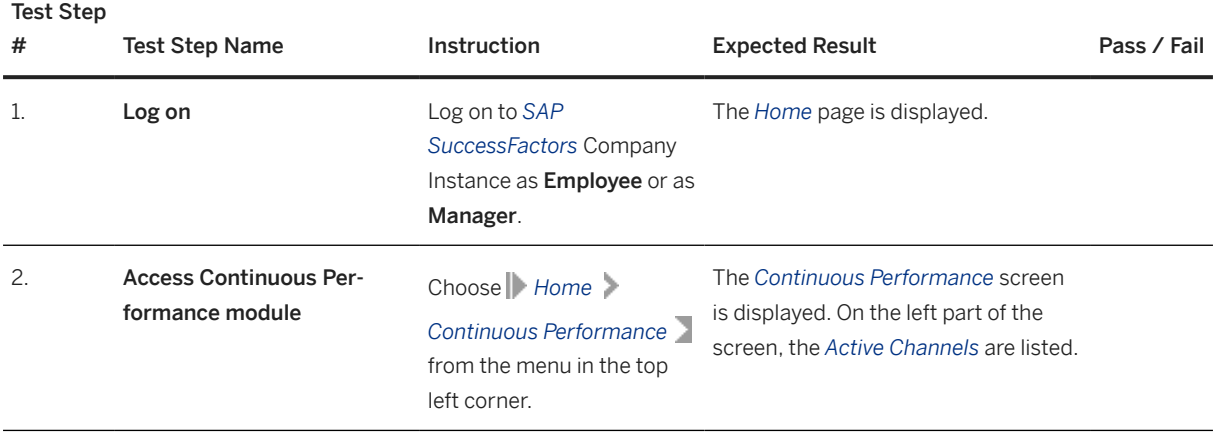

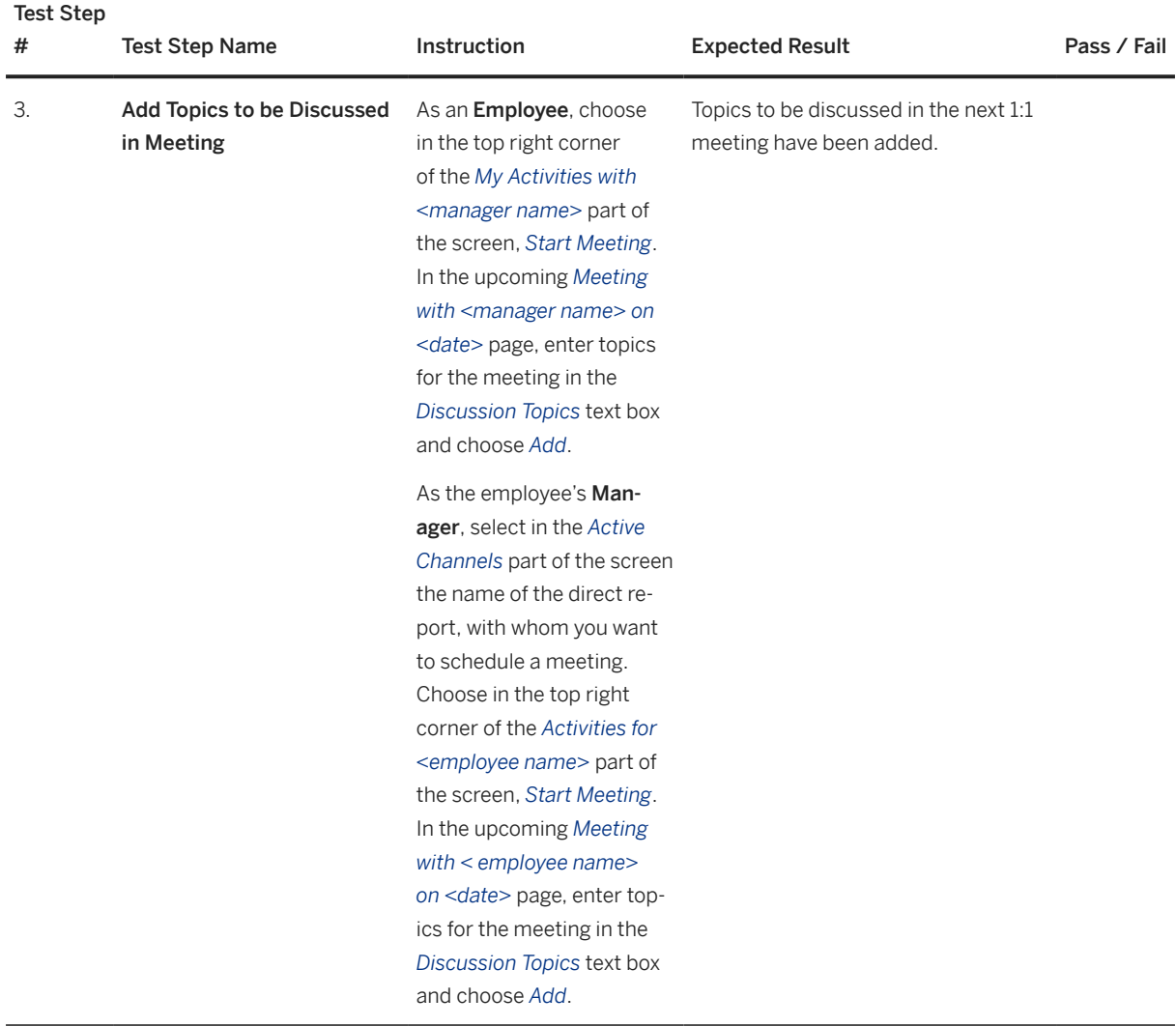

# **4.2.6.2 Prepare 1:1 Meeting via Mobile Device (Optional)**

### **Purpose**

The Employee and possibly his or her Manager can add via the mobile device topics to be discussed during the next 1:1 meeting

If the mobile application is not enabled, this option is not available and only the option described in [Prepare 1:1](#page-48-0)  [Meeting on Company Website \[page 49\]](#page-48-0) can be executed.

In this document, we only describe the screen elements of the iOS system. The SAP SuccessFactors Mobile application also supports the Android platform, while the Android interface might be a little bit different.

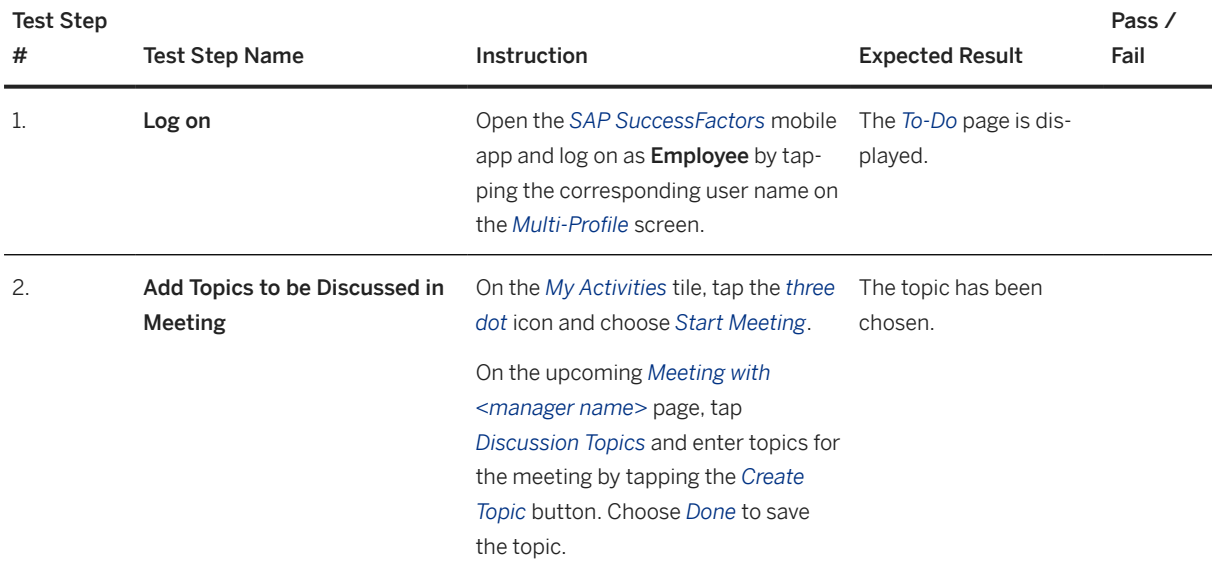

# **4.2.7 Conduct 1:1 Meeting (Process Step Outside Software)**

### **Purpose**

The manager and employee have a 1:1 meeting to communicate with each other about the topic(s) prepared in process step [Prepare 1:1 Meeting \[page 48\]](#page-47-0) by the employee and manager, respectively.

### **Procedure**

This process step is executed outside of the software.

## <span id="page-51-0"></span>**4.2.8 Capture 1:1 Meeting**

### **Purpose**

Once the 1:1 meeting between the employee and his or her manager has been completed, the employee confirms that the topics have been discussed during the meeting and archives the meeting.

All meetings should be captured in the system; if at any time in the future the content of the meeting or the points of discussion need to be revisited, this can be easily done.[Continuous Performance Management \[page](#page-30-0) [31\]](#page-30-0) takes a snapshot of the content from the meeting as it appeared during the discussion. Capturing the meeting also confirms that the meeting occurred.

If the SAP SuccessFactors Mobile application has been activated on the Employee's mobile devices as described in [Activate SAP SuccessFactors Mobile Application \(Optional\) \[page 13\]](#page-12-0) section, they have the option to confirm the meeting either on the company instance website or on the mobile device.

These options are detailed below.

#### $\rightarrow$  Recommendation

We recommend that a minimum of a quarterly conversation is essential between Manager and Employee in the Continuous Performance Management.

## **4.2.8.1 Capture 1:1 Meeting on Company Website**

#### **Purpose**

The Employee confirms on the company website the topics discussed during a particular 1:1 meeting and archives that meeting.

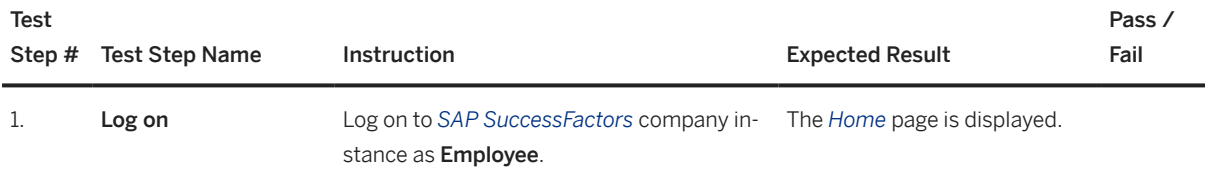

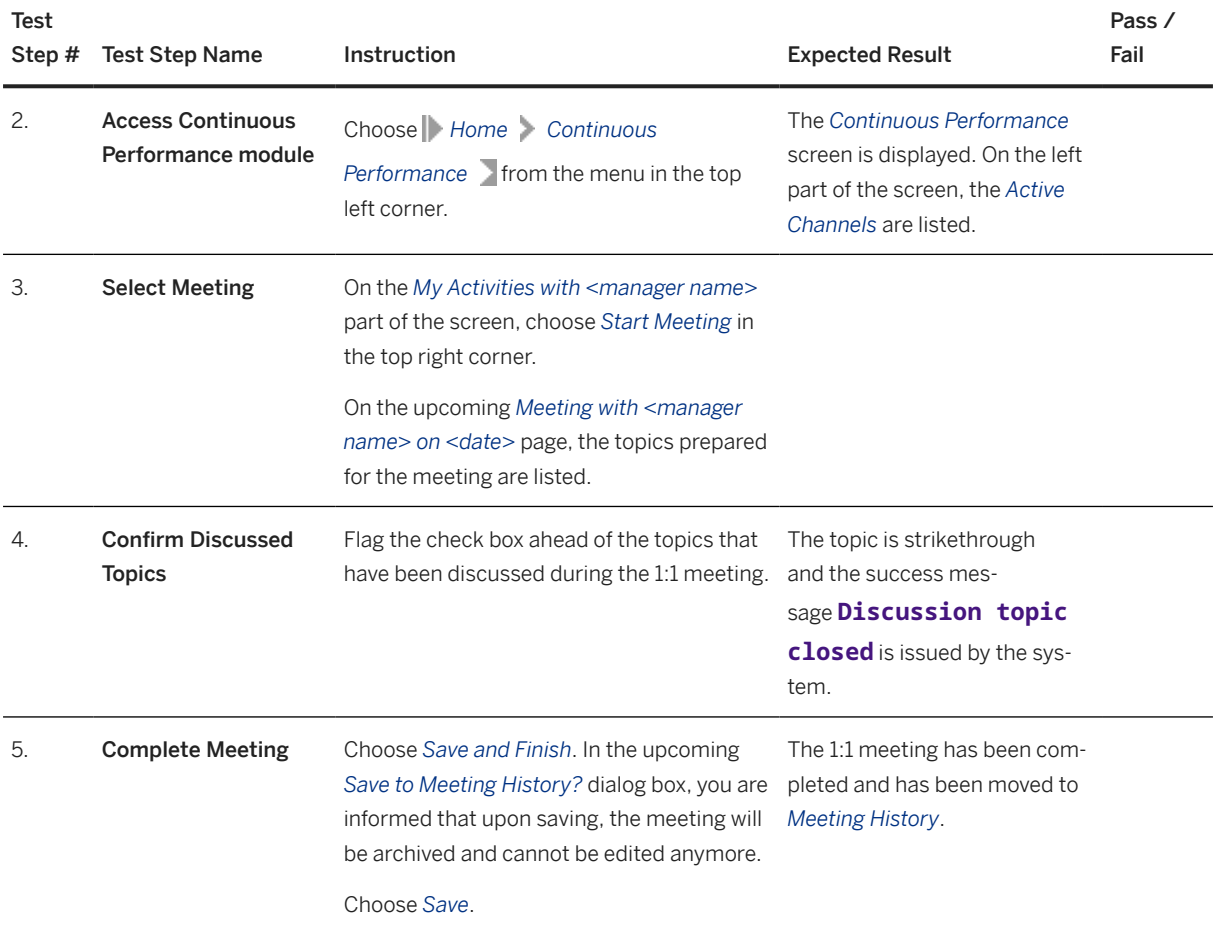

### i Note

Saving the meeting also confirms that the meeting occurred. All the meetings, which took place so far, can be viewed by choosing *Meeting History* in the top right corner and selecting the meeting of interest.

# **4.2.8.2 Capture 1:1 Meeting via Mobile Device (Optional)**

#### **Purpose**

The Employee confirms the topics discussed during a particular 1:1 meeting and archives that meeting via the mobile device.

If the mobile application is not enabled, this option is not available and only the option described in [Capture 1:1](#page-51-0)  [Meeting on Company Website \[page 52\]](#page-51-0) can be executed.

In this document, we only describe the screen elements of the iOS system. The *SAP SuccessFactors Mobile*  application also supports the Android platform, while the Android interface might be a little bit different.

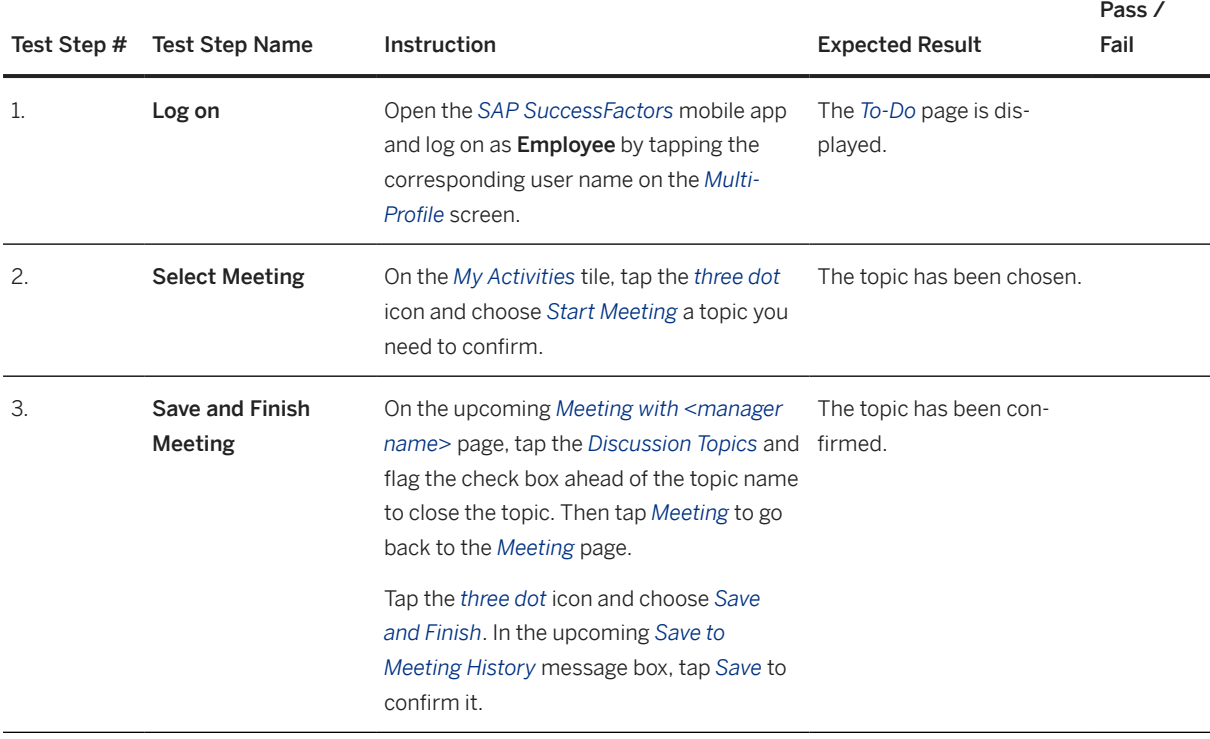

### i Note

Saving the meeting also confirms that the meeting occurred. Thus, each time you log on to the SAP SuccessFactors application, you will see the number of days since your last 1:1 meeting.

In the *Meeting History* section, you can see all the captured meetings.

## **4.2.9 Maintain Achievements**

### **Purpose**

The Employee captures his or her achievements in real-time. For this, the employee uses the *Achievements*  view, which lets him or her quickly and easily capture the things achieved at the workplace and link them with relevant activities.

If the SAP SuccessFactors Mobile application has been activated on the Employee's mobile device as described in [Activate SAP SuccessFactors Mobile Application \(Optional\) \[page 13\]](#page-12-0) section, the employee has the option to maintain the achievements either on the company instance website or on the mobile device.

These options are detailed below.

# <span id="page-54-0"></span>**4.2.9.1 Maintain Achievements on Company Website**

## **Purpose**

The Employee maintains on the company website the achievements reached so far.

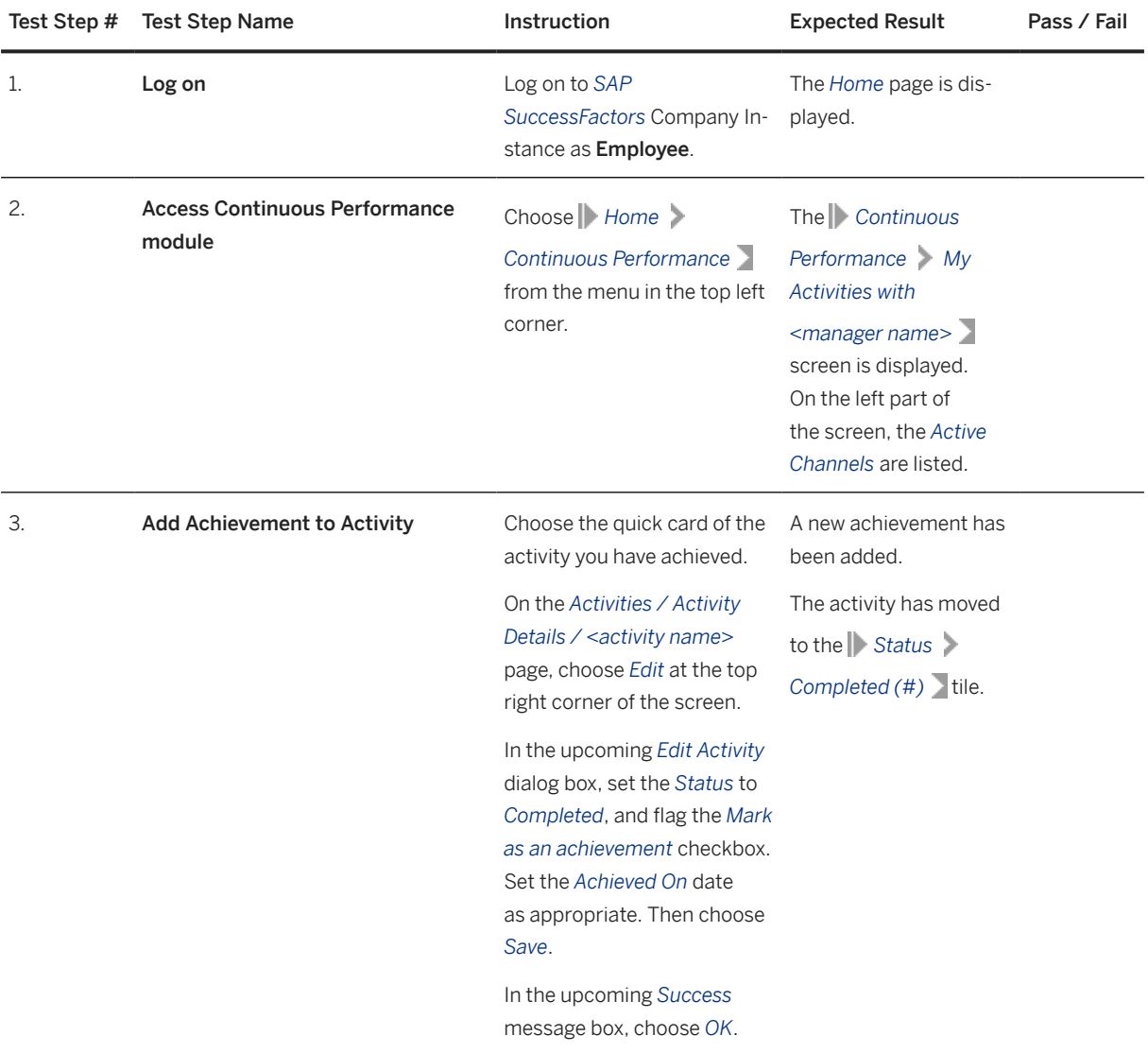

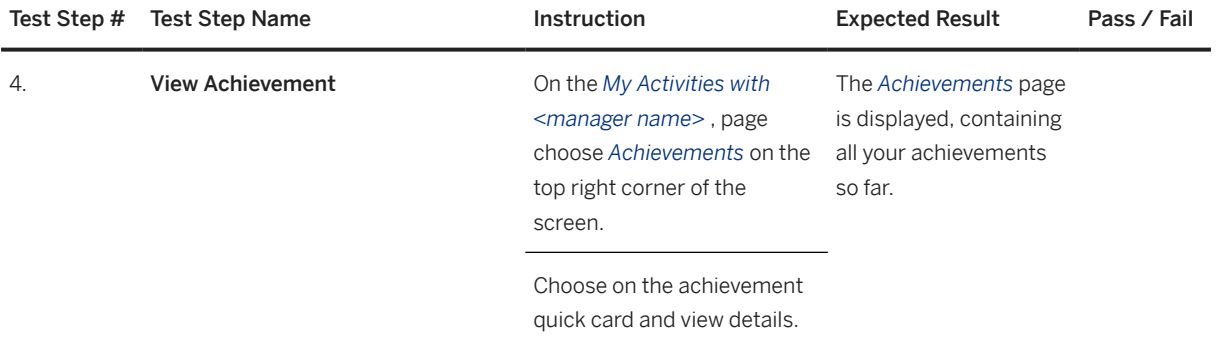

# **4.2.9.2 Maintain Achievements via Mobile Device (Optional)**

### **Purpose**

Employee maintains, via his or her mobile device, the achievements reached so far.

If the mobile application is not enabled, this option is not available and only the option described in [Maintain](#page-54-0)  [Achievements on Company Website \[page 55\]](#page-54-0) can be executed.

In this document, we only describe the screen elements of the iOS system. The SAP SuccessFactors Mobile application also supports the Android platform, while the Android interface might be a little bit different.

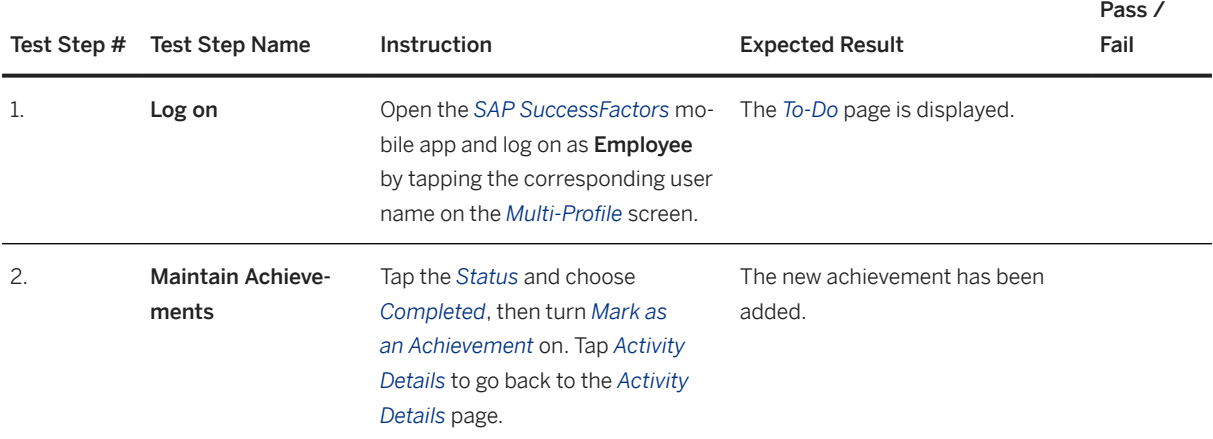

## <span id="page-56-0"></span>**4.2.10 Maintain Employee Achievements**

### **Purpose**

The manager can review the achievements a direct report has reached so far in his or her work. The achievements have been maintained by the employee him-/herself firstly.

If the SAP SuccessFactors Mobile application has been activated on the Manager's mobile device as described in [Activate SAP SuccessFactors Mobile Application \(Optional\) \[page 13\]](#page-12-0) section, the manager has the option to maintain achievements either on the company instance website or on the mobile device.

These options are detailed below.

## **4.2.10.1 Maintain Employee Achievements on Company Website**

### **Purpose**

The manager reviews on the company website achievements of a direct report.

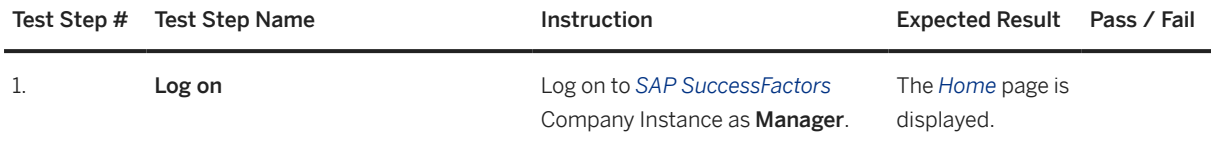

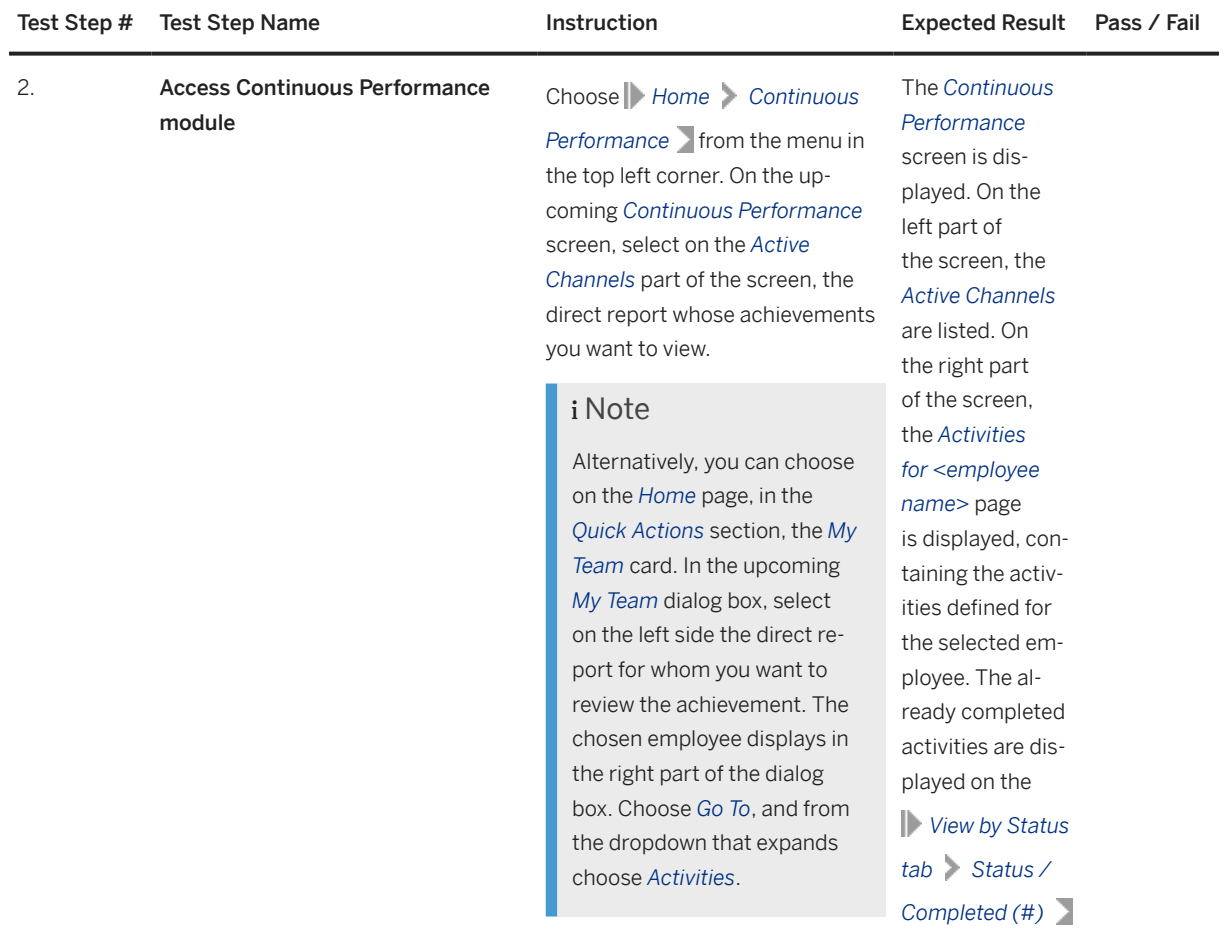

tile.

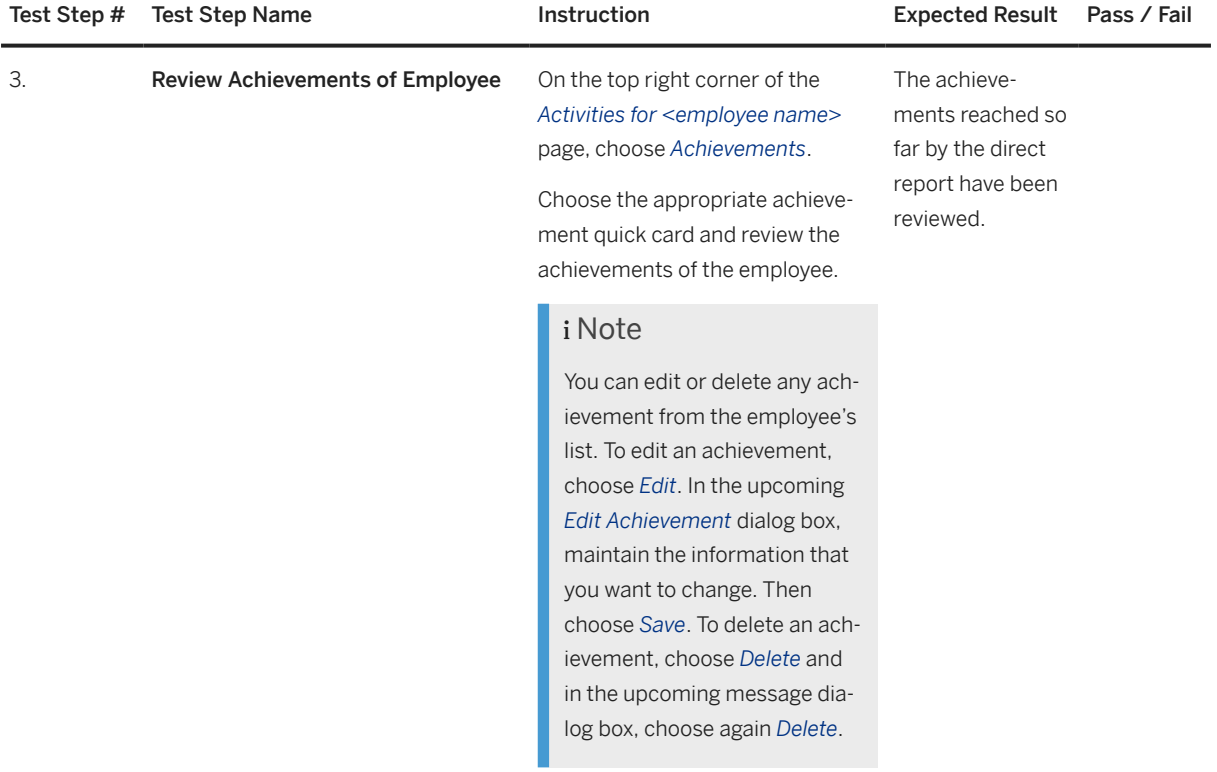

# **4.2.10.2 Maintain Employee Achievements via Mobile Device (Optional)**

### **Purpose**

The manager reviews the achievements of a direct report via his or her mobile device.

If the mobile application is not enabled, this option is not available and only the option described in [Maintain](#page-56-0)  [Employee Achievements on Company Website \[page 57\]](#page-56-0) can be executed.

In this document, we only describe the screen elements of the iOS system. The SAP SuccessFactors Mobile application also supports the Android platform, while the Android interface might be a little bit different.

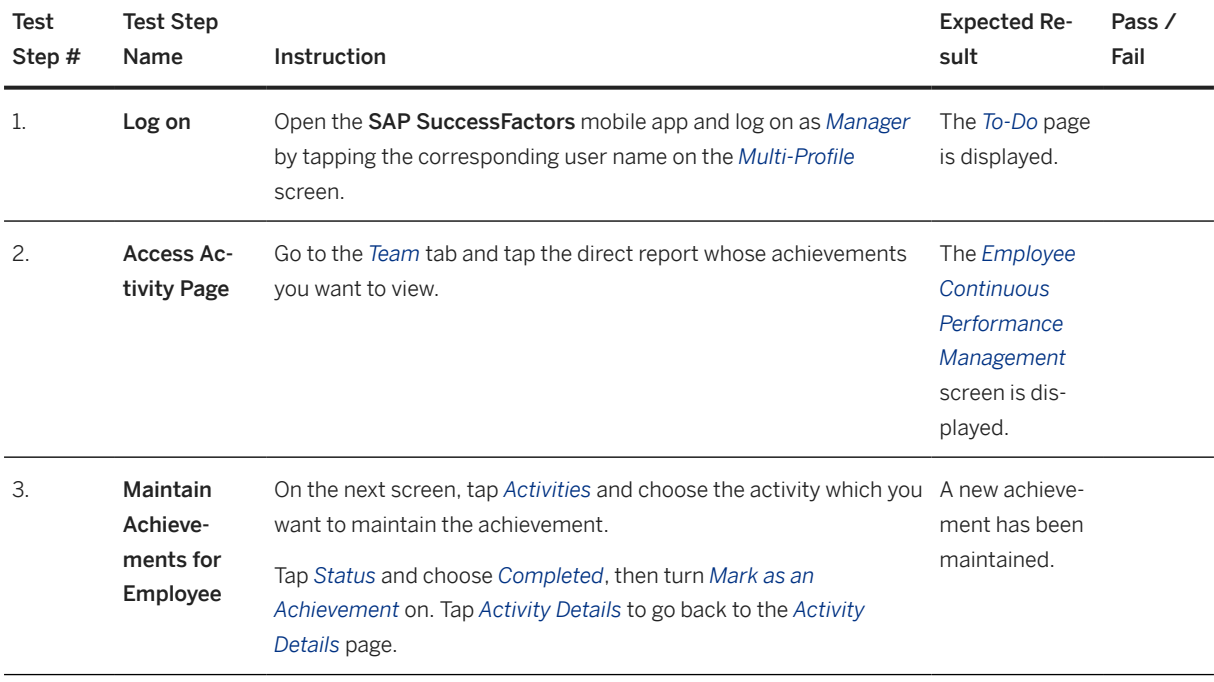

# **4.2.11 Update Goal Plan (Optional)**

## **Purpose**

If during the continuous performance review process, changes or improvements of the employee's goals arise, possible updates to the employee's goal plan need to be done.

### **Procedure**

Execute the appropriate steps as described in process step [Update Goal Plan \[page 29\].](#page-28-0)

# **4.3 Performance Management**

### **Purpose**

At the end of the performance cycle, the employees summarize their performance by means of selfassessment on their goal achievements and competencies. The line managers as well review the employees' goal achievements and competencies and provide performance ratings. In a calibration session with the HR business partner and the next level manager, the employees' ratings are calibrated, after which the line manager engages in review discussions with each of the direct reports.

The process steps to achieve this are detailed below.

## **4.3.1 Launch Performance Review Forms**

### **Purpose**

The Talent Administrator schedules the mass form launch of performance review forms for the entire organization or individual employees.

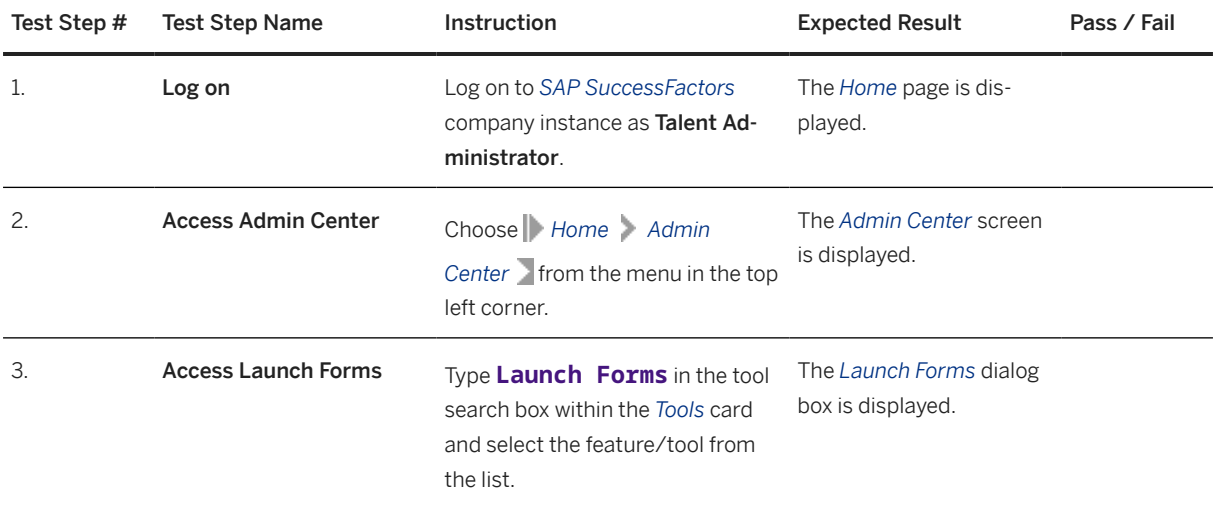

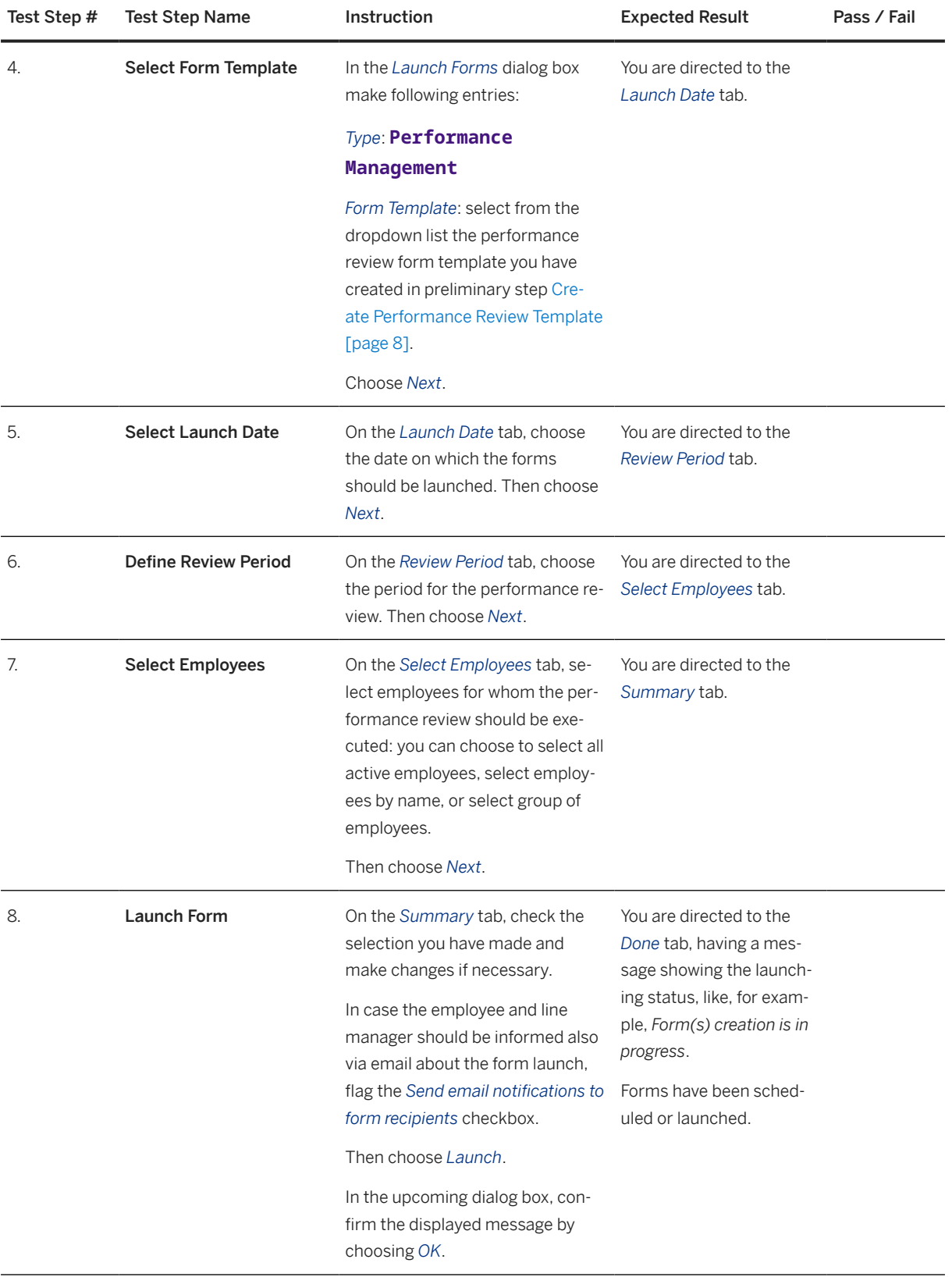

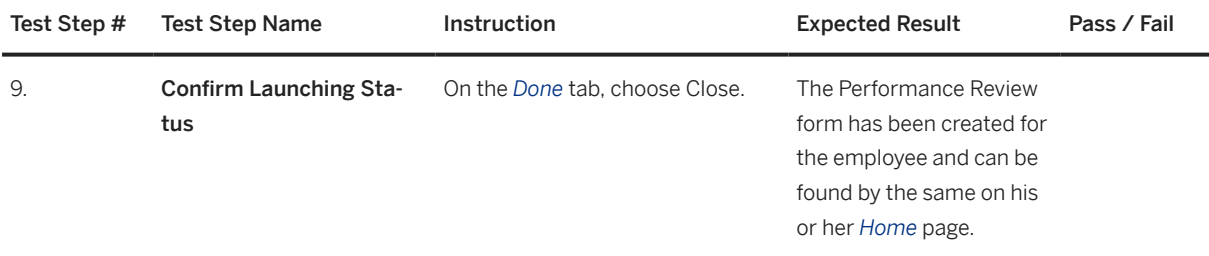

### **Result**

After having received the performance review form for the employees, the line manager can arrange meetings with the employees to discuss and agree on stakeholders to be involved for feedback.

# **4.3.2 Request Performance Feedback (Optional)**

### **Purpose**

The Manager can ask raters to give feedback on the performance of their direct report(s).

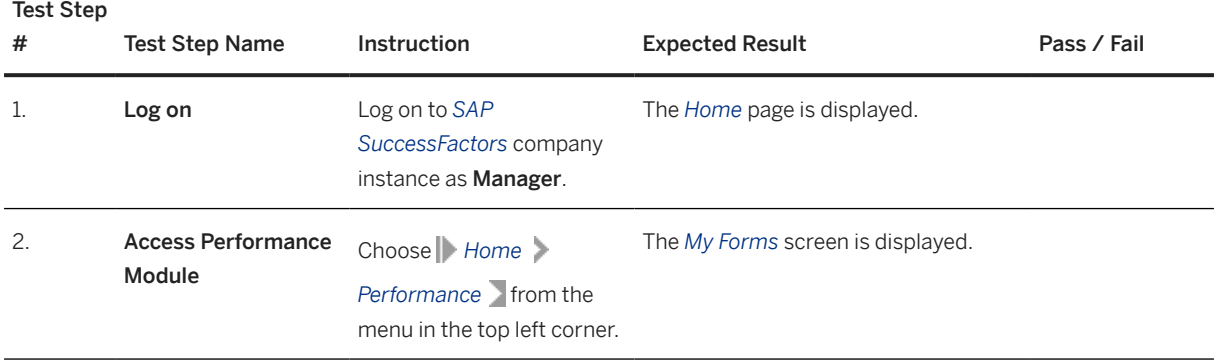

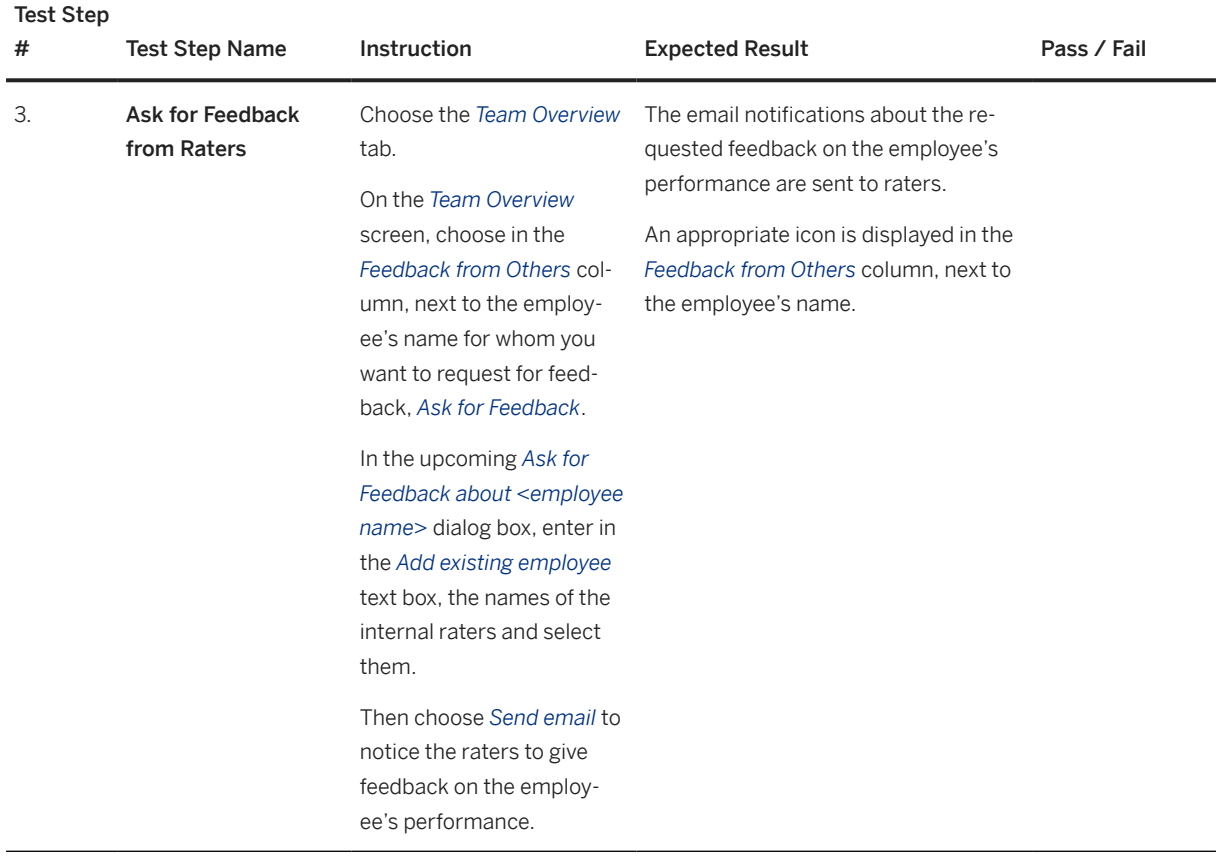

## **4.3.3 Provide Feedback on Employee Performance (Optional) (Process Step Outside Software)**

### **Purpose**

The Rater has received an email notification, in which he or she is asked to provide feedback on the employee's performance. The rater can give feedback directly via email.

#### **Procedure**

Access your Email account, select the appropriate email having as subject something like **Performance**  Feedback request for <employee name>, and reply to it giving your feedback on the employee's performance.

### **Result**

Your feedback will be visible for the manager in the company instance.

# **4.3.4 Review Feedback on Employee Performance (Optional)**

### **Purpose**

The Manager can check the feedback provided by the raters on the employee's performance. The manager can take this as a reference for the final performance evaluation.

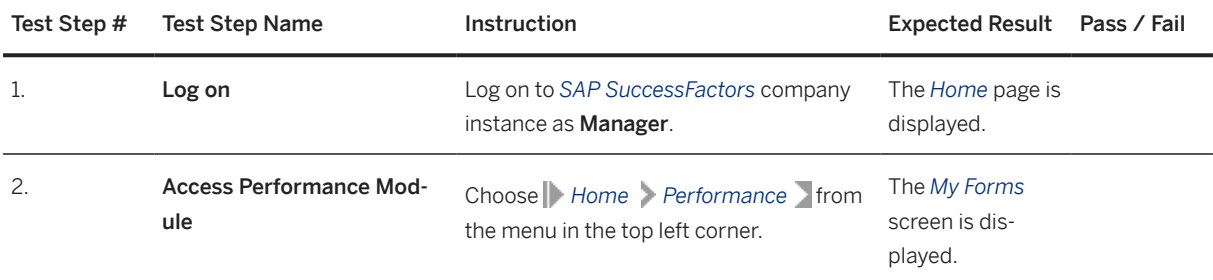

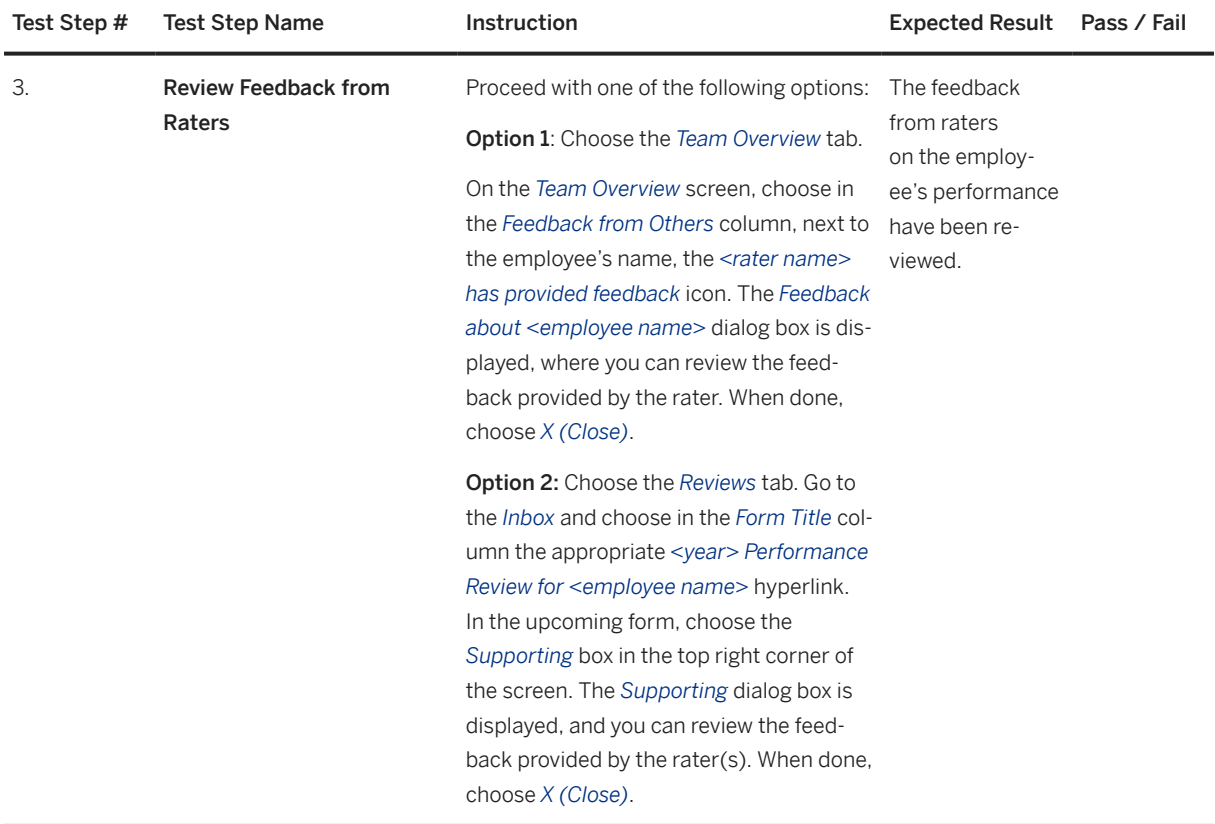

# **4.3.5 Perform Self-Assessment**

## **Purpose**

The Employee performs the self-assessment of his or her performance.

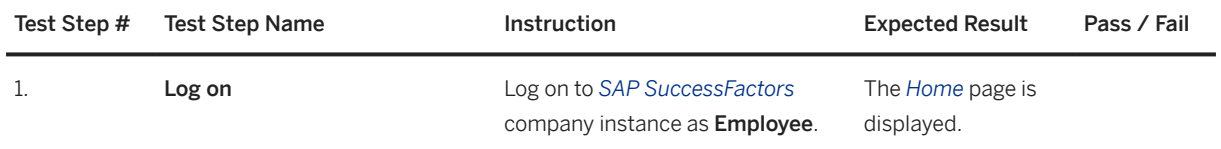

<span id="page-66-0"></span>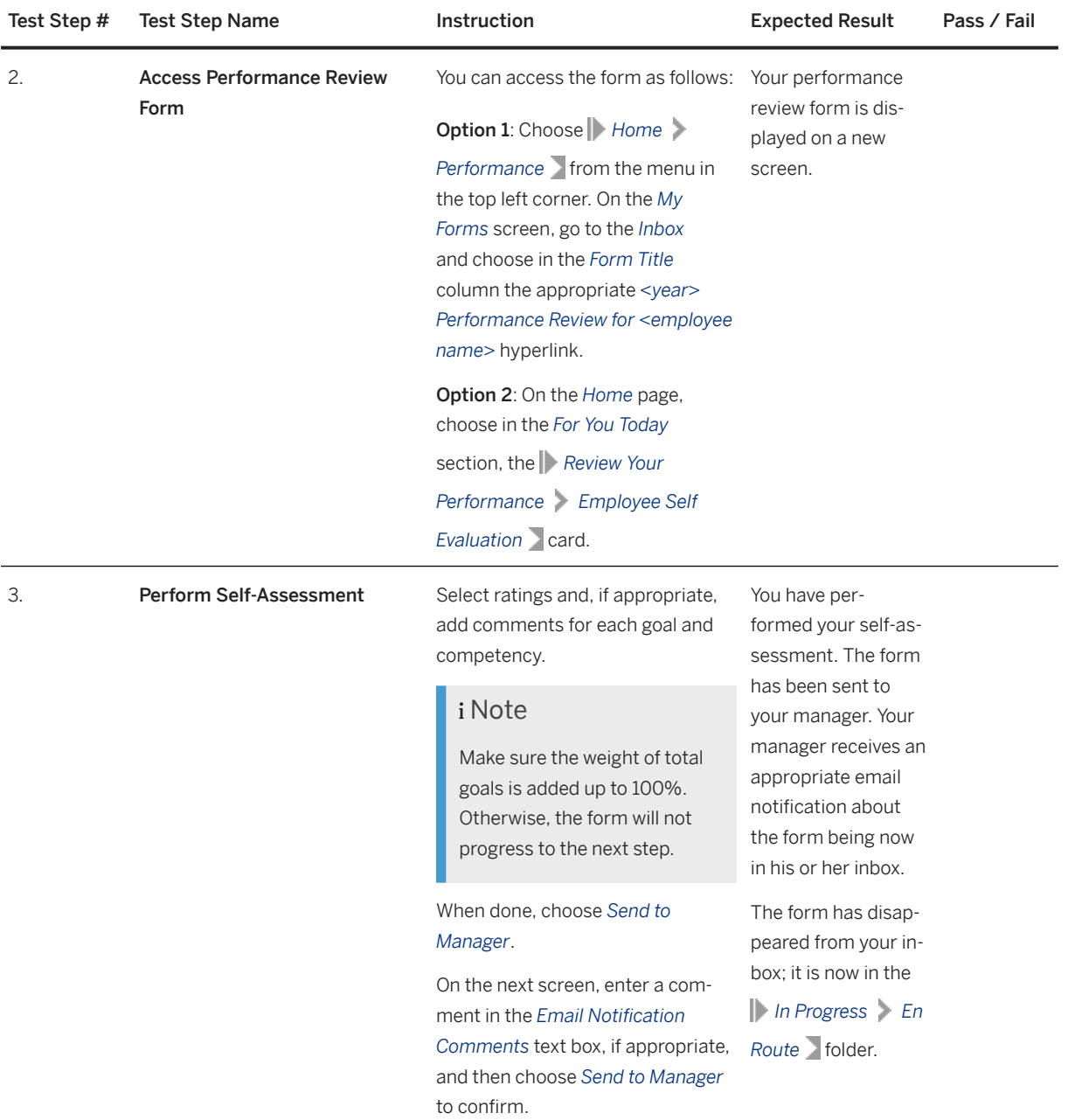

# **4.3.6 Rate and Compare Employees Competencies (Optional)**

## **Purpose**

Stack ranker allows the Manager to compare and rate the competencies of all his or her subordinated employees in one page.

The main purpose of *Stack Ranker* is helping managers rate and comment their subordinated employees easier, but the manager does not necessarily need to use it. Normally stack ranker can be used for core competencies only and not for goals, job-specific and custom competencies, as these depend on the different roles of the individual persons.

### **Prerequisites**

To use stack ranker for multiple employees, the performance review forms of these employees, containing their self-assessment, must be available in the manager's form inbox.

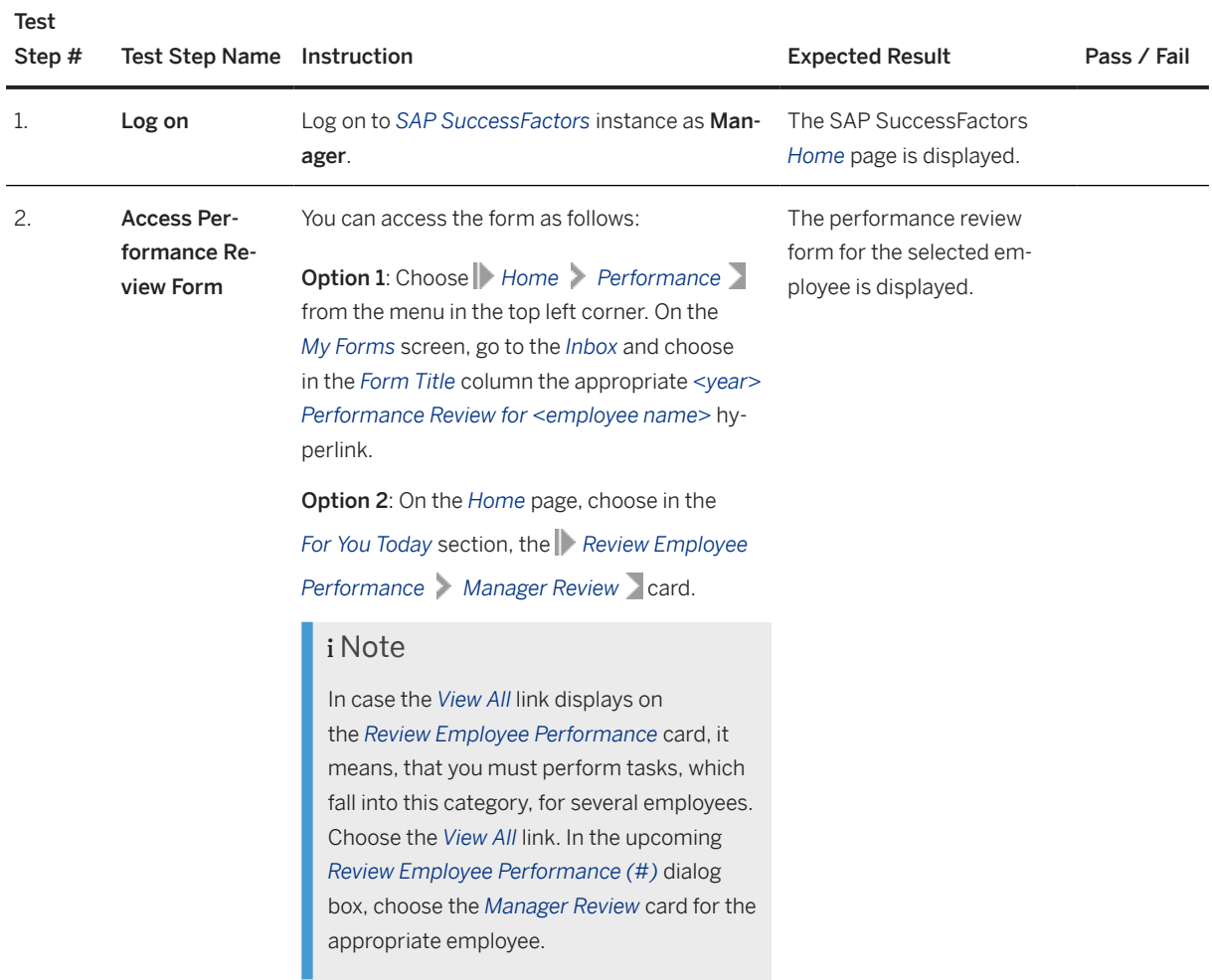

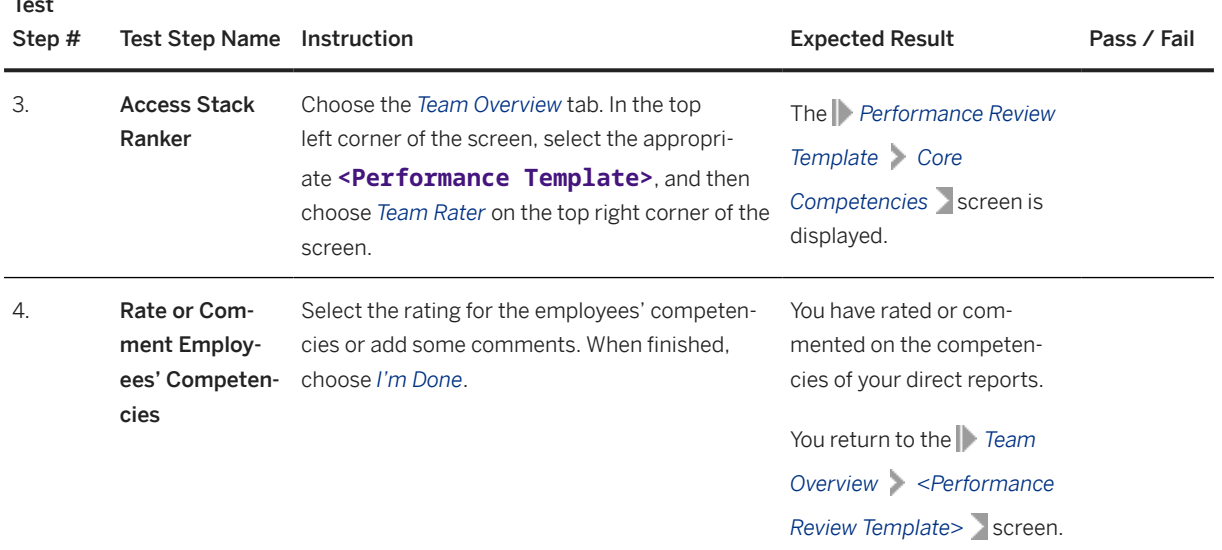

# **4.3.7 Perform Employee Review**

### **Purpose**

 $\overline{a}$ 

The Manager officially rates the performance of the direct reports.

Official rating means that the employee's self-rating does not affect the final score, but it is only a reference to the manager. The rating performed by the manager gives the final score of the employee's performance.

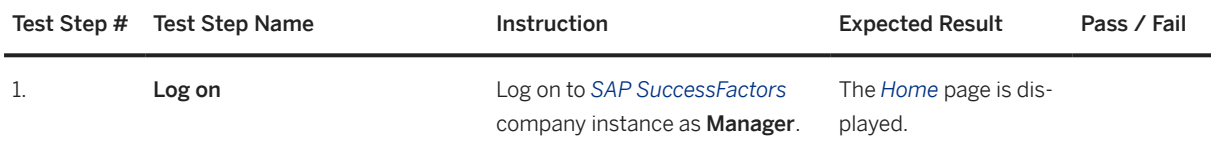

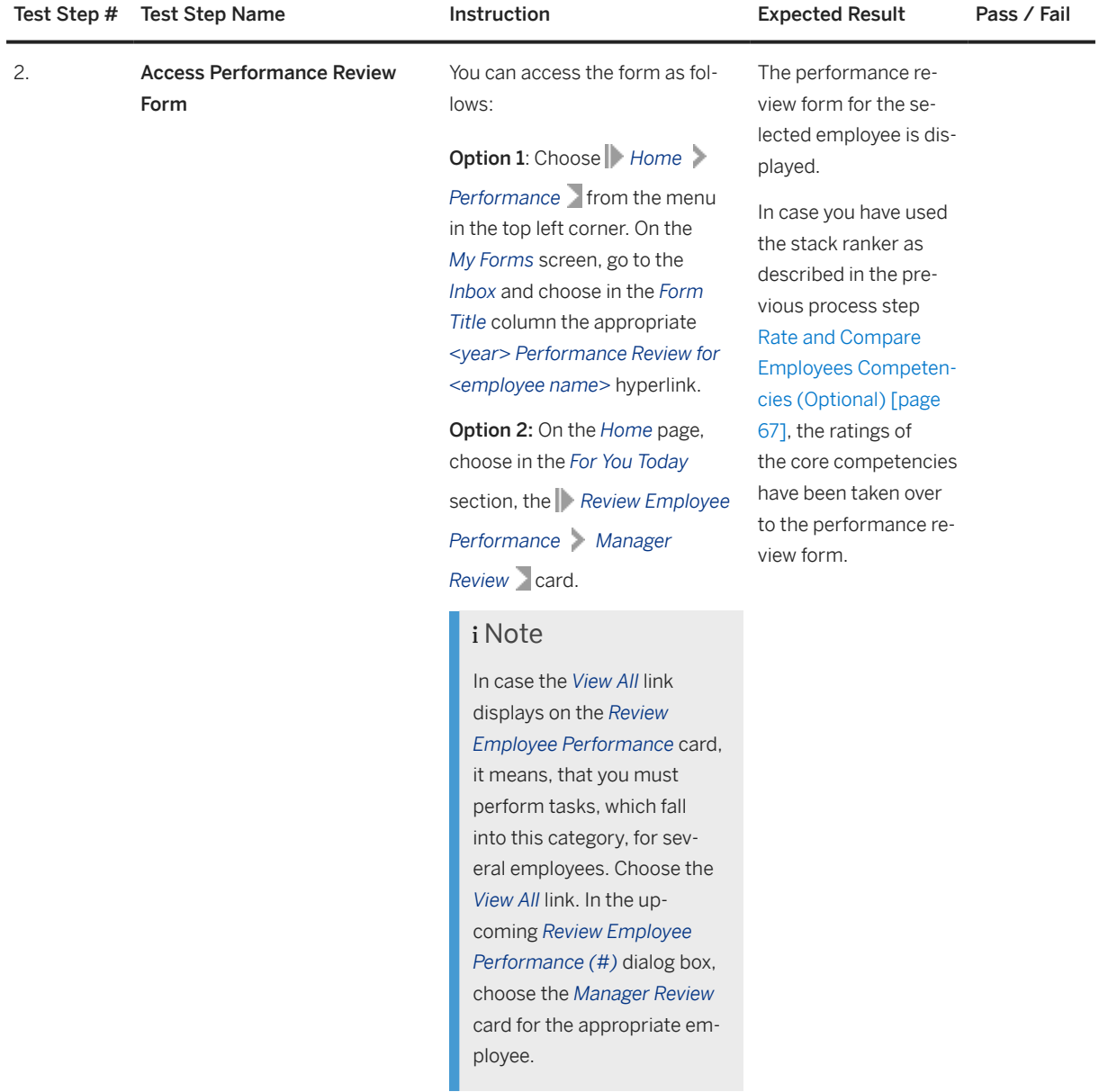

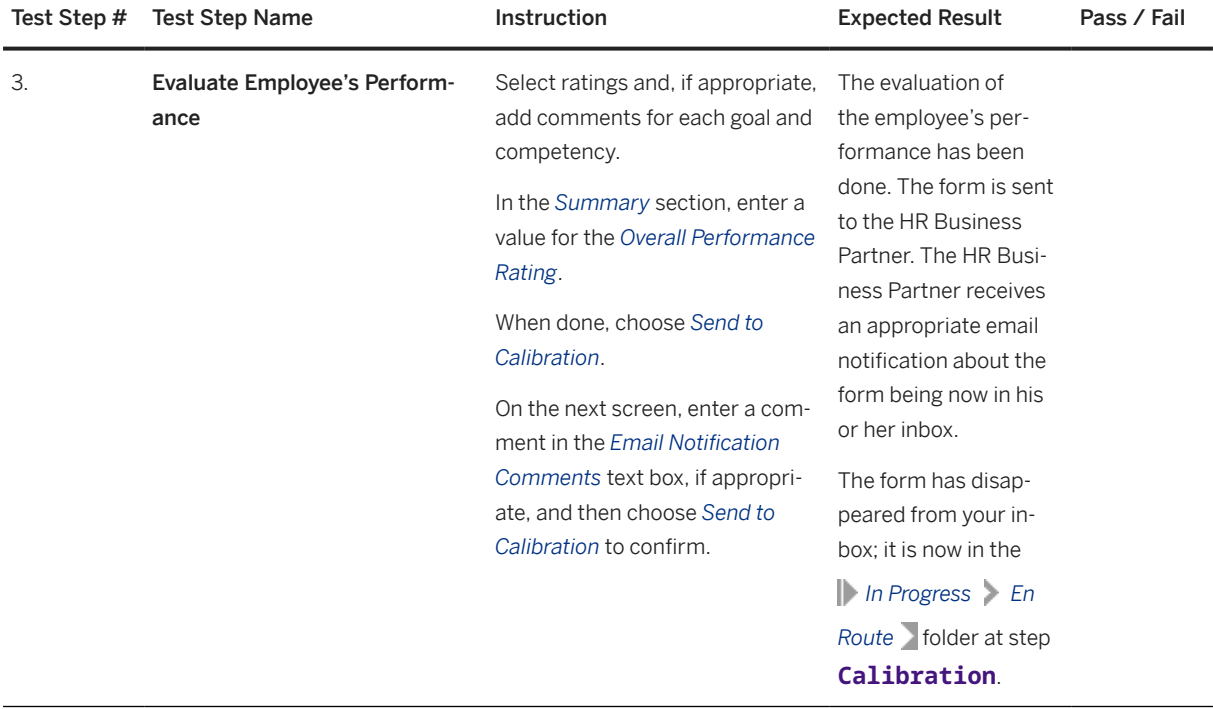

# **4.3.8 Plan Calibration Session**

## **Purpose**

The Talent Administrator creates plans the calibration session, which defines the basic information of the calibration process.

### **Prerequisites**

The forms of all subjects participating at calibration must be in step **Calibration** in the route map.

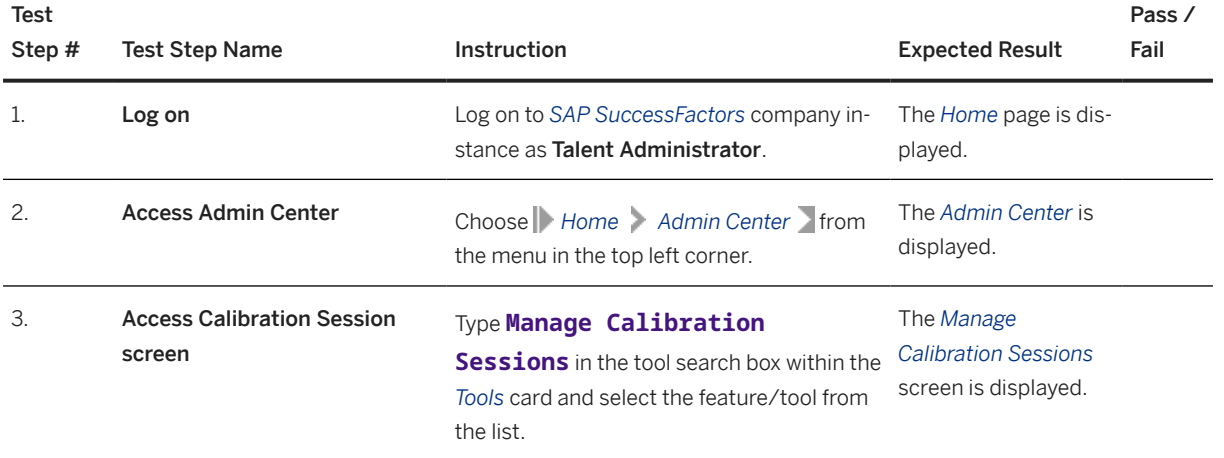
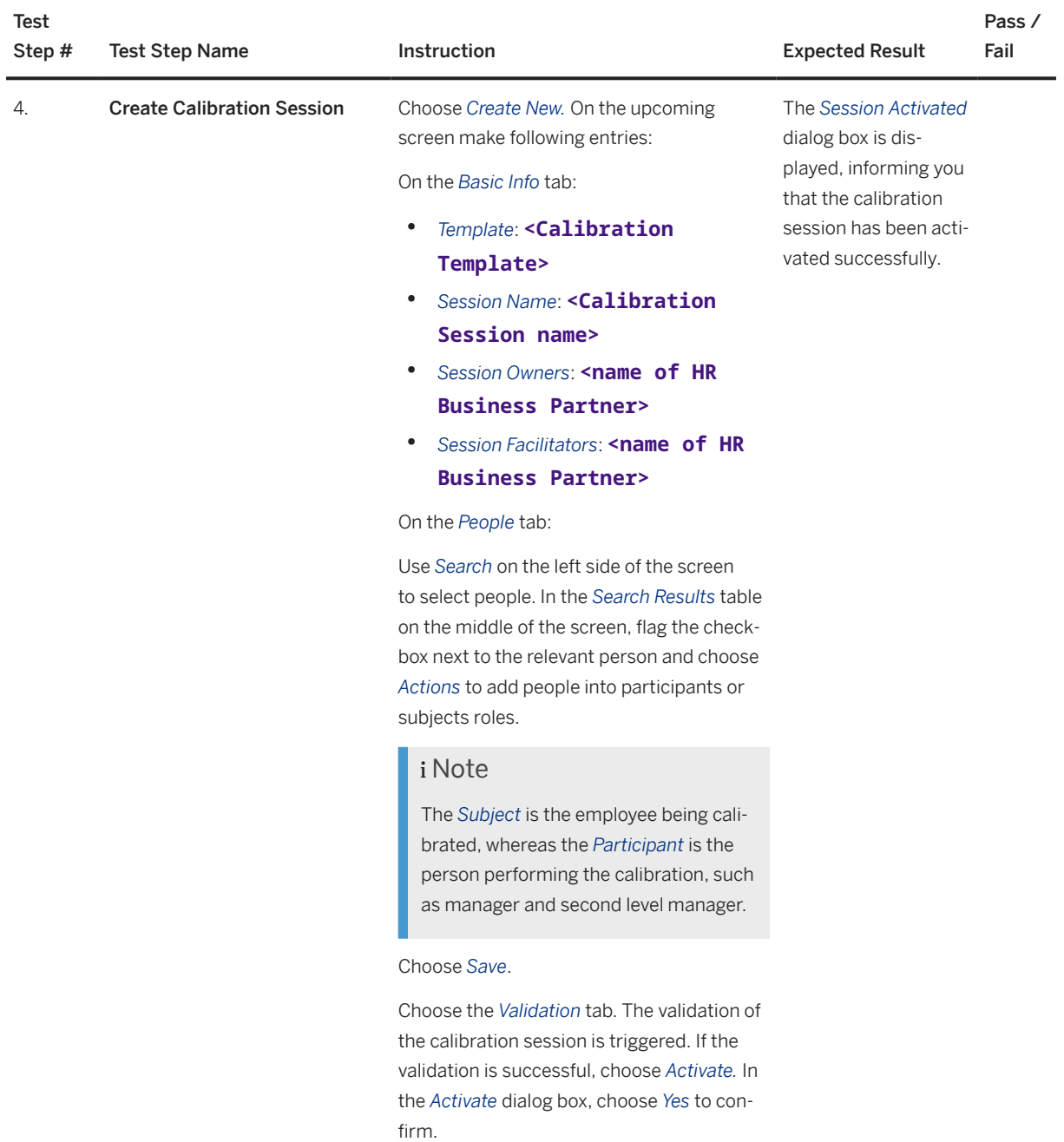

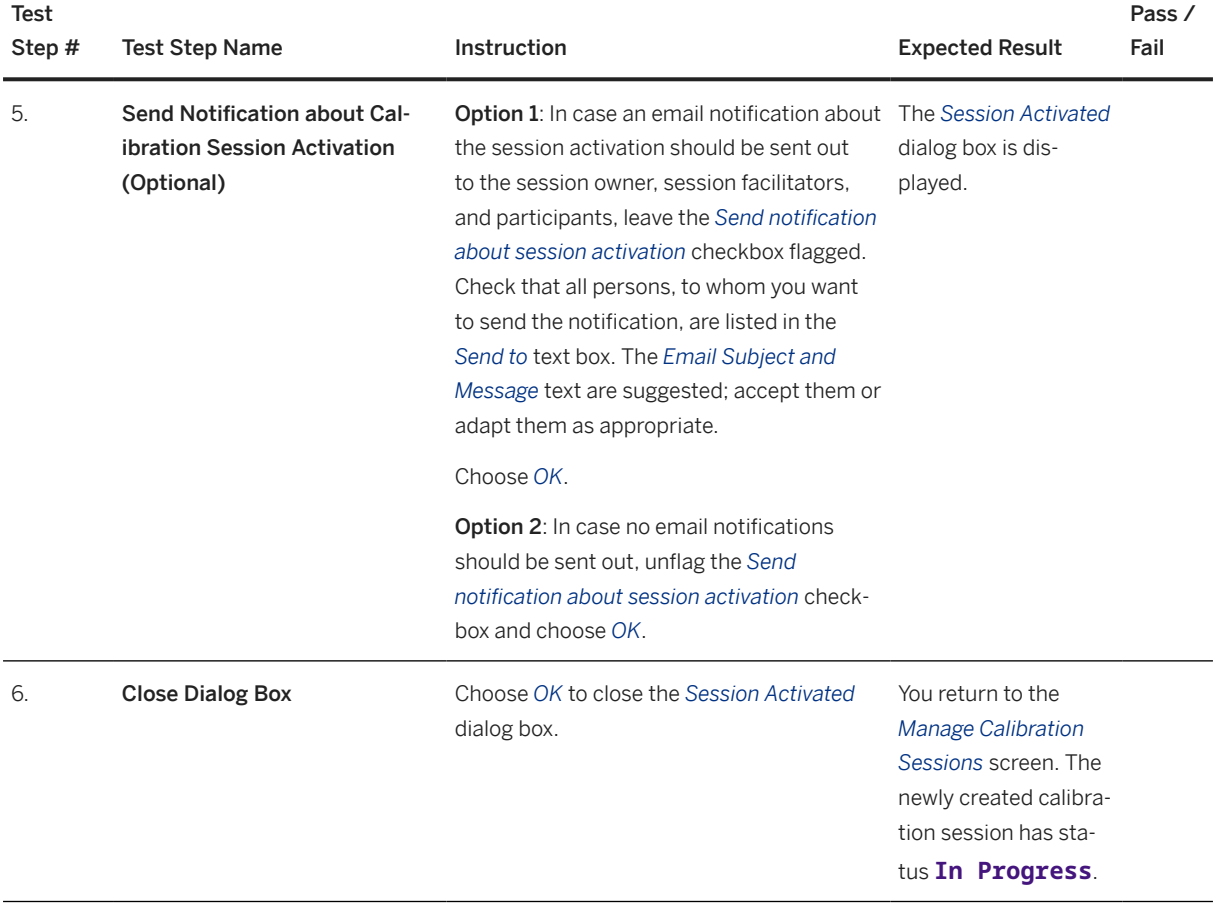

## **4.3.9 Conduct Performance Calibration**

## **Purpose**

The HR Business Partner calibrates the employee's performance rating. This is done during a meeting with the line manager and next level manager of the employee, in which they discuss the performance score for the employee and give the final score about the employee's performance.

## **Prerequisites**

The forms of all subjects participating at calibration must be in step **Calibration** in the route map.

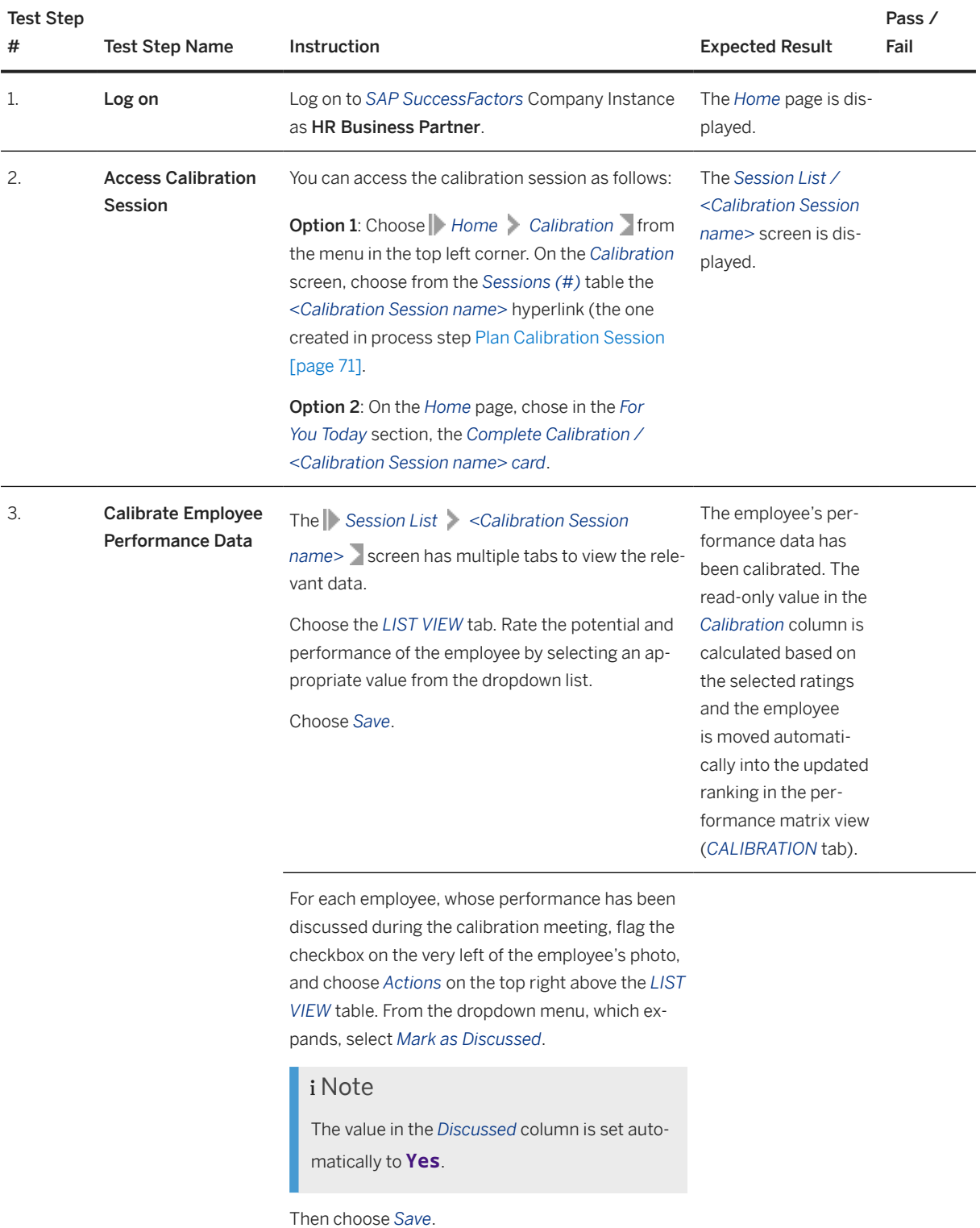

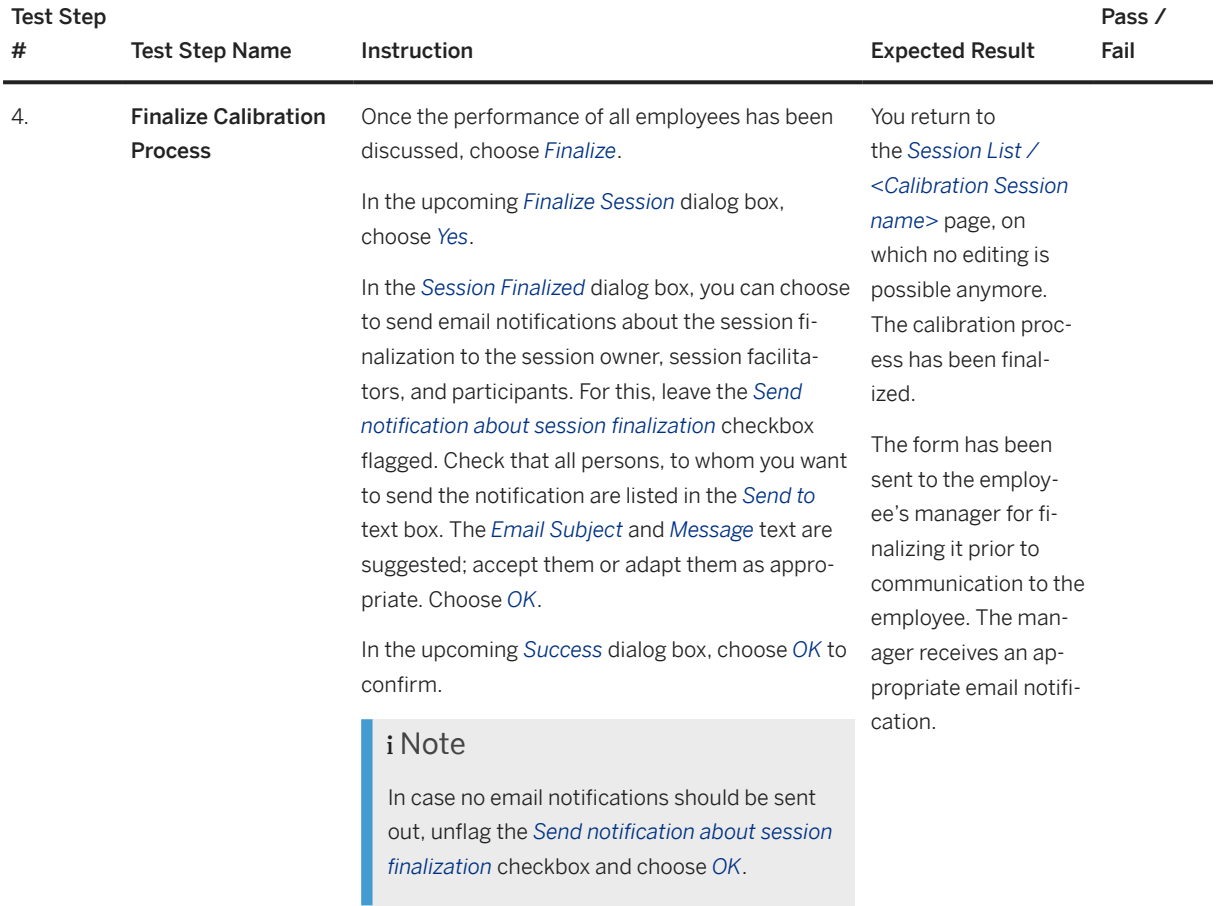

# **4.3.10 Finalize Performance Review**

## **Purpose**

The Manager finalizes the performance review of the employee prior communicating the decision to the employee.

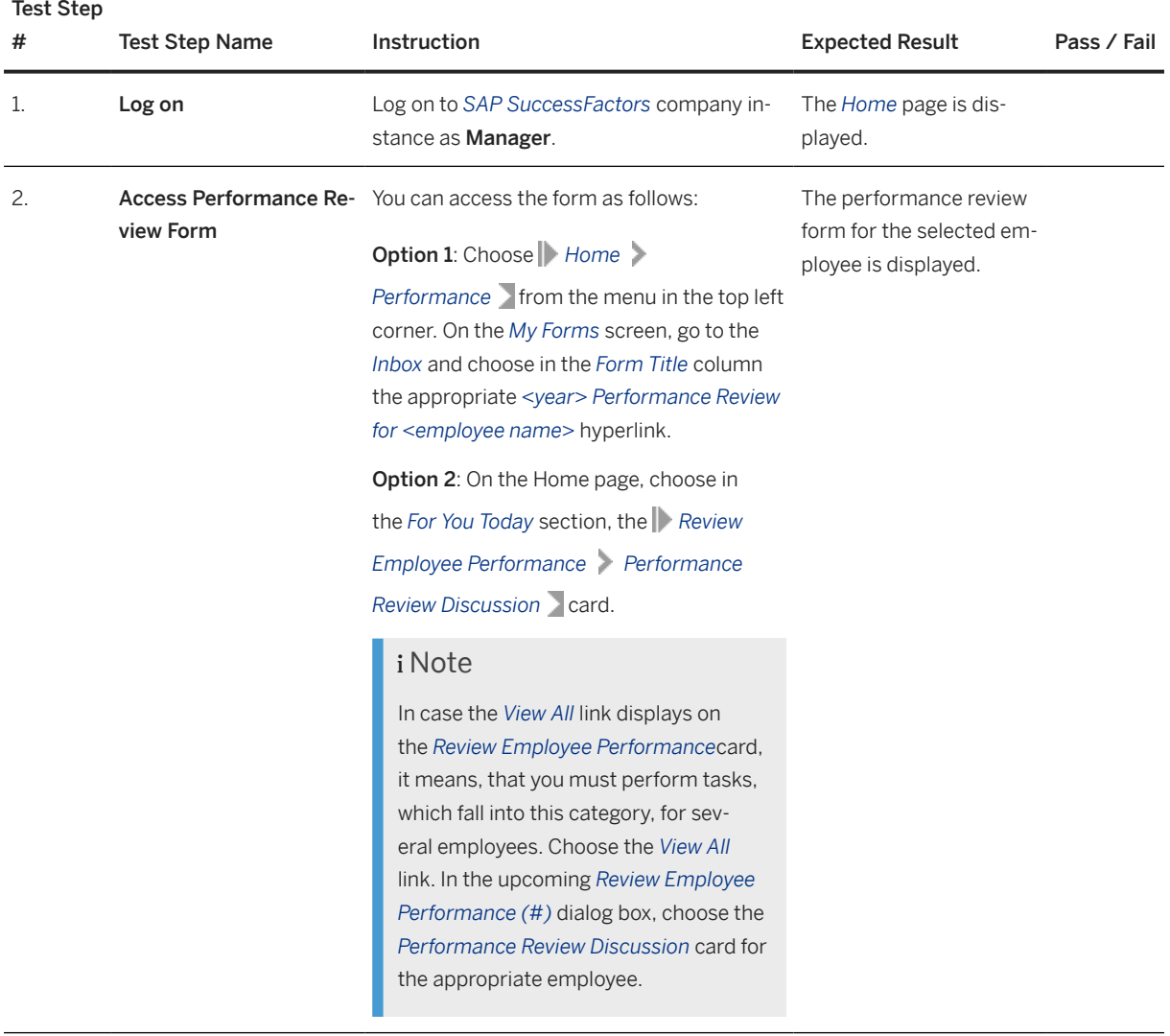

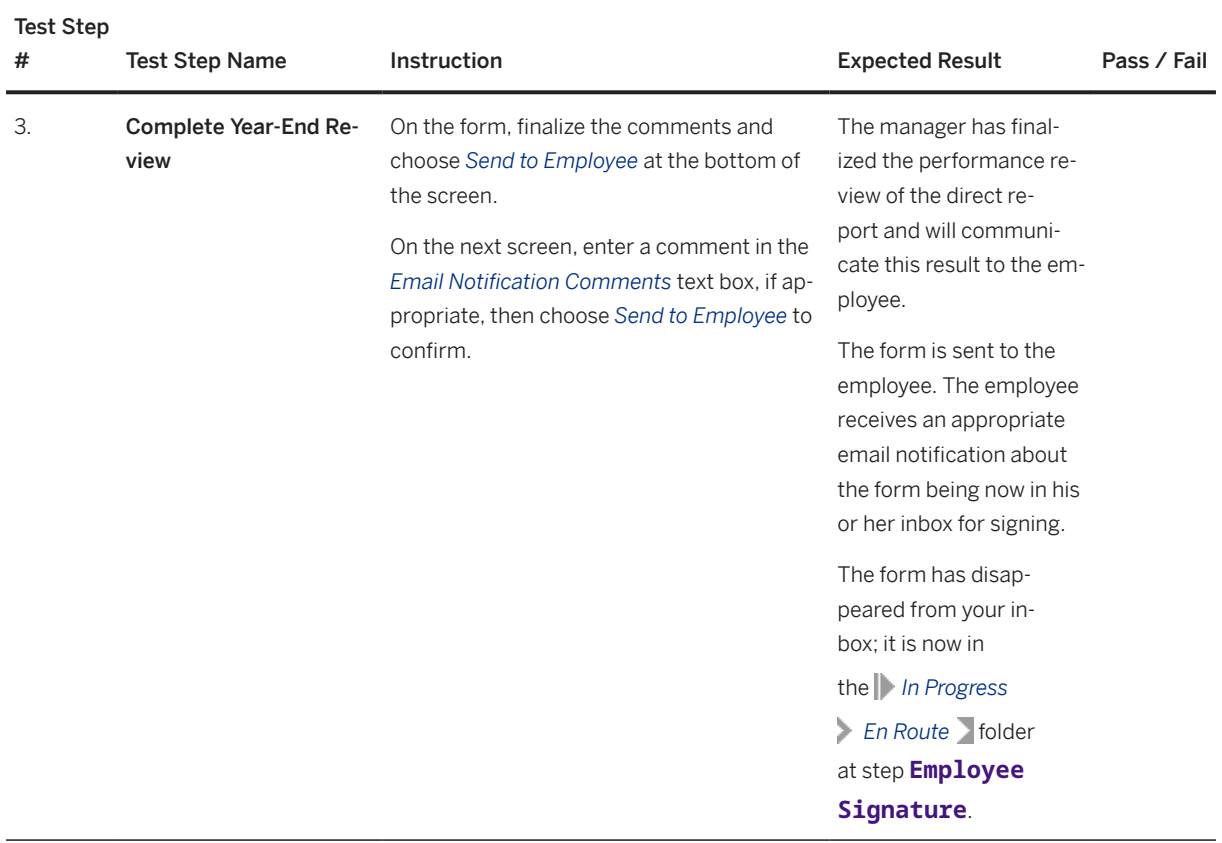

## **4.3.11 Discuss Year-End Performance Review (Process Step Outside Software)**

### **Purpose**

The Manager organizes a 1: 1 meeting with the employee to discuss the final performance result.

### **Procedure**

This process step is executed outside of the software.

# **4.3.12 Sign Off Year-End Review**

## **Purpose**

After the year-end review meeting with the manager has taken place, the Employee signs the performance review form.

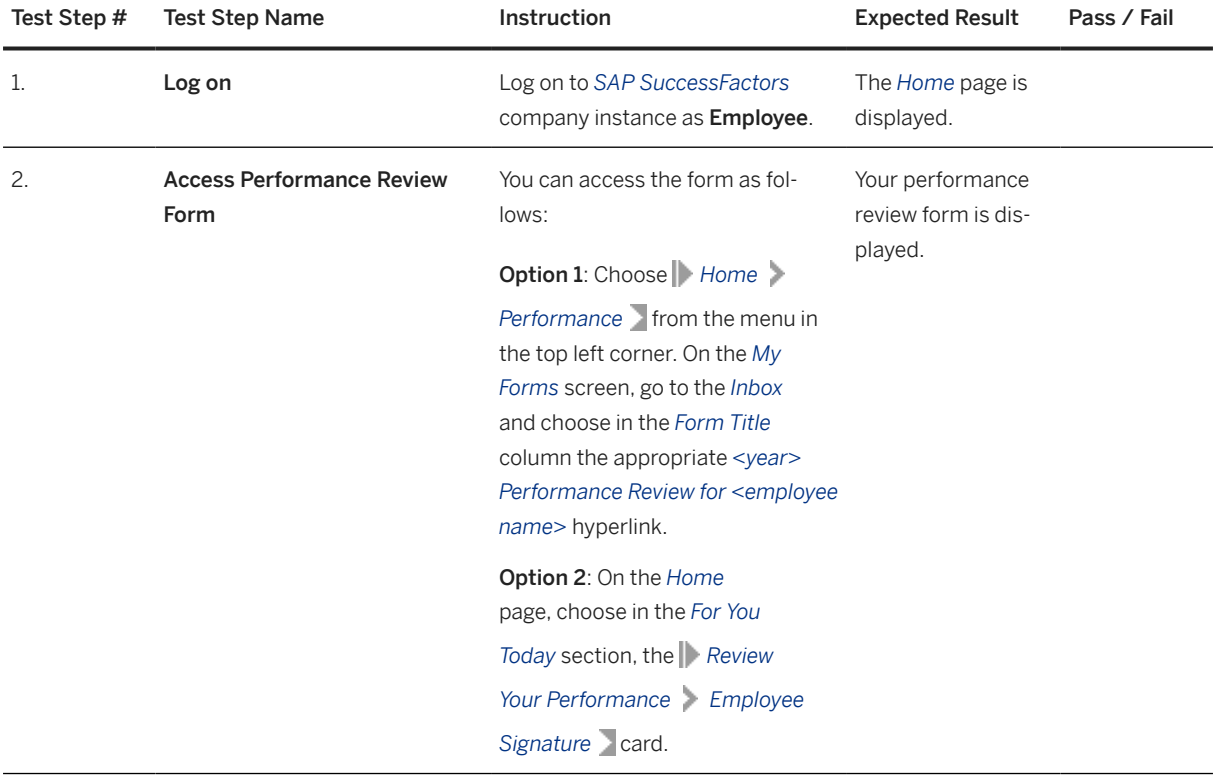

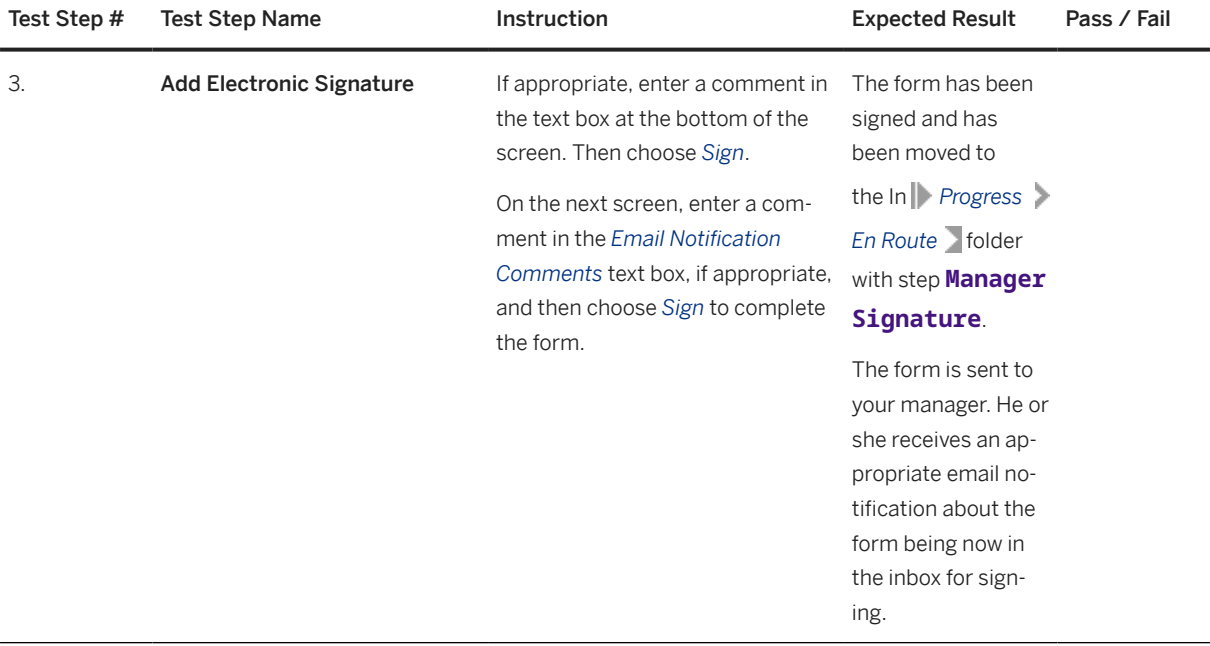

The annual performance review is completed from the employee's point of view.

# **4.3.13 Sign Off Employee Year-End Review**

## **Purpose**

After the employee has signed the performance review form, the Manager signs it as well.

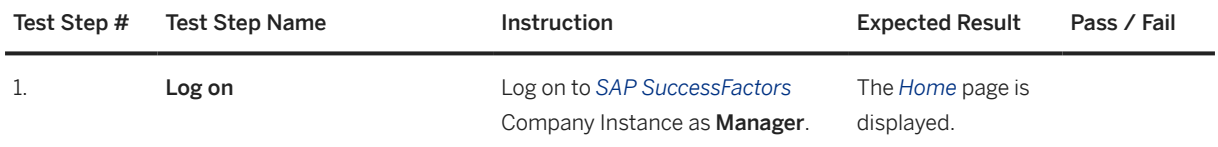

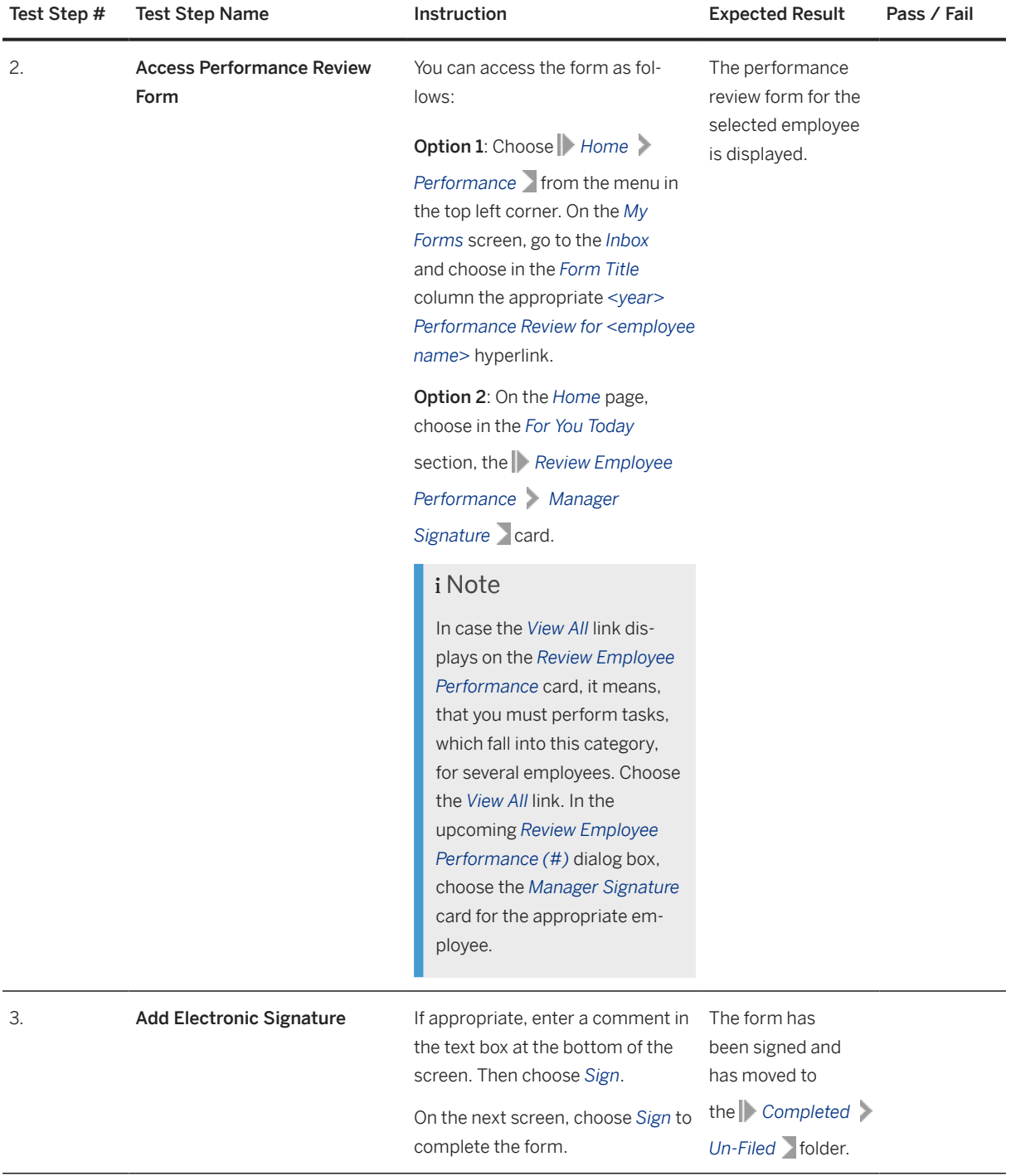

The annual performance review is completed.

### i Note

The employee receives an email, notifying him or her, that the performance review is completed. The employee can find the final version of the document in the *My Forms Completed Un-Filed* lolder.

## **4.4 360 Degree Review (Optional)**

#### **Purpose**

The 360 Degree Review is used to collect feedback on an employee's competencies and behaviors from the line manager, peers, subordinated employees, and so on. This review should identify strengths and weaknesses as basis for the employee's own development planning.

The process steps to achieve this are detailed below.

## **4.4.1 Create 360 Degree Review Form for Self**

#### **Purpose**

To start the 360 degree review process, the employee creates the 360 degree review form for him or her.

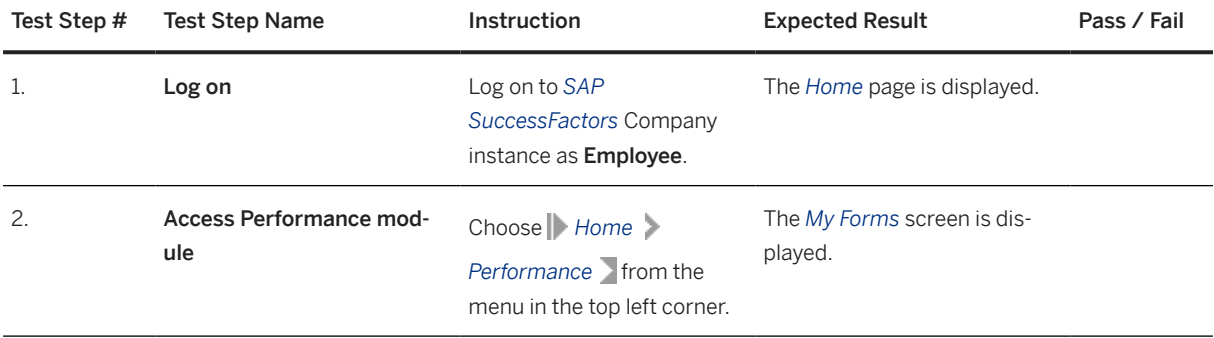

<span id="page-82-0"></span>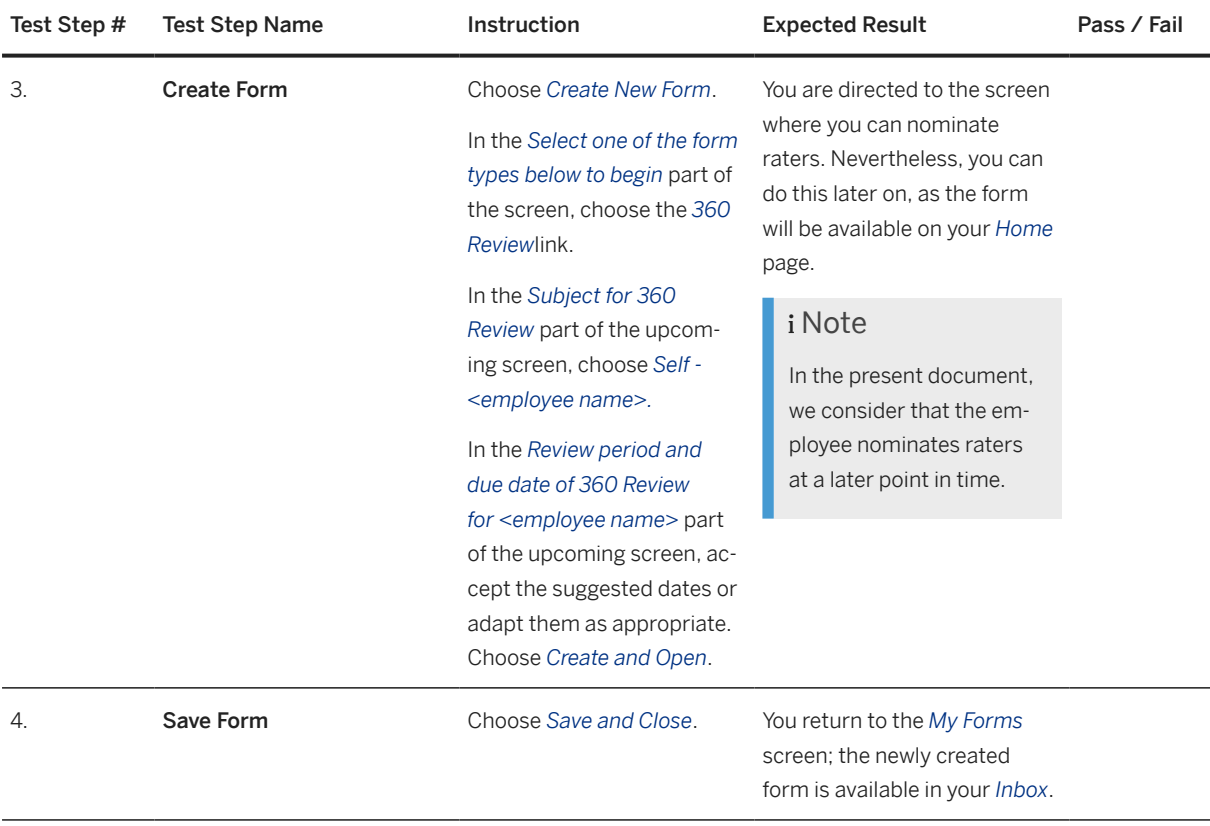

# **4.4.2 Review and Modify Rater List**

## **Purpose**

The Employee reviews the pre-generated rater list. He or she can remove raters from this list and can add other raters to this list. When done, the Employee sends the 360 degree review form to the line manager to approve the rater list.

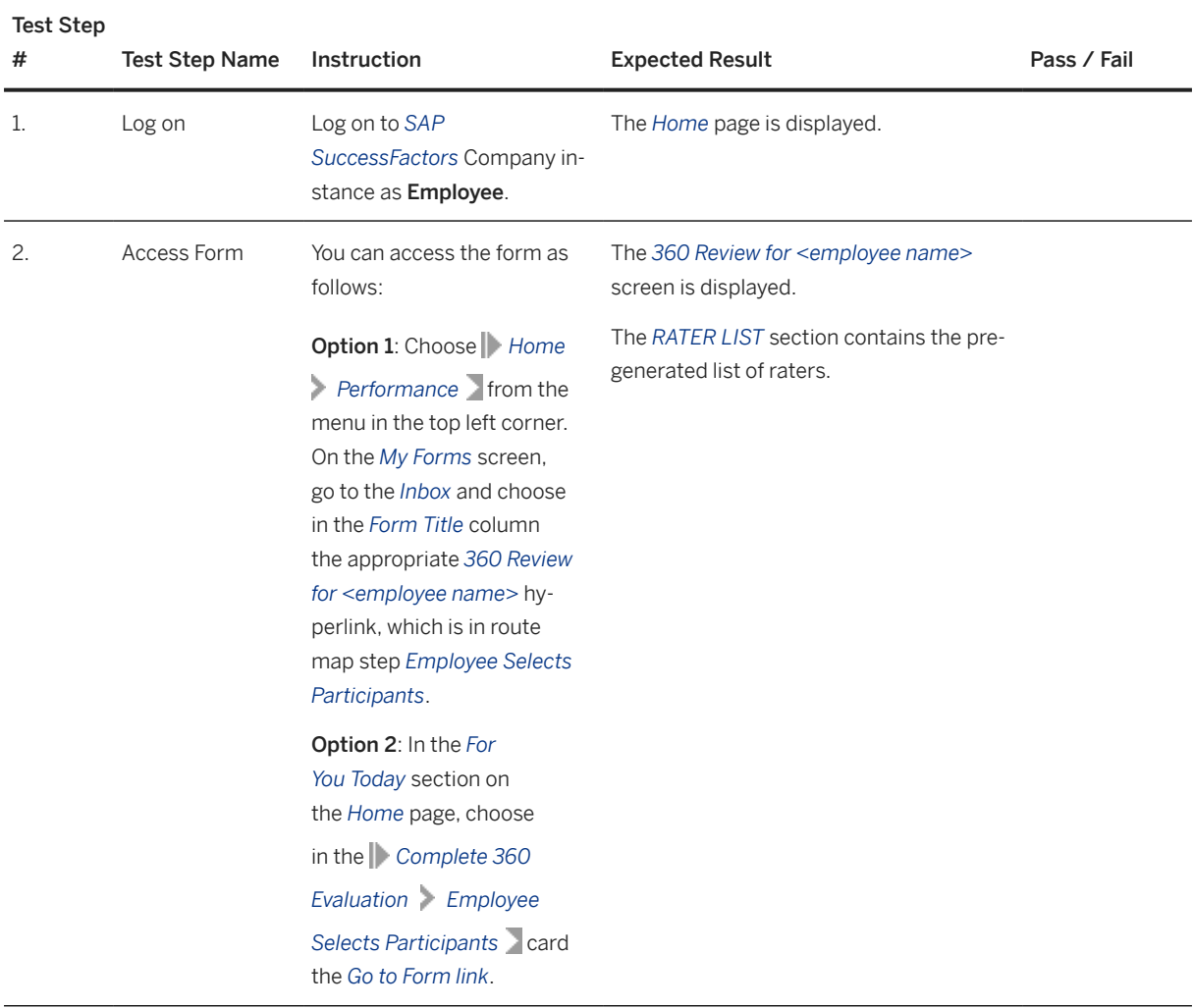

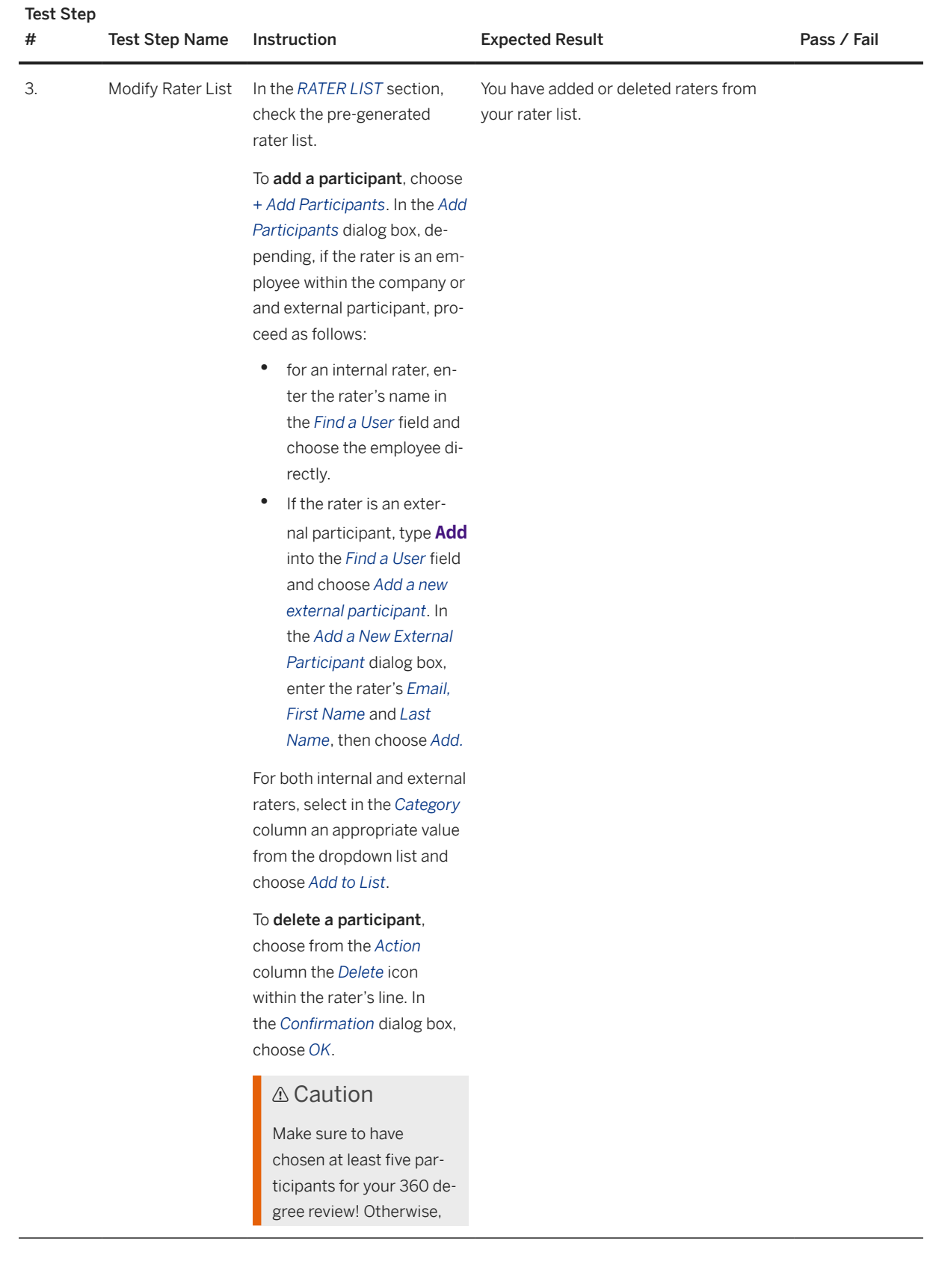

#### Test Step

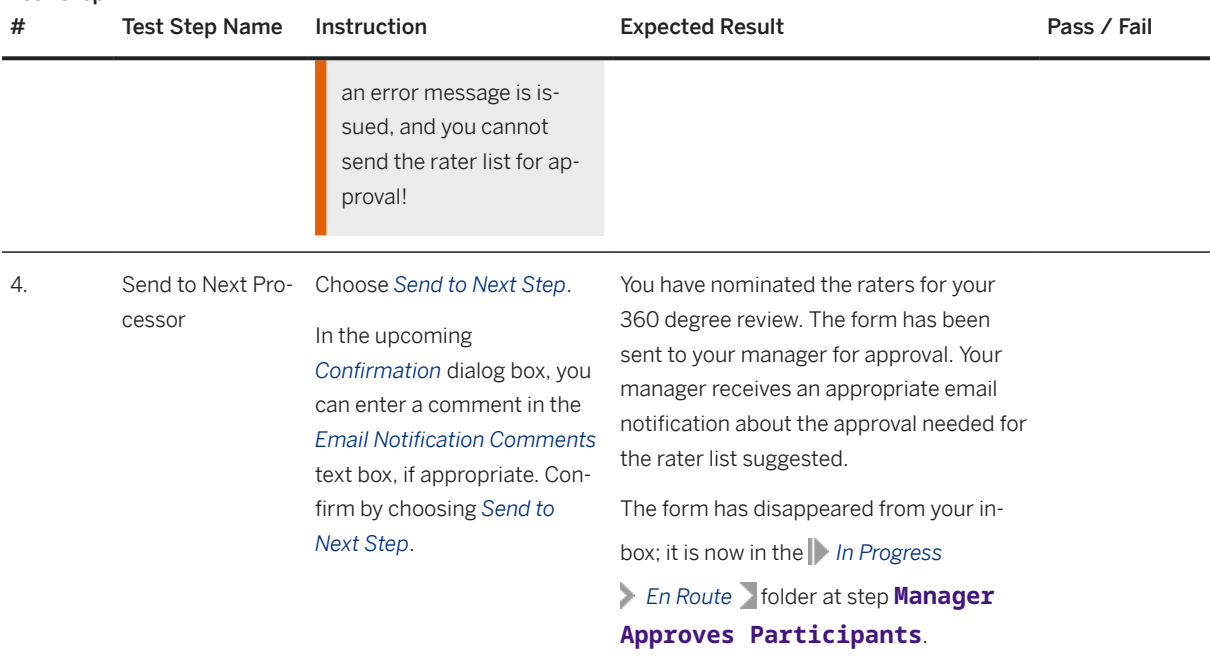

# **4.4.3 Review Employee Rater List**

## **Purpose**

The Manager receives the employee's 360 degree review form. He or she reviews the submited rater list and possibly adjusts it, if necessary. Then he or she approves the rater list and sends the form to the raters for evaluating the employee.

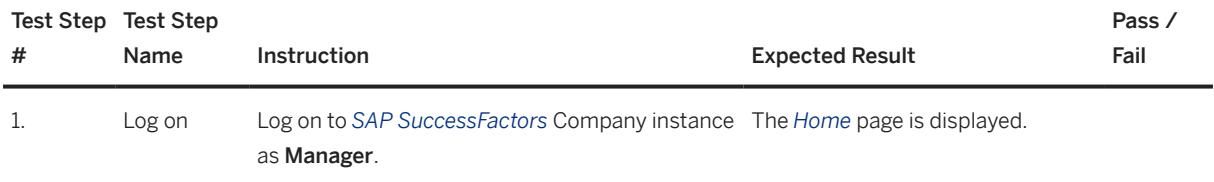

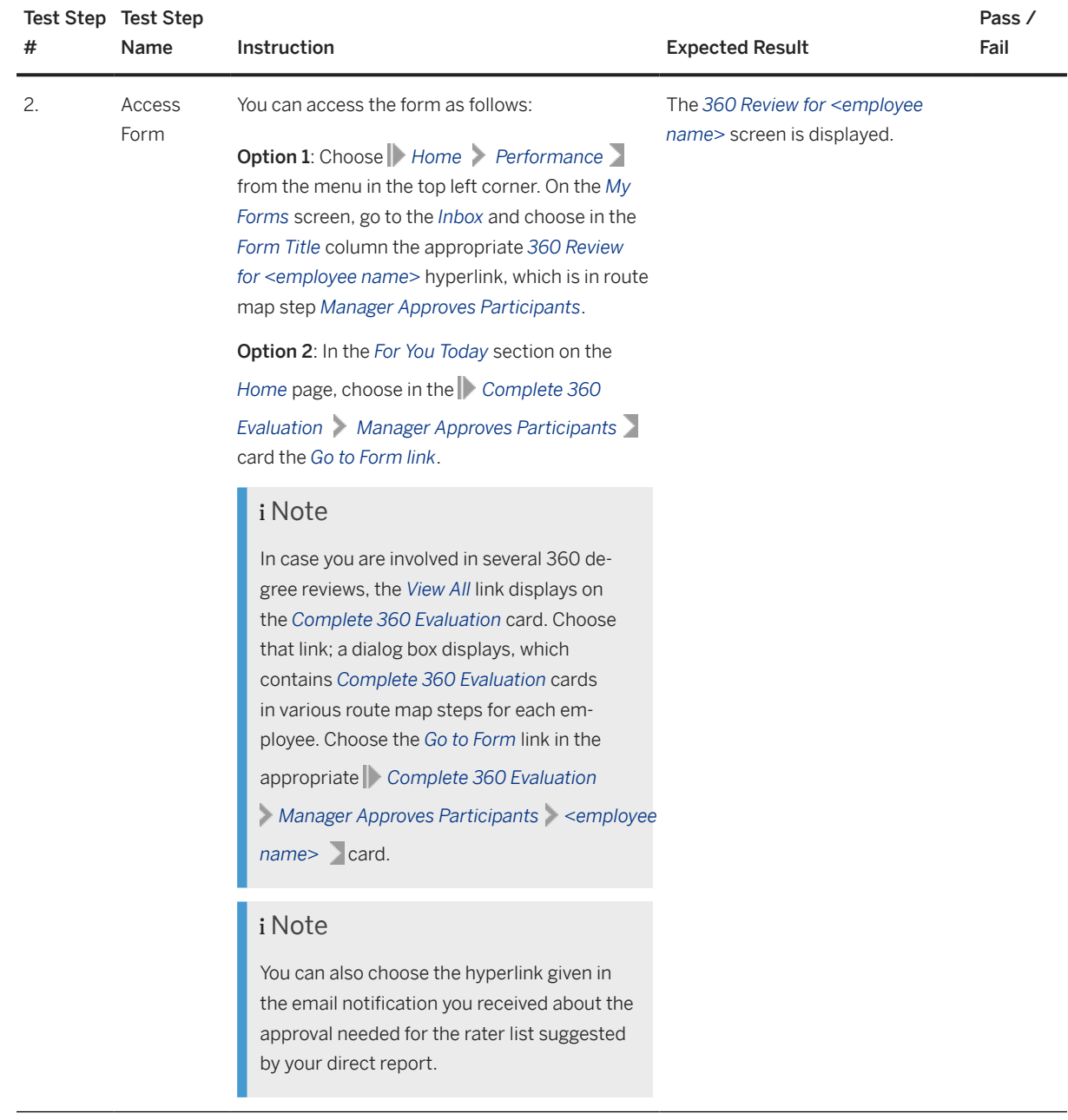

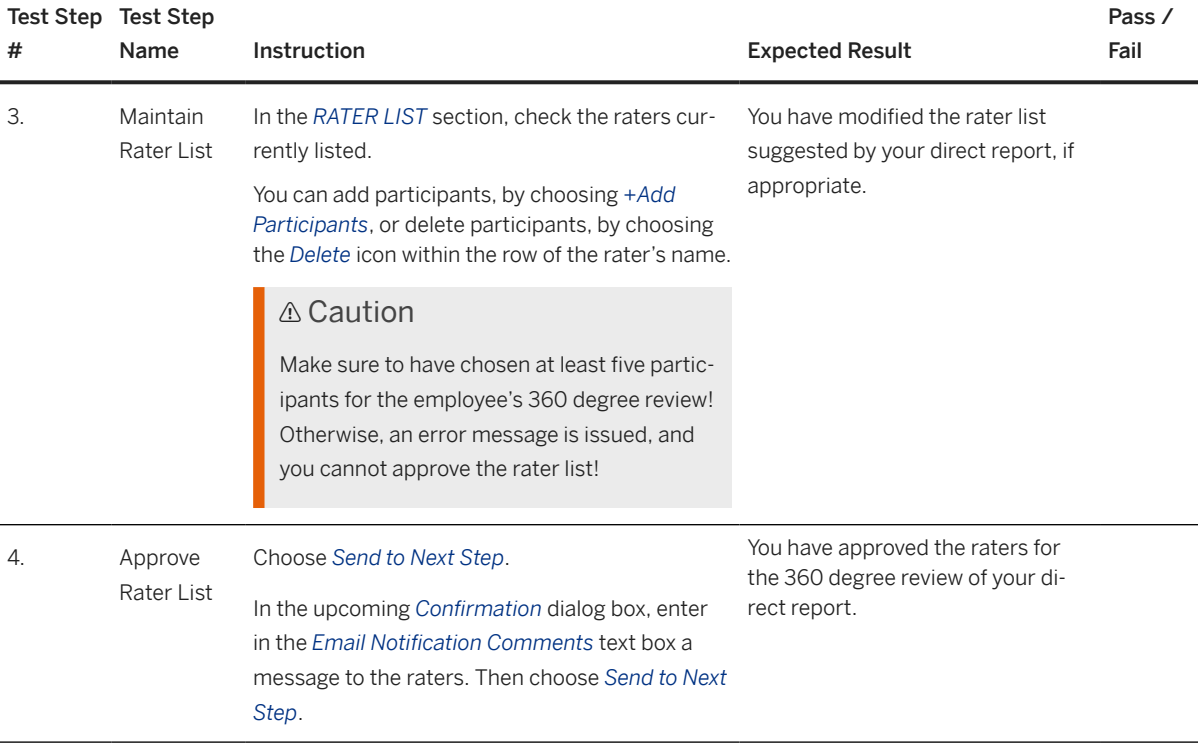

## i Note

If you do not agree with the list of raters nominated by the employee, you can reject it by choosing *Send to Previous Step*, entering in the *Email Notification Comments* text box on the subsequent screen an explanation of your decision, and confirming the choice by choosing again *Send to Previous Step*. In this case, the employee needs to nominate again raters and send them to you for approval. For details on adapting the rater list, refer to process step [Review and Modify Rater List \[page 83\]](#page-82-0).

### **Result**

The 360 degree review form of the employee has been sent to the raters for evaluation. The Raters receive appropriate email notifications with the request to participate in the employee's 360 degree review. Each Rater can decide to accept or decline the participation in the 360 degree review.

# <span id="page-88-0"></span>**4.4.4 Perform 360 Degree Review**

## **Purpose**

Every nominated Rater in the rater list checks the 360 degree review form in their inbox and gives ratings or feedback on each competency item for the employee to be evaluated.

### i Note

The Employee and his or her Manager will perform a 360 Degree Review of the competencies and behaviors of the Employee as well.

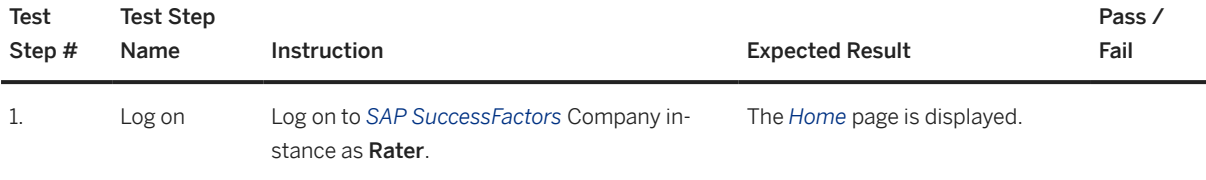

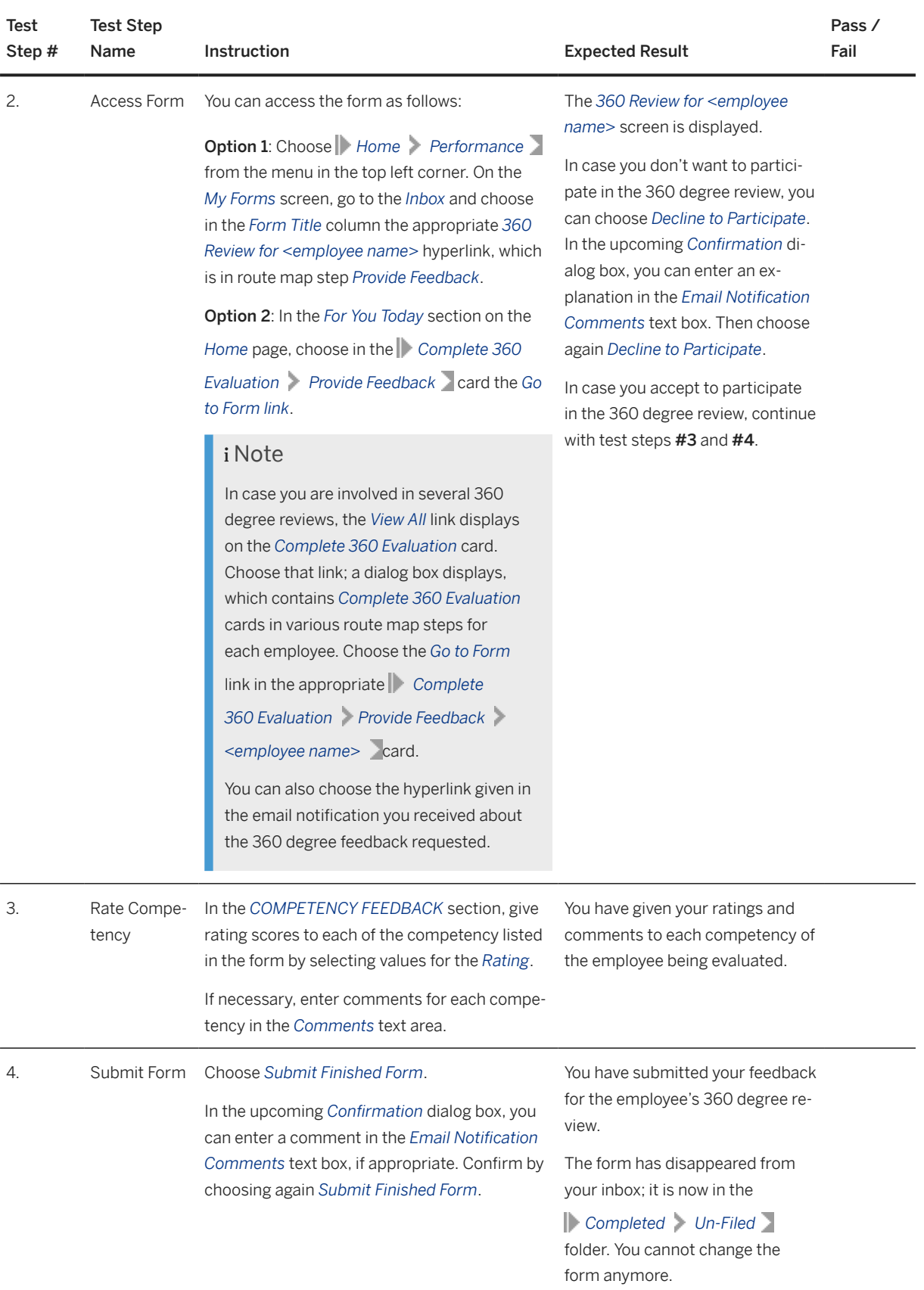

The rated employee and their manager receive appropriate emails about the completion of feedback by the rater(s).

#### i Note

The employee's manager can check during the evaluation period the status of the 360 degree review feedback and send out reminders to the raters, if needed. For this, he or she needs to access the *360 Review for <employee name>* form and choose *Summary View* in the top right corner of the form. Then, in the *EVALUATION SUMMARY* section, the manager needs to choose *Send Reminder* next to the anonymous username, who has not provided feedback yet. In case a reminder should be sent to all participants, the manager needs to choose *Send Reminder to All*, which is located in the top right corner of the *EVALUATION SUMMARY* section.

## **4.4.5 Review "Detailed 360 Degree Report"**

### **Purpose**

The Manager and Employee check the detailed 360 degree report to review the analysis on the rating results given by all raters. This result can be referenced in other talent management processes, like Career Development.

The detailed 360 degree report can only be checked as a final version after the 360 degree review process has been finished, meaning all the raters have given their feedback. Only after all raters perform the 360 degree reviews (see process step [Perform 360 Degree Review \[page 89\]](#page-88-0)), the related 360 degree review form will be moved to the *Completed* folder and the detailed report can be accessed.

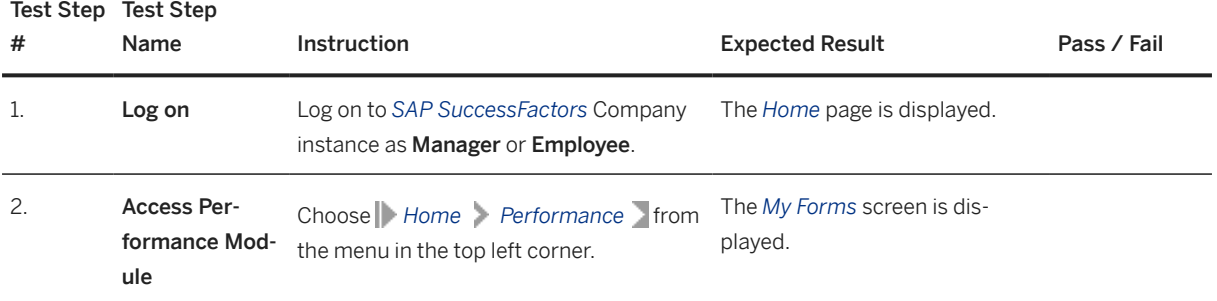

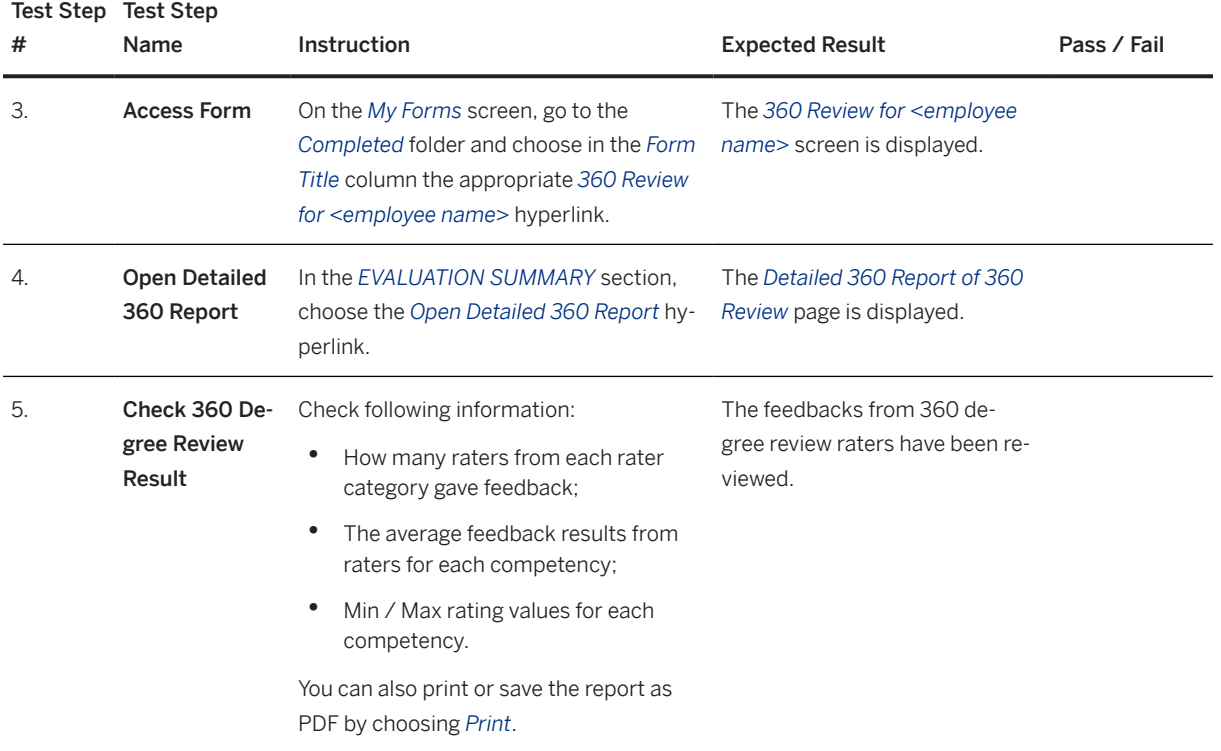

The 360 degree review is completed; the results provide inputs to other processes, for example in *Development Goals*.

# **5 Appendix**

# **5.1 Process Integration**

# **5.1.1 Succeeding Processes**

After completing the activities in this test script, you can continue testing the following business process:

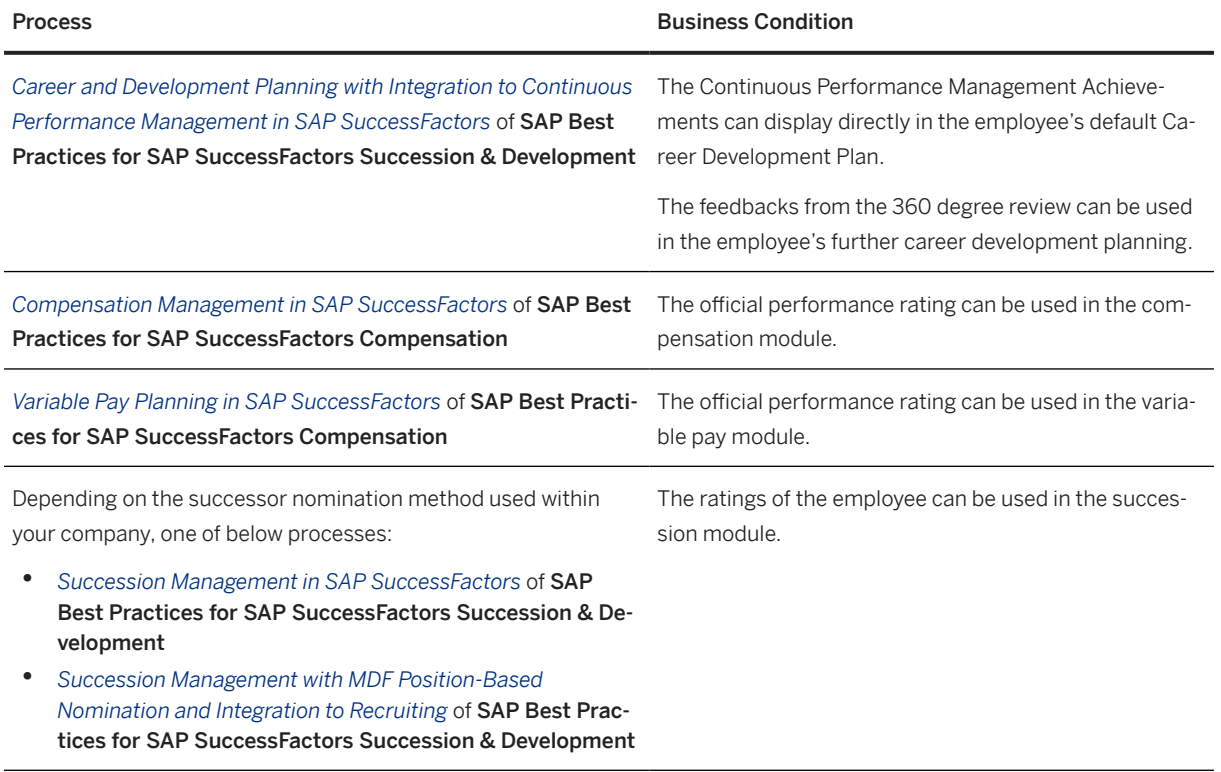

# **Important Disclaimers and Legal Information**

### **Hyperlinks**

Some links are classified by an icon and/or a mouseover text. These links provide additional information. About the icons:

- Links with the icon : You are entering a Web site that is not hosted by SAP. By using such links, you agree (unless expressly stated otherwise in your agreements with SAP) to this:
	- The content of the linked-to site is not SAP documentation. You may not infer any product claims against SAP based on this information.
	- SAP does not agree or disagree with the content on the linked-to site, nor does SAP warrant the availability and correctness. SAP shall not be liable for any damages caused by the use of such content unless damages have been caused by SAP's gross negligence or willful misconduct.
- Links with the icon  $\sim$ : You are leaving the documentation for that particular SAP product or service and are entering an SAP-hosted Web site. By using such links, you agree that (unless expressly stated otherwise in your agreements with SAP) you may not infer any product claims against SAP based on this information.

## **Videos Hosted on External Platforms**

Some videos may point to third-party video hosting platforms. SAP cannot guarantee the future availability of videos stored on these platforms. Furthermore, any advertisements or other content hosted on these platforms (for example, suggested videos or by navigating to other videos hosted on the same site), are not within the control or responsibility of SAP.

## **Beta and Other Experimental Features**

Experimental features are not part of the officially delivered scope that SAP guarantees for future releases. This means that experimental features may be changed by SAP at any time for any reason without notice. Experimental features are not for productive use. You may not demonstrate, test, examine, evaluate or otherwise use the experimental features in a live operating environment or with data that has not been sufficiently backed up. The purpose of experimental features is to get feedback early on, allowing customers and partners to influence the future product accordingly. By providing your feedback (e.g. in the SAP Community), you accept that intellectual property rights of the contributions or derivative works shall remain the exclusive property of SAP.

## **Example Code**

Any software coding and/or code snippets are examples. They are not for productive use. The example code is only intended to better explain and visualize the syntax and phrasing rules. SAP does not warrant the correctness and completeness of the example code. SAP shall not be liable for errors or damages caused by the use of example code unless damages have been caused by SAP's gross negligence or willful misconduct.

## **Bias-Free Language**

SAP supports a culture of diversity and inclusion. Whenever possible, we use unbiased language in our documentation to refer to people of all cultures, ethnicities, genders, and abilities.

© 2023 SAP SE or an SAP affiliate company. All rights reserved.

No part of this publication may be reproduced or transmitted in any form or for any purpose without the express permission of SAP SE or an SAP affiliate company. The information contained herein may be changed without prior notice.

Some software products marketed by SAP SE and its distributors contain proprietary software components of other software vendors. National product specifications may vary.

These materials are provided by SAP SE or an SAP affiliate company for informational purposes only, without representation or warranty of any kind, and SAP or its affiliated companies shall not be liable for errors or omissions with respect to the materials. The only warranties for SAP or SAP affiliate company products and services are those that are set forth in the express warranty statements accompanying such products and services, if any. Nothing herein should be construed as constituting an additional warranty.

SAP and other SAP products and services mentioned herein as well as their respective logos are trademarks or registered trademarks of SAP SE (or an SAP affiliate company) in Germany and other countries. All other product and service names mentioned are the trademarks of their respective companies.

Please see <https://www.sap.com/about/legal/trademark.html>for additional trademark information and notices.

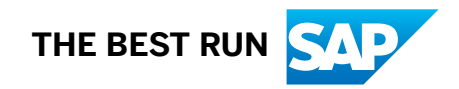